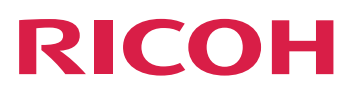

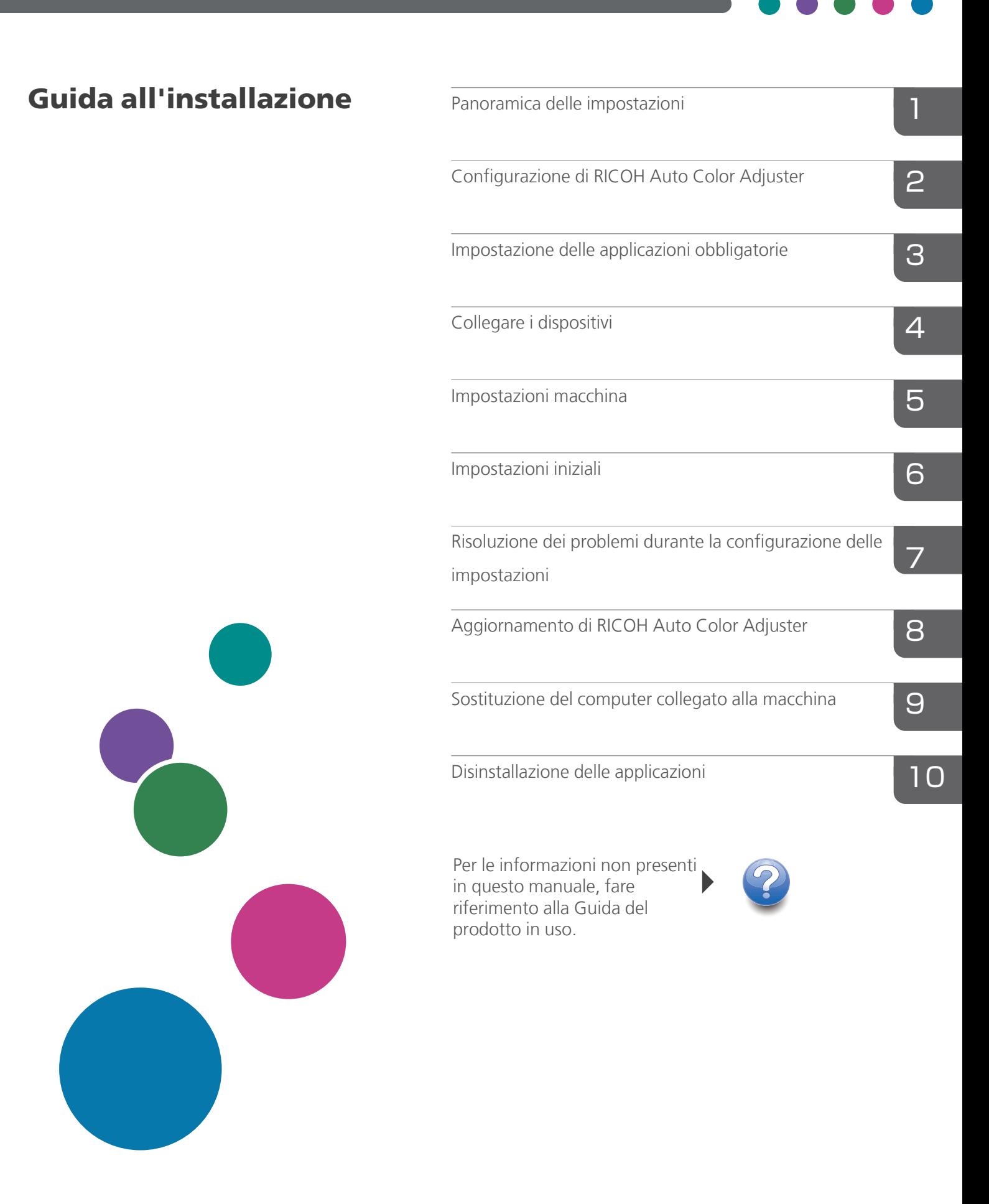

# <span id="page-2-0"></span>Prefazione

#### <span id="page-2-1"></span>Pubblicazioni per questa macchina

Ulteriori informazioni su RICOH Auto Color Adjuster sono disponibili in altre pubblicazioni.

### **Manuali di istruzioni**

Questi manuali di istruzioni sono inclusi:

• *RICOH Auto Color Adjuster: Informazioni sulla sicurezza*

Questa guida descrive le precauzioni per un utilizzo sicuro e corretto della macchina, nonché varie norme e misure per la tutela dell'ambiente. Leggere tale manuale prima di utilizzare la macchina.

• *RICOH Auto Color Adjuster: Guida all'installazione*

Questa guida descrive la procedura di installazione di varie applicazioni e le impostazioni che devono essere configurate prima di usare la macchina. Leggere il presente manuale prima di iniziare a usare la macchina.

• *RICOH Auto Color Adjuster: Guida per l'utente*

Questa guida spiega le funzioni della macchina e come utilizzarle. Descrive inoltre le soluzioni da per risolvere le cause dei messaggi di errore visualizzati.

• *RICOH Auto Color Adjuster: Guida rapida*

Questa guida descrive le operazioni di base della macchina e le funzioni usate più di frequente. Descrive inoltre le soluzioni da per risolvere le cause dei messaggi di errore visualizzati.

• Note di rilascio di RICOH Auto Color Adjuster

Queste note di rilascio forniscono informazioni sulla release di RICOH Auto Color Adjuster, compresi nuove funzioni e aggiornamenti, limitazioni, problemi e soluzioni noti e le richieste di modifica del codice.

Le guide sono disponibili in inglese, giapponese, olandese, francese, tedesco, italiano e spagnolo. Le note di rilascio sono disponibili solo in inglese.

È possibile scaricare le pubblicazioni dal RICOH Software Information Center [\(https://help.](https://help.ricohsoftware.com/swinfocenter/) [ricohsoftware.com/swinfocenter/\)](https://help.ricohsoftware.com/swinfocenter/) o dal menu Guida all'interno del prodotto.

#### **Centro informazioni di RICOH Auto Color Adjuster**

Il Centro informazioni contiene argomenti che aiutano amministratori, supervisori e operatori a conoscere, installare e utilizzare RICOH Auto Color Adjuster. Il Centro informazioni offre funzioni di navigazione e ricerca rapide.

## **Guida di RICOH Auto Color Adjuster**

Il sistema della guida contiene argomenti che aiutano amministratori, supervisori e operatori a conoscere e utilizzare RICOH Auto Color Adjuster. La guida di RICOH Auto Color Adjuster è disponibile sia dall'interfaccia utente dell'applicazione che dall'interfaccia utente Web.

# <span id="page-3-0"></span>Simboli utilizzati nel manuale

In questo manuale sono utilizzati i seguenti simboli:

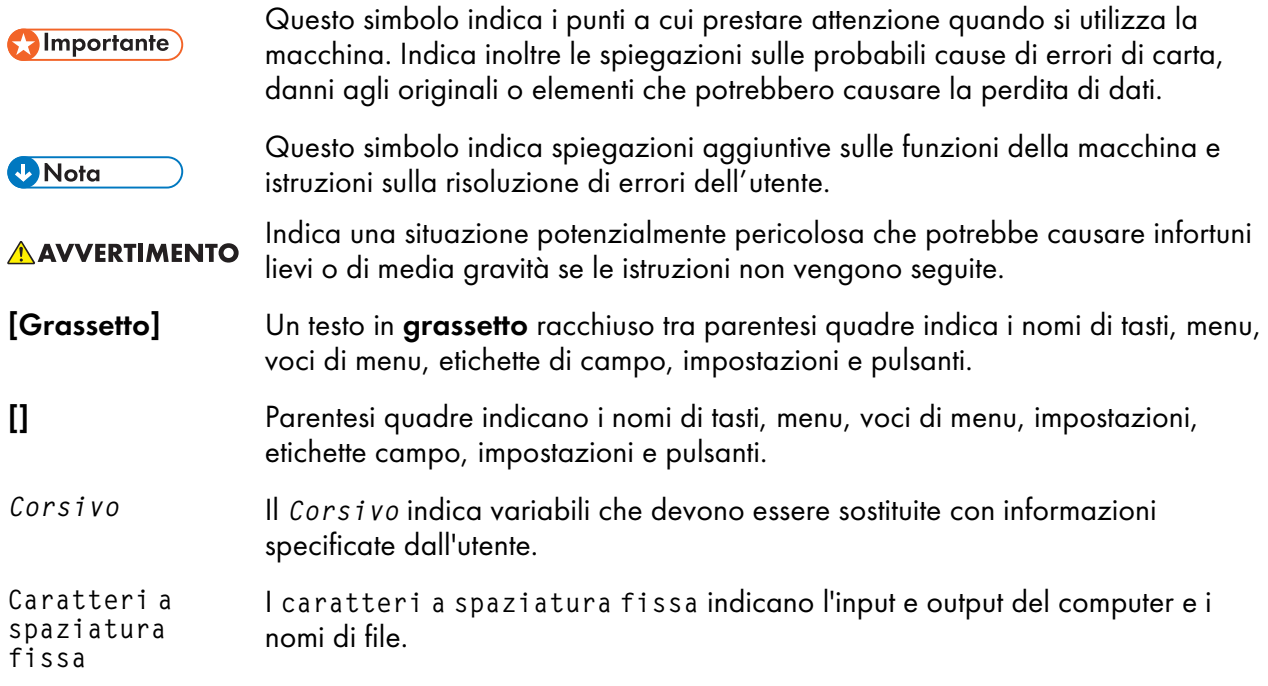

# <span id="page-3-1"></span>Abbreviazioni utilizzate in questo manuale

#### API

Application Programming Interface

### AVE

Media

# C

Ciano

#### CMYK

Ciano, magenta, giallo, principale (nero)

### **CPU**

Central Processor Unit

### DFE

Digital Front End

#### EXE

Eseguibile

### GB

Gigabyte

### **GCR**

Sostituzione dei componenti grigi

# **GPL**

General Public License

# **HTTPS**

Hyper Text Transfer Protocol Secure

## ID

Identificativo

# ICC

International Color Consortium (Consorzio internazionale del colore)

# IP

Internet Protocol

# ISO

International Standard Organization

### K

Nero

## L

Magenta

# MIM

Media-Ink-Metamode

#### mm

Millimetro

## Max.

Massimo

# **PC**

Personal Computer

## PDF

Portable Document Format (Formato documento portabile)

## RAM

Random Access Memory

## REST

Representational State Transfer

#### RIP

Raster Image Processor

#### SSL

Secure Socket Layer

### **TCP**

Transmission Control Protocol

#### TIFF

Tagged Image File Format

### UAC

User Account Control

#### USB

Universal Serial Bus

#### VPC

Validation Print Creation

#### Y

Giallo

#### <span id="page-5-0"></span>Importante

Nella misura massima consentita dalle leggi applicabili, in nessun caso il produttore è responsabile per qualsiasi danno derivante da guasti di questo software, perdite di dati registrati, o dall'uso di questo prodotto e dei manuali di istruzioni forniti con esso.

Assicurarsi sempre di copiare o creare dei backup dei documenti o dei dati importanti. I documenti o i dati potrebbero venire cancellati in seguito a errori operativi o malfunzionamenti della macchina. Inoltre è responsabilità del cliente adottare misure di protezione contro virus, worm e altri software dannosi.

In nessun caso il produttore sarà ritenuto responsabile per i documenti creati dall'utente utilizzando il prodotto e per qualsiasi risultato che l'utente ottiene dai dati.

#### <span id="page-5-1"></span>Attenzioni relative a questa guida

- Il contenuto di questa guida è soggetto a modifiche senza preavviso.
- Alcune illustrazioni o spiegazioni nel presente manuale potrebbero variare dal prodotto a causa di miglioramenti o modifiche al prodotto.
- A seconda del Paese, alcune unità potrebbero essere opzionali. Per maggiori informazioni, rivolgersi al proprio rivenditore di zona.

• Nessuna parte di questo documento può essere duplicata, replicata, riprodotta in qualsiasi forma, modificata o citata senza previo consenso del fornitore.

#### <span id="page-6-0"></span>Marchi

Adobe e Acrobat sono marchi registrati o marchi di fabbrica di Adobe Systems Incorporated negli Stati Uniti e/o in altri paesi.

Apache e Tomcat sono marchi registrati o marchi di Apache Software Foundation negli Stati Uniti e/o negli altri paesi.

Command WorkStation, Fiery, il logo Fiery, ed EFI sono marchi di fabbrica di Electronics for Imaging, Inc. negli Stati Uniti e/o in certi altri paesi.

FOGRA è un marchio registrato di FOGRA Forschungsgesellschaft Druck e.V.

Google Chrome è un marchio di fabbrica di Google LLC.

GRACoL® è un copyright registrato di Idealliance.

Intel Core è un marchio di fabbrica di Intel Corp. negli Stati Uniti e/o in altri Paesi.

Microsoft, Windows, Visual C++, BitLocker sono marchi registrati o marchi di Microsoft Corp. negli Stati Uniti e/o negli altri paesi.

I nomi prodotto di Windows 10 sono i seguenti:

- Microsoft® Windows® 10 Home
- Microsoft® Windows® 10 Pro
- Microsoft<sup>®</sup> Windows<sup>®</sup> 10 Enterprise
- Microsoft<sup>®</sup> Windows<sup>®</sup> 10 Education
- Microsoft® Windows® 10 Mobile
- Microsoft® Windows® 10 Mobile Enterprise

I nomi di prodotto di Windows 11 sono i seguenti:

- Microsoft<sup>®</sup> Windows<sup>®</sup> 11 Home
- Microsoft® Windows® 11 Pro
- Microsoft<sup>®</sup> Windows<sup>®</sup> 11 Pro Education
- Microsoft® Windows® 11 Pro for Workstations
- Microsoft<sup>®</sup> Windows<sup>®</sup> 11 Enterprise
- Microsoft® Windows® 11 Education

Japan Color è un marchio registrato della Japanese Society of Printing Science and Technology e della Japan Printing Machinery Association.

Altri nomi prodotto qui utilizzati sono solo a scopo identificativo e possono essere marchi delle rispettive aziende. Decliniamo qualsiasi diritto su questi marchi.

Le schermate dei prodotti Microsoft sono riprodotte con l'autorizzazione di Microsoft Corporation.

# SOMMARIO

# [Prefazione](#page-2-0)

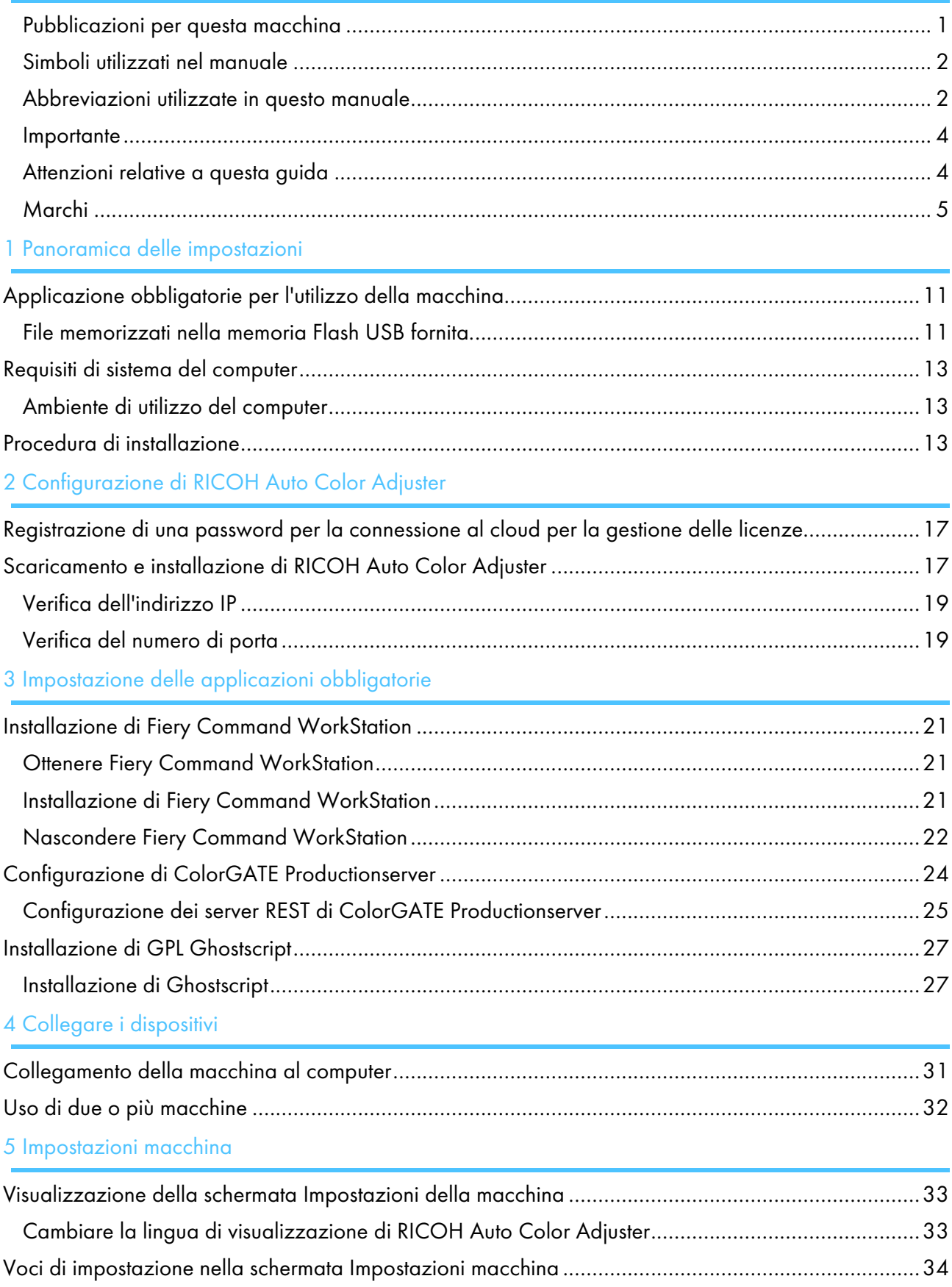

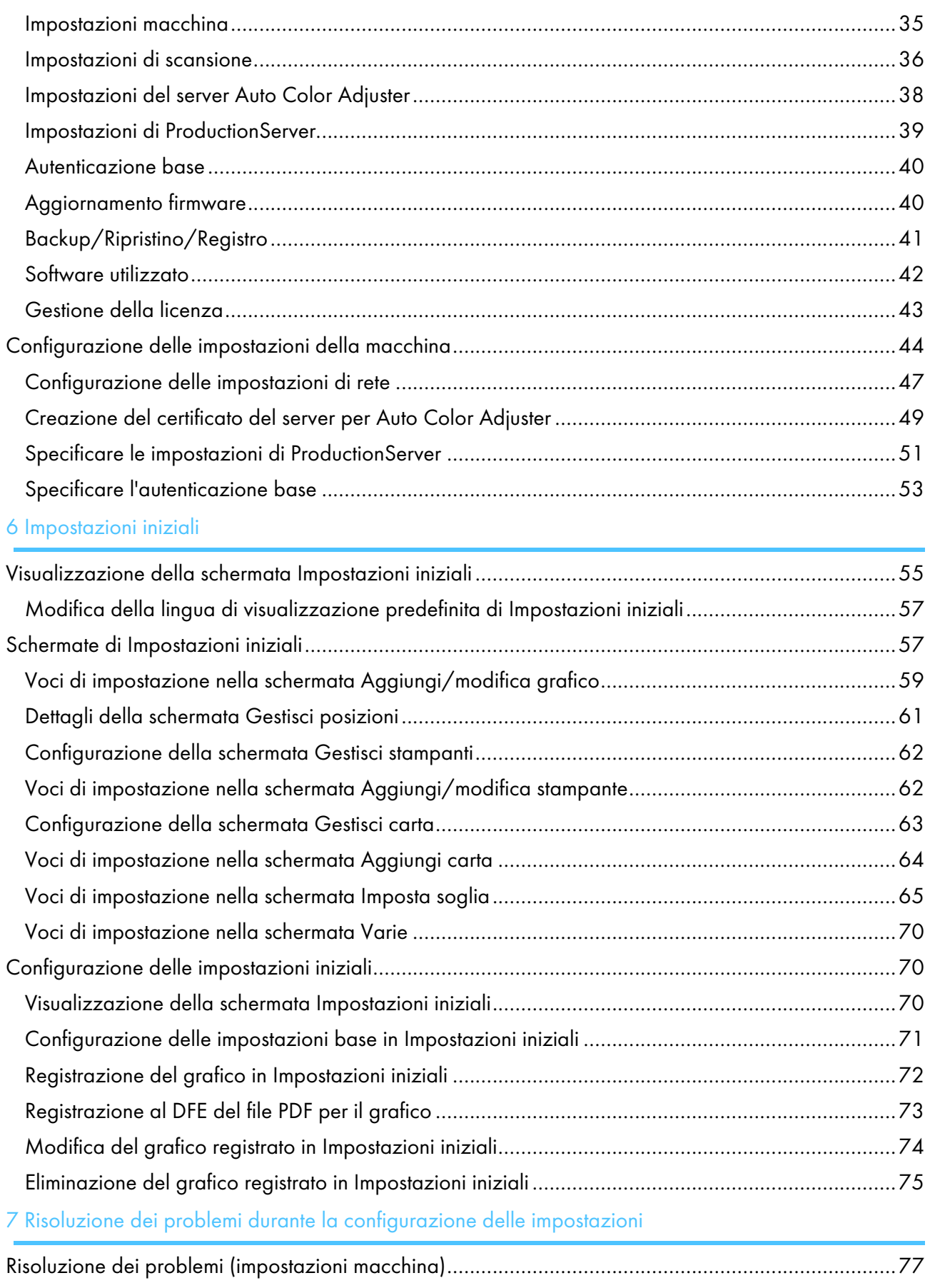

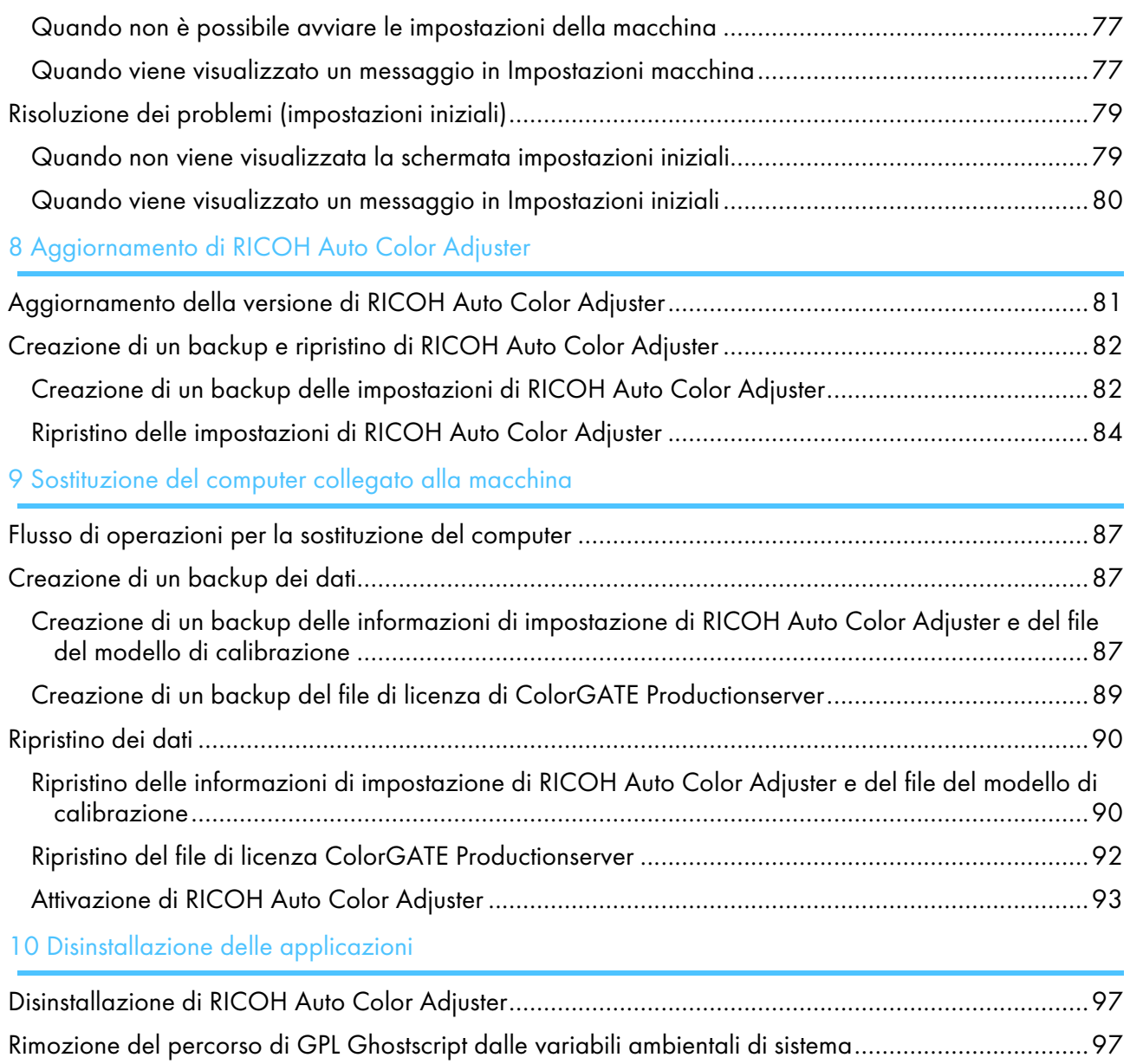

- <span id="page-12-0"></span>[•Applicazione](#page-12-1) obbligatorie per l'utilizzo della macchina
- [•Requisiti](#page-14-0) di sistema del computer
- •Procedura di [installazione](#page-14-2)

Questa sezione descrive le applicazioni necessarie per l'utilizzo della macchina, i requisiti di sistema e il flusso di configurazione.

# <span id="page-12-1"></span>Applicazione obbligatorie per l'utilizzo della macchina

Per usare la macchina, installare le seguenti applicazioni nel computer collegato alla macchina tramite i cavi USB forniti.

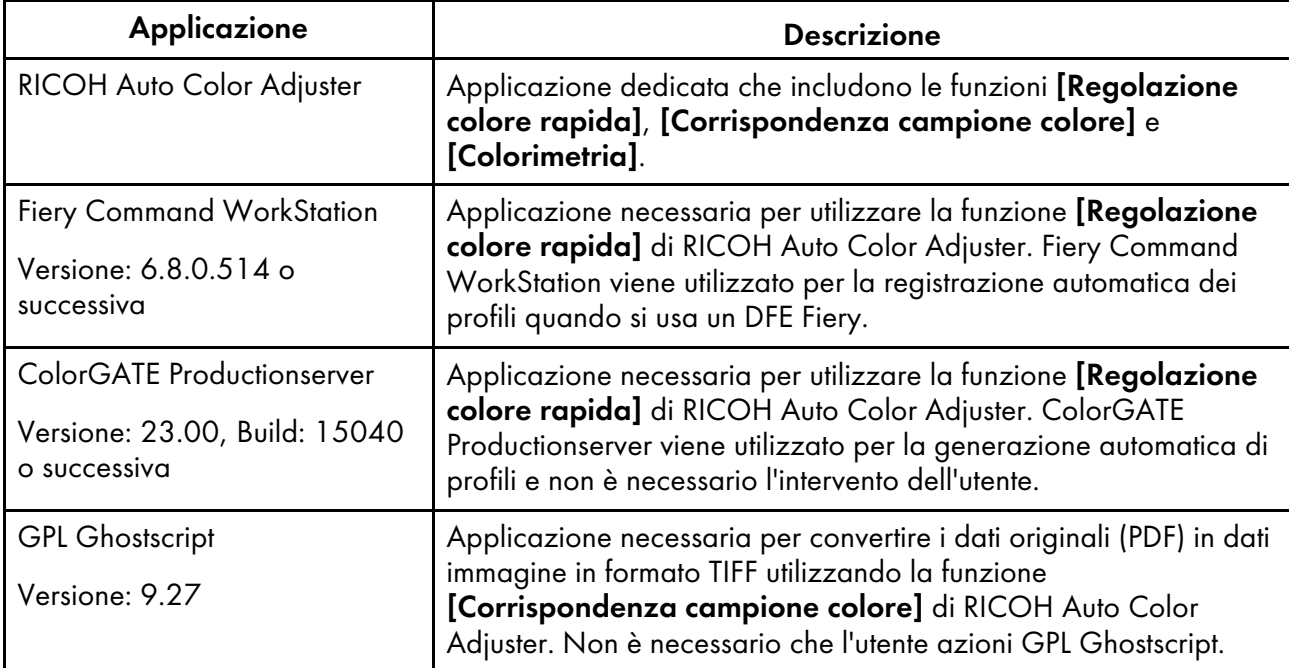

#### **D** Nota

- Non aggiornare ColorGATE Productionserver e Fiery Command WorkStation, perché RICOH Auto Color Adjuster potrebbe non funzionare correttamente.
- Per i requisiti di sistema per il computer su cui installare le applicazioni, vedere [Requisiti](#page-14-0) di sistema del [computer,](#page-14-0) pagina 13.
- Per informazioni sull'installazione di ciascuna applicazione, vedere Procedura di [installazione,](#page-14-2) [pagina](#page-14-2) 13.

# <span id="page-12-2"></span>File memorizzati nella memoria Flash USB fornita

Con questa macchina viene fornita una memoria flash USB. Ecco la sua struttura delle cartelle e i file in essa memorizzati:

# **AVVERTIMENTO**

- Tenere i dispositivi di memoria USB fuori dalla portata dei bambini. In caso di ingestione accidentale di un dispositivo di memoria USB, consultare immediatamente un medico.
- Conservare la memoria USB in un luogo sicuro e protetto e assicurarsi di non perderla.

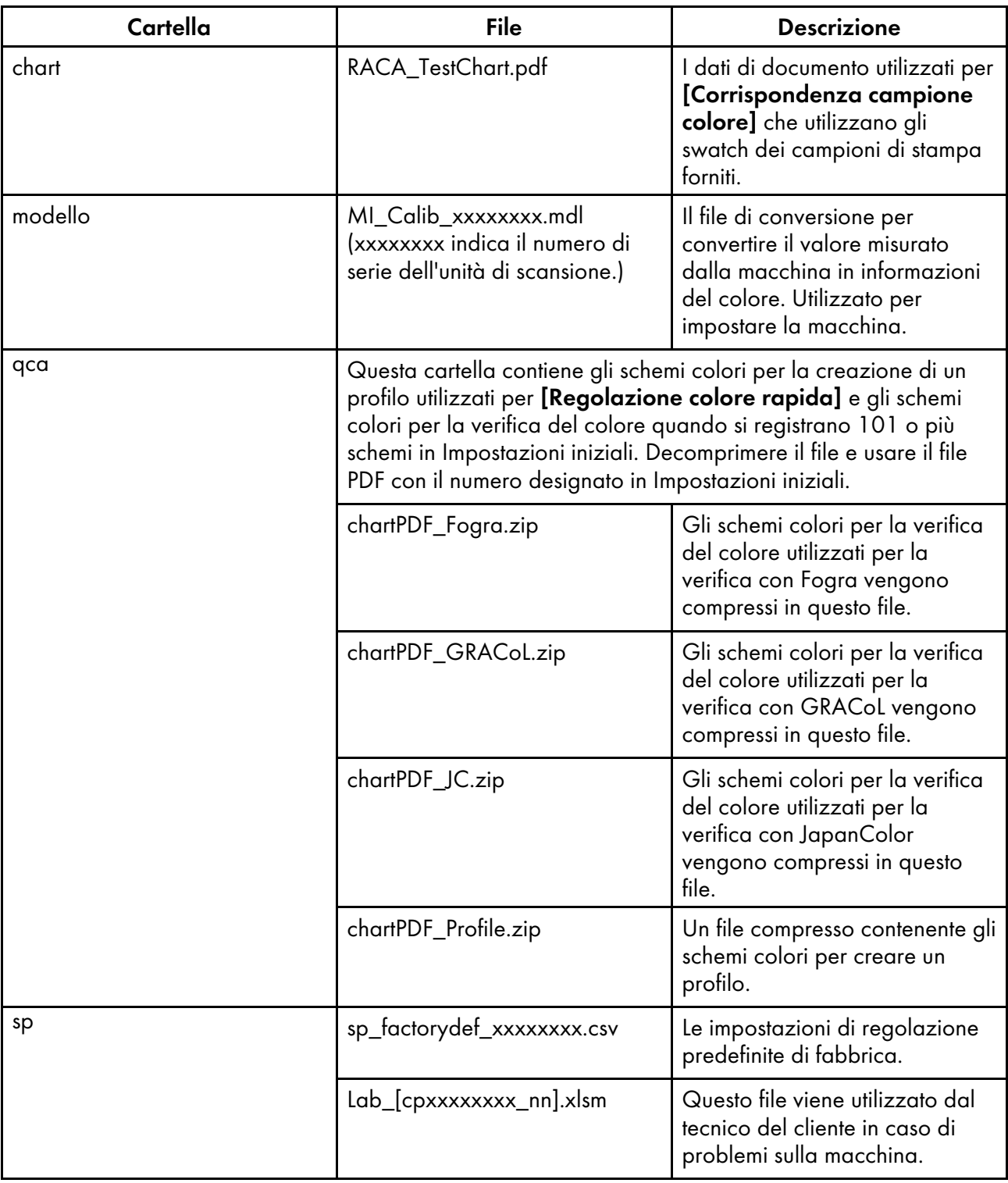

# <span id="page-14-0"></span>Requisiti di sistema del computer

Questa sezione descrive i requisiti di sistema del computer su cui installare le applicazioni

#### (https://www.franks

- Configurare un computer dedicato solo all'esecuzione di RICOH Auto Color Adjuster. Se si utilizza il computer per altri scopi, può verificarsi un problema.
- Configurare il controllo dell'account utente (UAC) in modo da rendere accessibili solo i dati necessari per scopi commerciali.

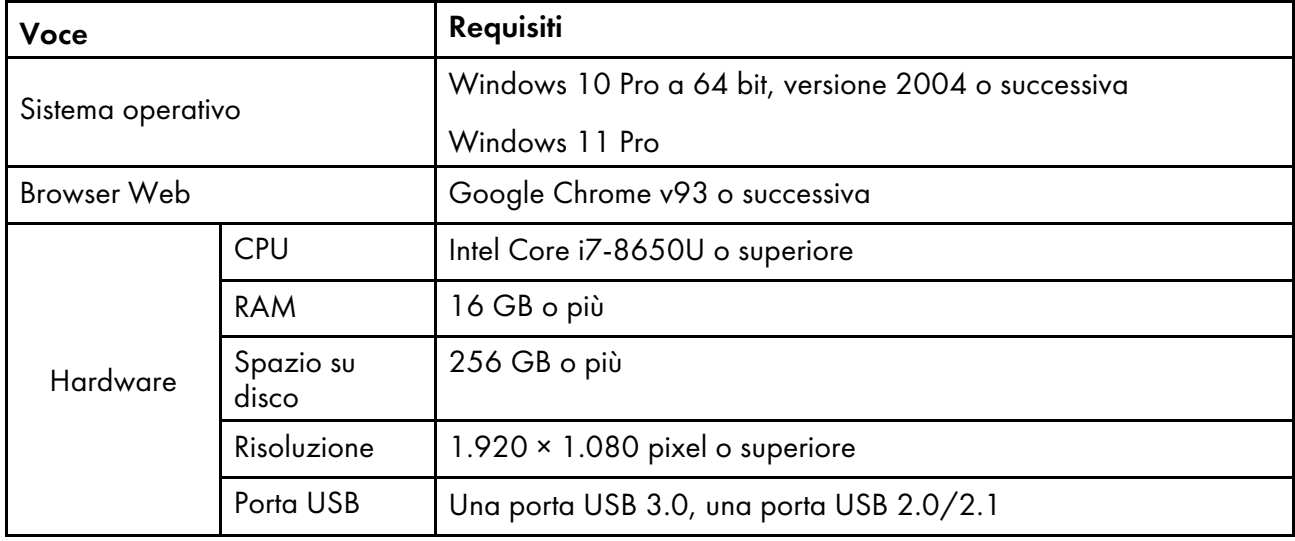

# <span id="page-14-1"></span>Ambiente di utilizzo del computer

È consigliabile utilizzare il computer collegato alla macchina nell'ambiente descritto di seguito. Se si collega un computer non conforme alle condizioni indicate di seguito, terzi potrebbero visualizzare l'ID di login, la password e altre informazioni.

- Impostazione crittografia del disco rigido (BitLocker)
- Impostazioni del firewall
	- Configurare la porta utilizzata per HTTPS in modo che accetti l'accesso solo da origini attendibili e neghi l'accesso da altre origini.
	- Configurare le porte 443 e 15180 per negare l'accesso nella regola di ricezione.
- Implementazione di una gestione appropriata degli utenti e degli accessi sul computer

# <span id="page-14-2"></span>Procedura di installazione

Questa sezione descrive il flusso di impostazione dopo l'installazione della macchina

#### Importante

- Dopo l'installazione di Fiery Command WorkStation e ColorGATE Productionserver, collegare la macchina al computer utilizzando i due cavi USB forniti. Diversamente il driver del dispositivo non viene riconosciuto correttamente.
- In una configurazione con più macchine, configurare dapprima [Impostazioni macchina], [Impostazioni scansione] e [Impostazioni iniziali] per il computer server, quindi per il computer client. È inoltre possibile configurare dal server [Impostazioni iniziali] per tutte le macchine contemporaneamente.
	- 1. Installare RICOH Auto Color Adjuster. Per ulteriori informazioni, vedere [Configurazione](#page-18-0) di RICOH Auto Color [Adjuster,](#page-18-0) pagina 17.
	- 2. Installare Fiery Command WorkStation. Per ulteriori informazioni, vedere [Ottenere](#page-22-2) Fiery Command [WorkStation,](#page-22-2) pagina 21.

#### **D** Nota

- Fiery Command WorkStation è necessario solo se si utilizza un DFE Fiery. Se si utilizza TotalFlow Print Server o un altro DFE, non è necessario installare Fiery Command WorkStation.
- 3. Configurare ColorGATE Productionserver.
	- 1. Aprire il sito Web Supporto ColorGATE [\(https://support.colorgate.com\)](https://support.colorgate.com) usando un browser Web e installare ColorGATE Productionserver.
	- 2. Attivare ColorGATE Productionserver.
	- 3. Configurare ColorGATE Productionserver. Per ulteriori informazioni, vedere [Configurazione](#page-26-0) dei server REST di ColorGATE [Productionserver,](#page-26-0) pagina 25.

- Per informazioni sull'installazione e l'attivazione di ColorGATE Productionserver, consultare la documentazione per l'utente di ColorGATE.
- Non aggiornare ColorGATE Productionserver, perché RICOH Auto Color Adjuster potrebbe non funzionare correttamente.
- È possibile installare ColorGATE Productionserver prima di Fiery Command WorkStation.
- 4. Installare GPL Ghostscript. Per ulteriori informazioni, vedere [Installazione](#page-28-0) di GPL Ghostscript, [pagina](#page-28-0) 27.
- 5. Collegare la macchina al computer utilizzando due cavi USB.
- 6. Configurare le Impostazioni macchina e le Impostazioni scansione. Per ulteriori informazioni, vedere [Visualizzazione](#page-34-1) della schermata Impostazioni della macchina, pagina 33.
- 7. Configurare Impostazioni iniziali. Per ulteriori informazioni, vedere [Visualizzazione](#page-56-1) della schermata [Impostazioni](#page-56-1) iniziali, pagina 55.
	- 1. Per configurare le impostazioni della posizione, selezionare [Gestisci posizioni].
	- 2. Per configurare le impostazioni della stampante, selezionare [Gestisci stampanti].
	- 3. Per configurare le impostazioni della carta, selezionare [Gestisci carta].
	- 4. Per aggiungere uno schema colori, selezionare [Aggiungi grafico].
- 5. Per modificare i criteri di valutazione di [Regolazione colore rapida], selezionare [Imposta soglia].
- 6. Per modificare la posizione in cui salvare i profili, selezionare [Varie].

# <span id="page-18-0"></span>2. Configurazione di RICOH Auto Color Adjuster

- [•Registrazione](#page-18-1) di una password per la connessione al cloud per la gestione delle licenze
- [•Scaricamento](#page-18-2) e installazione di RICOH Auto Color Adjuster

Installare RICOH Auto Color Adjuster su un computer per utilizzare la macchina da esso.

# <span id="page-18-1"></span>Registrazione di una password per la connessione al cloud per la gestione delle licenze

#### (Delmportante)

- Quando viene visualizzato un messaggio di notifica della scadenza della password, seguire le istruzioni visualizzate sullo schermo per l'invio dell'e-mail di notifica. Se non è possibile accedere al cloud dall'e-mail di notifica inviata, contattare il rappresentante dell'assistenza.
- 1. Aprire l'e-mail di notifica inviata all'amministratore e fare clic su **[Accedi al tuo account]**.
- 2. Inserire [E-mail] e [Password], quindi fare clic su [ACCEDI].

#### **D** Nota

- Per la password, consultare l'e-mail di notifica.
- 3. In [Nuova password], inserire una password di almeno otto caratteri, che includa lettere maiuscole e minuscole, numeri e caratteri speciali.
- 4. Inserire nuovamente la password in [Conferma password] e fare clic su [Modifica password].
- 5. Fare clic sul pulsante  $[U$ tente $]$   $(2)$ .
- 6. Fare clic su [Esci].

#### **D** Nota

- Verranno inviate e-mail che ricordano di cambiare la password periodicamente, anche dopo la registrazione della password.
- La password specificata viene utilizzata quando si accede al cloud per gestire le licenze. Per ulteriori informazioni, vedere [Attivazione](#page-94-0) di RICOH Auto Color Adjuster, pagina 93.

# <span id="page-18-2"></span>Scaricamento e installazione di RICOH Auto Color Adjuster

Installare RICOH Auto Color Adjuster sul computer da collegare alla macchina.

- 1. Scaricare il programma di installazione dal sito web del produttore e salvarlo sul computer da collegare alla macchina.
- 2. Accedere al computer utilizzando un account utente che abbia privilegi di amministratore, quindi chiudere tutte le applicazioni.
- 3. Eseguire il file AutoColorAdjusterSetup\_Verxxx.msi scaricato.

**D** Nota

• XXX varia a seconda della data di rilascio del file.

Compare la procedura guidata di installazione.

4. Fare clic su [Avanti].

17

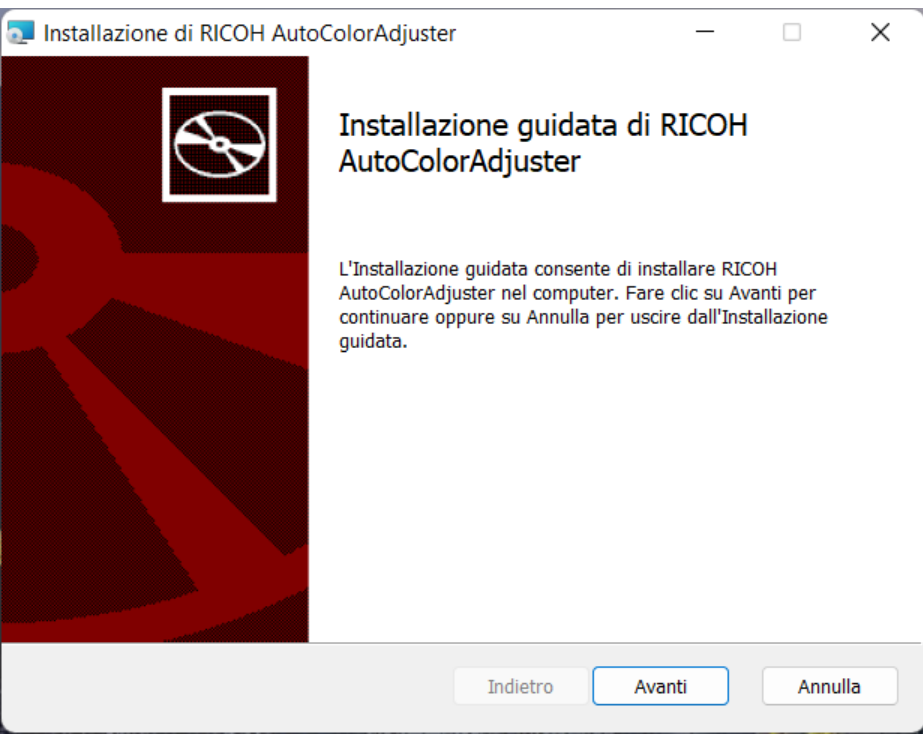

m582om0603

- 5. Selezionare [Accetto i termini del Contratto di Licenza], quindi fare clic su [Avanti].
- 6. Inserire [Indirizzo IP:] e [Numero di porta:]. Per informazioni sulla verifica dell'indirizzo IP e del numero di porta, vedere Verifica [dell'indirizzo](#page-20-0) IP, pagina 19 e [Verifica](#page-20-1) del numero di porta, [pagina](#page-20-1) 19.
- 7. Fare clic su [Avanti].
- 8. Fare clic su [Installa]. Verrà avviata l'installazione del driver di stampa.
- 9. Quando viene visualizzata una schermata che chiede se riavviare il computer, fare clic su [Sì].
- 10. Al termine dell'installazione, fare clic su [Fine].
- 11. Fare clic su [Sì] nella schermata di riavvio.

- Non avviare RICOH Auto Color Adjuster dopo aver riavviato il computer. RICOH Auto Color Adjuster non si avvia correttamente finché non viene installato ColorGATE Productionserver.
- Non è possibile utilizzare la funzione [Regolazione colore rapida] con un controller Fiery se non si installa prima Fiery Command WorkStation.
- Utilizzare un indirizzo IP statico sul computer. RICOH Auto Color Adjuster non si avvia correttamente se l'indirizzo IP del computer cambia.

# <span id="page-20-0"></span>Verifica dell'indirizzo IP

#### **D** Nota

- Se si utilizza una sola macchina, verificare l'indirizzo IP sul computer su cui viene installato il software.
- Quando si utilizzano più macchine insieme, verificare l'indirizzo IP sul computer utilizzato come server.

Per verificare l'indirizzo IP:

1. Fare clic con il pulsante destro del mouse su [Start] e selezionare [Windows PowerShell].

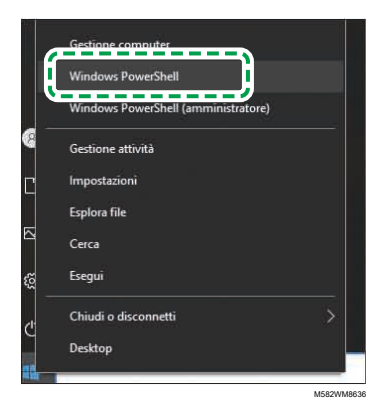

- 2. Inserire ipconfig e premere il tasto Invio.
- 3. Verificare l'indirizzo IP e inserire il valore in [Indirizzo IP:] nella schermata della procedura guidata.

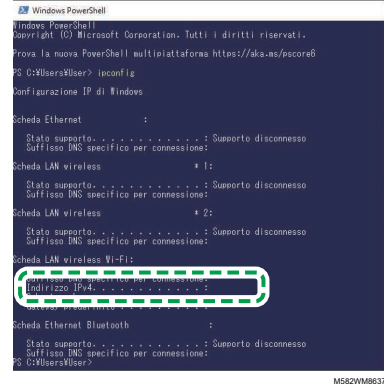

# <span id="page-20-1"></span>Verifica del numero di porta

- Se si utilizza una sola macchina, verificare il numero di porta sul computer su cui viene installato il software.
- Quando si utilizzano più macchine insieme, verificare il numero di porta sul computer utilizzato come server.

Per verificare il numero di porta:

- 1. Nella finestra di dialogo Windows PowerShell, immettere netstat -nao e premere il tasto Invio.
- 2. Verificare Indirizzo locale della riga in cui Protocollo è TCP e Indirizzo esterno è 0.0.0.0.

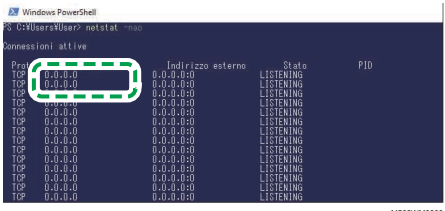

- 3. Se non viene visualizzato 0.0.0.0:8080, verificare che 8080 sia inserito in [Numero di porta:] nella schermata della procedura guidata.
- 4. Se viene visualizzato 0.0.0.0:8080, verificare che non sia visualizzato un valore superiore a 1024, quindi inserire le ultime quattro cifre in [Numero di porta:] nella schermata della procedura guidata.

Esempio: se non viene visualizzato 0.0.0.0:1024, inserire 1024.

5. Inserire exit e premere il tasto Invio.

# <span id="page-22-0"></span>3. Impostazione delle applicazioni obbligatorie

- [•Installazione](#page-22-1) di Fiery Command WorkStation
- [•Configurazione](#page-25-0) di ColorGATE Productionserver
- [•Installazione](#page-28-0) di GPL Ghostscript

RICOH Auto Color Adjuster richiede queste applicazioni:

- Fiery Command WorkStation
- ColorGATE Productionserver
- GPL Ghostscript

# <span id="page-22-1"></span>Installazione di Fiery Command WorkStation

Installare Fiery Command WorkStation sul computer in modo che possa collegarsi con il controller Fiery (controller colore).

Se non si installa Fiery Command WorkStation perché lo si sta già utilizzando, e quando un server DFE è registrato in Fiery Command WorkStation, fare clic su Server  $\rightarrow$  Rimuovi server Fiery in Fiery Command WorkStation.

# <span id="page-22-2"></span>Ottenere Fiery Command WorkStation

Per ottenere Fiery Command WorkStation:

- 1. Accedere al sito Web EFI.
- 2. Scaricare il programma di installazione per Fiery Command WorkStation e salvarlo sul computer da collegare alla macchina.

## <span id="page-22-3"></span>Installazione di Fiery Command WorkStation

Installare Fiery Command WorkStation sul computer da collegare alla macchina.

#### **D** Nota

• Il software antivirus potrebbe interrompere l'installazione. In questo caso, scollegare il cavo di rete o impostare la LAN wireless alla modalità aereo per scollegare temporaneamente il computer dalla rete, disabilitare il software antivirus e provare di nuovo a eseguire l'installazione.

Per installare Fiery Command WorkStation:

- 1. Accedere al computer utilizzando un account utente che abbia privilegi di amministratore, quindi chiudere tutte le applicazioni.
- 2. Lamciare il programma di installazione ricevuto. Il file viene decompresso e viene salvato CWSPackage6\_8.exe.
- 3. Esequire CWSPackage6 8.exe. Compare la procedura guidata di installazione.
- 4. Fare clic su [Avanti].

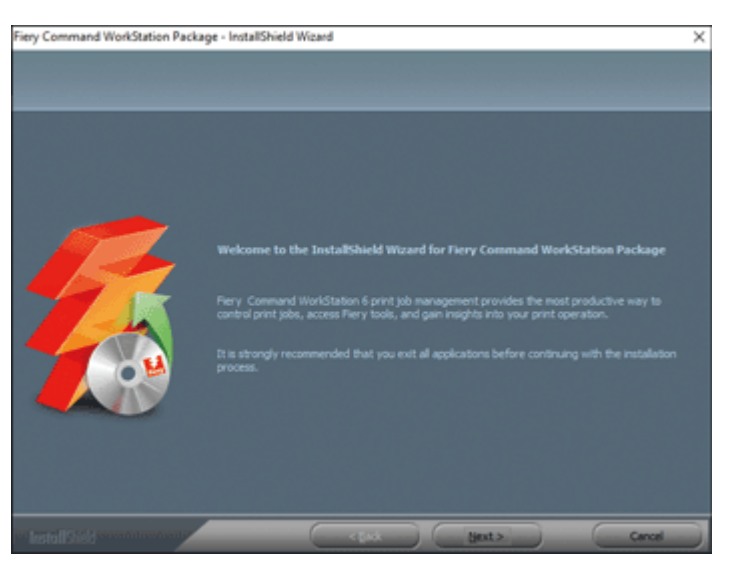

m582om0601

- 5. Selezionare [Accetto i termini del contratto di licenza] e fare clic su [Avanti].
- 6. Specificare la destinazione di installazione e la lingua di visualizzazione predefinita, quindi fare clic su [Avanti].

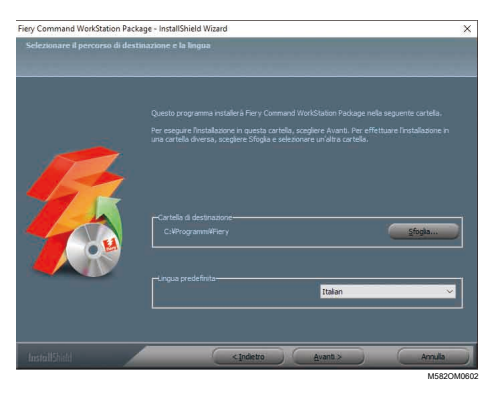

- 7. Verificare che vi sia abbastanza spazio libero su disco per l'installazione, quindi fare clic su [Avanti].
- 8. Sulla schermata in cui selezionare se creare un collegamento nel menu Avvio, fare clic su [Sì].
- 9. Fare clic su [Installa]. Verrà avviata l'installazione del driver di stampa.
- 10. Quando l'installazione è completa, selezionare [Sì, riavvia ora.] e fare clic su [Fine]. Dopo il ravvio, viene visualizzata la schermata Fiery Command WorkStation.
- 11. Chiudere la schermata Fiery Command WorkStation.

#### <span id="page-23-0"></span>Nascondere Fiery Command WorkStation

Se si aggiorna Fiery Command WorkStation, RICOH Auto Color Adjuster potrebbe non funzionare correttamente. Si consiglia di nascondere l'icona di [Fiery Software Manager] nell'area delle notifiche dell'attività, per evitare aggiornamenti imprevisti.

Per nascondere Fiery Command WorkStation:

1. Nell'area delle notifiche della barra delle applicazioni, fare clic sul pulsante [Indicatore] ( $\triangle$ ).

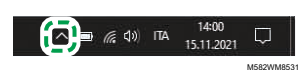

2. Fare clic con il tasto destro sul pulsante [Fiery Software Manager]

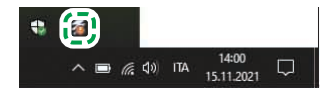

M582WM8532

3. Fare clic su [Esci].

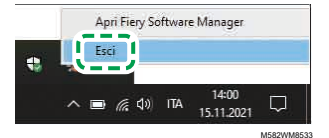

4. Fare clic su Start  $\rightarrow$  Fiery  $\rightarrow$  Fiery Software Manager.

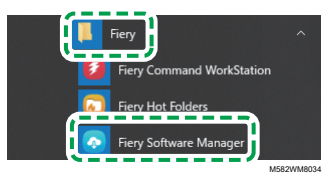

5. Quando viene visualizzata la schermata di aggiornamento, fare clic sul pulsante [Preferenze] che si attiva quando si fa clic su [Aggiorna].

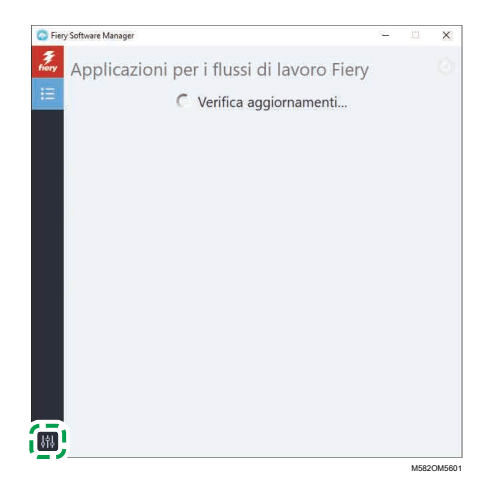

6. Disattivare la casella di controllo [Avvia al login], quindi chiudere la finestra.

[3](#page-22-0)

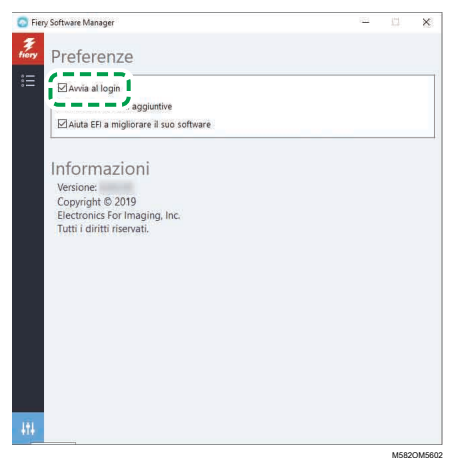

[3](#page-22-0)

7. Riavviare Windows e verificare che il pulsante non sia visualizzato nell'area delle notifiche della barra delle applicazioni.

# <span id="page-25-0"></span>Configurazione di ColorGATE Productionserver

Per configurare ColorGATE Productionserver, accedere al sito di supporto ColorGATE. Preparare in precedenza le informazioni dell'utente e il numero di licenza.

#### **D** Nota

- Per informazioni sull'installazione e l'attivazione di ColorGATE Productionserver, consultare la documentazione per l'utente di ColorGATE [\(https://www.colorgate.com/fileadmin/user\\_upload/](https://www.colorgate.com/fileadmin/user_upload/pdf/Guides_V23/SHL-SW/EN_ColorGATE_Getting_Started_SHL-SW_V23.pdf) [pdf/Guides\\_V23/SHL-SW/EN\\_ColorGATE\\_Getting\\_Started\\_SHL-SW\\_V23.pdf\)](https://www.colorgate.com/fileadmin/user_upload/pdf/Guides_V23/SHL-SW/EN_ColorGATE_Getting_Started_SHL-SW_V23.pdf).
	- 1. In un browser Web, aprire il sito Web Supporto ColorGATE [\(https://support.colorgate.com\)](https://support.colorgate.com).
	- 2. Registrare l'utente.
	- 3. Registrare il prodotto.

**D** Nota

- Per la stampante, selezionare [PDF FLAT LOW-RES].
- Per la modalità di utilizzo della licenza, selezionare [Modalità offline].
- 4. Scaricare il programma di installazione di ColorGATE Productionserver.
- 5. Installare ColorGATE Productionserver sul computer che si utilizza per creare i profili [Regolazione colore rapida].

- Nella finestra di dialogo Selezione tipo di licenza, selezionare [Licenza singolo host/ Software (SHL-SW)].
- 6. Attivare ColorGATE Productionserver.
- 7. Configurare ii server REST di ColorGATE Productionserver Per ulteriori informazioni, vedere Configurazione dei server REST di ColorGATE [Productionserver,](#page-26-0) pagina 25.

# <span id="page-26-0"></span>Configurazione dei server REST di ColorGATE Productionserver

Copiare i file necessari alla configurazione e impostare il Server REST di ColorGATE Productionserver.

#### **D** Nota

- Disabilitare gli aggiornamenti automatici di ColorGATE Productionserver.
	- 1. Copiare i seguenti cinque file dalla cartella di origine alla cartella di destinazione.

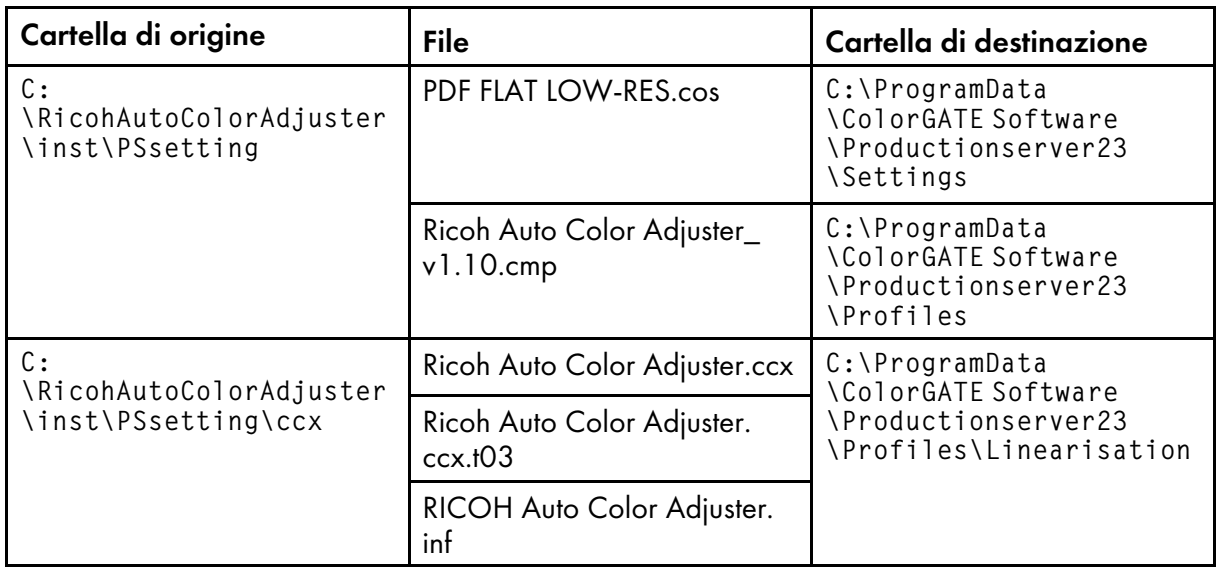

- Se la cartella di destinazione ProgramData non viene visualizzata, selezionare [Visualizza] in Esplora file, quindi selezionare Mostra  $\rightarrow$  Voci nascoste.
- 2. Fare doppio clic sull'icona di [Productionserver23] sul desktop.
- 3. Selezionare Stampa  $\rightarrow$  Apri....

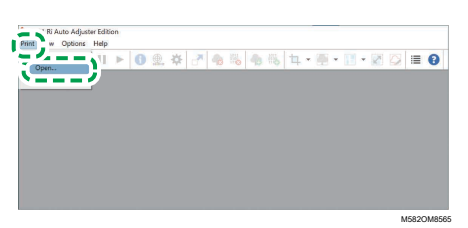

- 4. Nella cartella C:\ProgramData\ColorGATE Software\Productionserver23\Settings, selezionare [PDF FLAT LOW-RES.cos].
- 5. Selezionare Opzioni  $\rightarrow$  Amministrazione MIM.... Viene visualizzata la finestra di dialogo Amministrazione MIM.
- 6. Selezionare [Importa file MIM] e selezionare [Avanti].
- 7. Selezionare [Sfoglia...] e selezionare Ricoh Auto Color Adjuster\_v1.10.cmp nella cartella C:\ProgramData\ColorGATE Software\Productionserver23\Profiles.
- 8. Selezionare [Avanti].
- 9. Nella finestra di dialogo Scegli definizioni MIM, selezionare [Avanti] senza modificare le impostazioni.
- 10. Nella finestra di dialogo Opzioni di caricamento MIM, selezionare [Avanti] senza modificare le impostazioni.
- 11. Selezionare [Fine].
- 12. Selezionare Opzioni → Controllo accessi → Opzioni di sicurezza.
- 13. Se un messaggio indica che non è possibile trovare il database del modulo di controllo accessi, selezionare [OK], quindi selezionare la cartella C:\ProgramData\ColorGATE Software \Productionserver23\ACDB.
- 14. Nella finestra di dialogo per l'impostazione della password, inserire [ABC].
- 15. Inserire un nome e una password di accesso, quindi selezionare [OK].

**D** Nota

- Il nome utente e la password predefiniti sono i seguenti:
	- Nome utente: Admin
	- Password: ABC
- Quando si modifica la password, utilizzare da 8 a 64 caratteri alfanumerici a byte singolo.
- Se si modifica il nome utente o la password, inserire il nuovo nome utente (nome di accesso) e la nuova password di ColorGATE Productionserver nella sezione [Impostazioni di ProductionServer] delle impostazioni di RICOH Auto Color Adjuster.
- 16. Nella finestra di dialogo Opzioni di sicurezza, abilitare il controllo accessi.
- 17. Selezionare la scheda [Gruppi].
- 18. Selezionare [API REST (modifica)] e [API REST (visualizza)], quindi selezionare [OK].

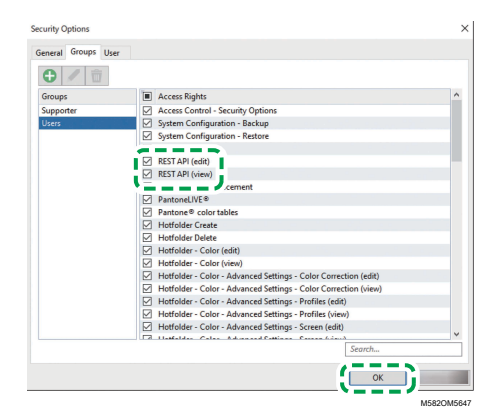

19. Per visualizzare la finestra di dialogo Server REST, selezionare Opzioni  $\rightarrow$  Server REST....

**D** Nota

• Se appare la finestra di dialogo di conferma delle impostazioni con eccezioni, selezionare [OK].

Viene visualizzata la finestra di dialogo Server REST.

20. Selezionare [Avvia il server automaticamente all'avvio] e [Aggiorna l'elenco registri automaticamente].

- 21. Selezionare la scheda Opzioni  $\rightarrow$  Impostazioni programma  $\rightarrow$  Sistema.
- 22. Deselezionare la casella di controllo [Verifica automaticamente la disponibilità di aggiornamenti] e selezionare [OK].
- 23. Chiudere la finestra di dialogo.

#### **D** Nota

• ColorGATE Productionserver impiega un certificato autofirmato per proteggere le informazioni trasmesse da terzi malintenzionati. Per una maggiore sicurezza, è consigliabile utilizzare certificati autenticati da un'autorità di certificazione. Quando si sostituiscono i certificati, collocare il certificato ufficiale nelle seguenti cartelle. Inoltre, configurare queste cartelle in modo che possano essere modificate solo da utenti con privilegi di amministratore. Cartella: C:\Program Files (x86)\ColorGATE Software\Productionserver23\SSL

# <span id="page-28-0"></span>Installazione di GPL Ghostscript

Applicazione necessaria per convertire i dati dei documenti (PDF) in dati immagine (TIFF) utilizzando [Corrispondenza campione colore] di RICOH Auto Color Adjuster. Non è necessario che l'utente la azioni.

# <span id="page-28-1"></span>Installazione di Ghostscript

Questa applicazione è necessaria per convertire i dati dei documenti (PDF) in dati immagine (TIFF) utilizzando [Corrispondenza campione colore] di RICOH Auto Color Adjuster. Non è necessario che l'utente la azioni.

#### **Almportante**

- Installarla se si dispone della licenza per Corrispondenza campione colore.
	- 1. Per scaricare il programma di installazione gs927w64.exe, accedere al [Repository](https://github.com/ArtifexSoftware/ghostpdl-downloads/releases/download/gs927/gs927w64.exe) Git di Ghostscript [\(https://github.com/ArtifexSoftware/ghostpdl-downloads/releases/download/](https://github.com/ArtifexSoftware/ghostpdl-downloads/releases/download/gs927/gs927w64.exe) [gs927/gs927w64.exe\).](https://github.com/ArtifexSoftware/ghostpdl-downloads/releases/download/gs927/gs927w64.exe)
- 2. Sul computer collegato alla macchina, eseguire il programma di installazione di Ghostscript scaricato. Compare la procedura guidata di installazione.
- 3. Fare clic su [Avanti].

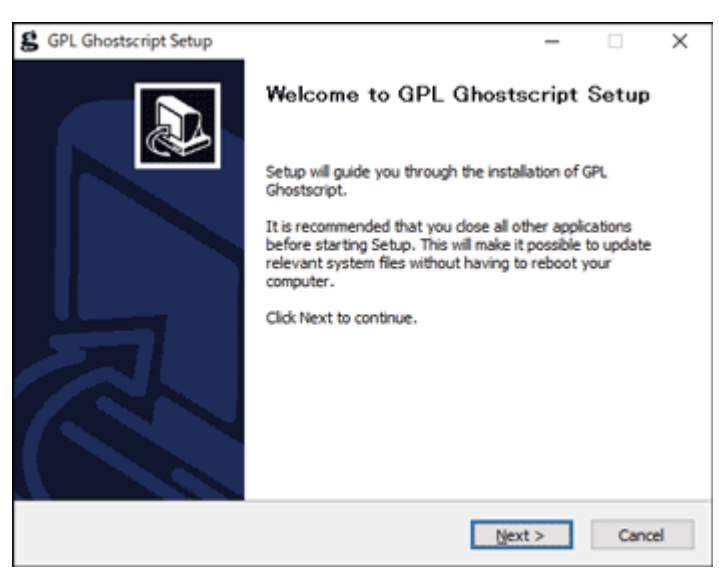

m582om0140

- 4. Confermare il contenuto dell'accordo per la licenza del software, quindi fare clic su [Consento].
- 5. Non modificare la destinazione di installazione e fare clic su [Installa]. Verrà avviata l'installazione del driver di stampa.
- 6. Disattivare la casella di controllo [Mostra Leggimi] e fare clic su [Fine].

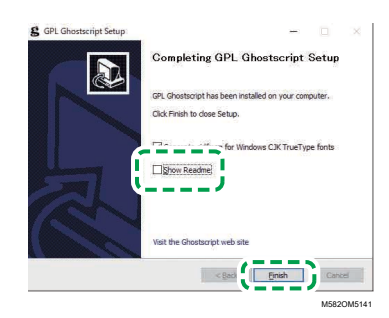

# Specificare le variabili ambientali di sistema

Aggiungere il percorso di GPL Ghostscript alle variabili ambientali di sistema di Windows 10.

Per specificare le variabili ambientali di sistema:

- 1. Fare clic su Start  $\rightarrow$  Impostazioni.
- 2. Immettere env nella casella di inserimento, quindi fare clic su [Modifica le variabili ambientali di sistema] tra le opzioni visualizzate.

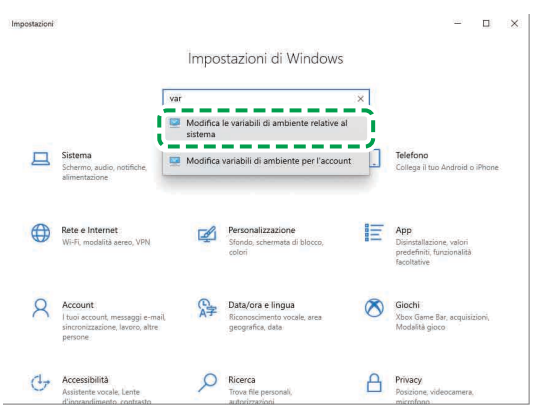

M582WM8635

M582WM854

- 3. Fare clic su [Variabili ambientali].
- 4. Fare doppio clic su [Percorso] in Variabili di sistema.

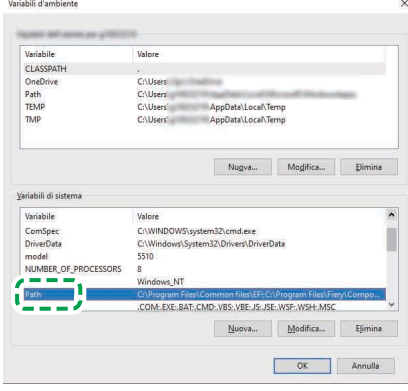

5. Fare clic su [Nuovo], quindi immettere C:\Program Files\gs\gs9.27\bin.

- È possibile specificare il file facendo clic su Nuovo  $\rightarrow$  Sfoglia...  $\rightarrow$  Questo PC in quest'ordine.
- 6. Fare clic su [Nuovo] e immettere C:\Program Files\gs\gs9.27\lib.

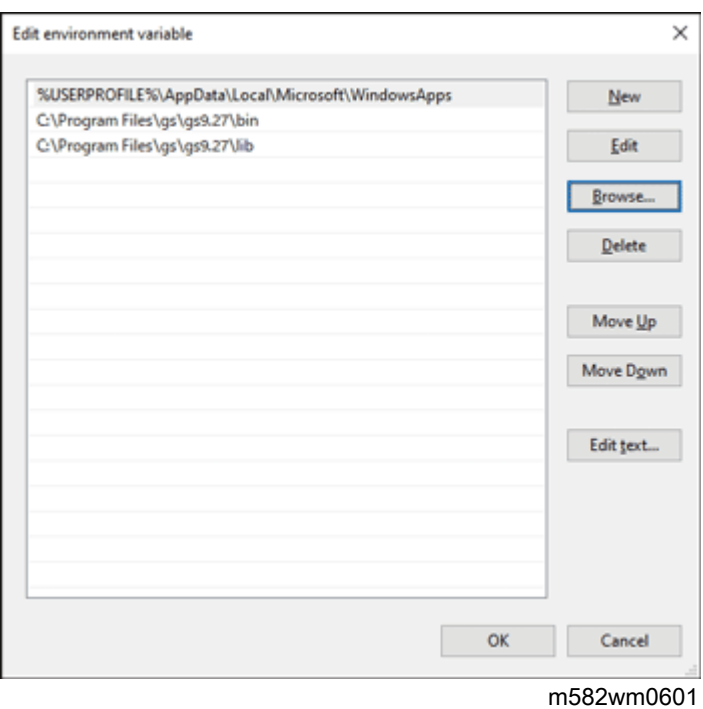

7. Fare clic due volte su [OK], quindi chiudere la schermata Impostazioni.

# <span id="page-32-0"></span>4. Collegare i dispositivi

- [•Collegamento](#page-32-1) della macchina al computer
- •Uso di due o più [macchine](#page-33-0)

Quando l'installazione dell'applicazione è completa, collegare la macchina al computer.

# <span id="page-32-1"></span>Collegamento della macchina al computer

Collegare la macchina al computer utilizzando i cavi USB forniti.

#### (Importante)

- Non usare un cavo USB che non sia quello fornito con la macchina. Il funzionamento corretto della macchina è garantito solo se essa viene collegata al computer tramite il cavo USB fornito.
- Non usare una prolunga per cavo USB né un hub.
- Usare le porte USB 3.0 e USB 2.0/2.1 del computer. È possibile utilizzare anche due porte USB 3.0, dal momento che la porta USB 3.0 supporta l'USB 2.0/2.1.

Per collegare la macchina al computer:

1. Accertarsi che l'indicatore di accensione sulla macchina non sia acceso.

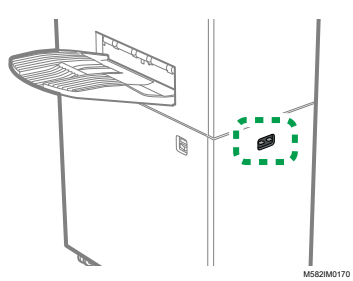

2. Se l'indicatore di accensione è acceso, spegnere la macchina utilizzando l'interruttore di alimentazione situato sulla sinistra della macchina.

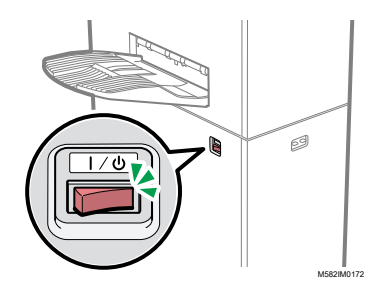

3. Collegare il cavo USB all'interfaccia USB A 3.0 nella parte sinistra della macchina.

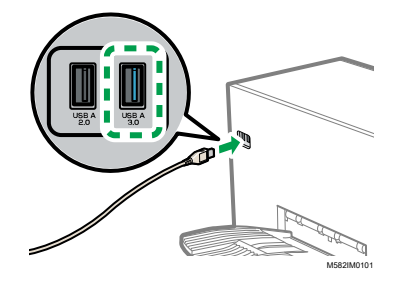

- 4. Collegare il cavo USB alla porta USB 3.0 sul computer.
- 5. Collegare il cavo USB all'interfaccia USB A 2.0 nella parte sinistra della macchina.
- 6. Collegare il cavo USB a una porta USB 2.0/2.1 oppure USB 3.0 sul computer.
- 7. Assicurarsi che il cavo di alimentazione della macchina sia inserito saldamente nella presa.
- 8. Accendere la macchina utilizzando l'interruttore di alimentazione situato sul suo lato sinistro.

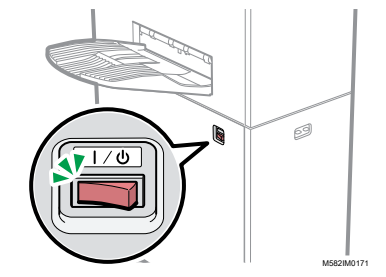

# <span id="page-33-0"></span>Uso di due o più macchine

È possibile installare delle macchine in due o più punti e condividere le impostazioni fra loro.

- Le procedure per impostare le applicazioni e collegarle a più computer in una configurazione con più macchine sono le stesse della configurazione singola.
- In una configurazione con più macchine, impostare uno dei computer collegati alla macchina come server e gli altri come client. Nel server vengono salvati i valori quali quando un computer client utilizza Regolazione colore rapida.
- È possibile accedere al server da un computer client sul computer dell'amministratore e gestire tutte le stampanti. La seguente è una configurazione di esempio per due macchine.

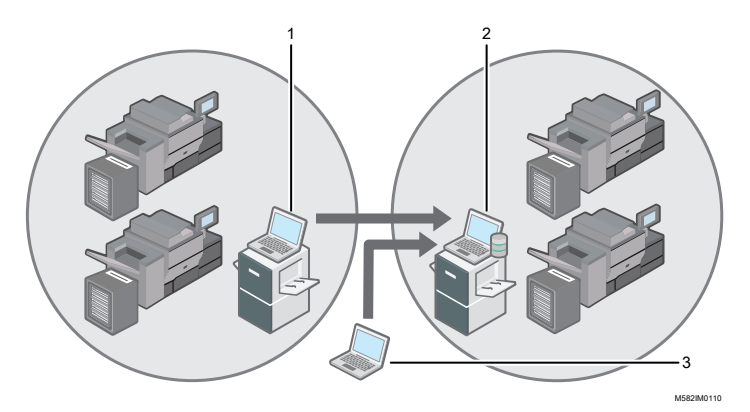

- 1. Computer client connesso alla macchina tramite USB
- 2. Server connesso alla macchina tramite USB
- 3. Computer dell'amministratore

#### **D** Nota

• Accertarsi di impostare correttamente gli indirizzi IP del server. Per maggiori dettagli sull'impostazione, vedere [Impostazioni](#page-34-0) macchina, pagina 33.

# <span id="page-34-0"></span>5. Impostazioni macchina

- [•Visualizzazione](#page-34-1) della schermata Impostazioni della macchina
- •Voci di [impostazione](#page-35-0) nella schermata Impostazioni macchina
- [•Configurazione](#page-45-0) delle impostazioni della macchina

Specificare l'indirizzo IP del computer, i formati carta, le condizioni di illuminazione per la scansione di documenti con la macchina e altre impostazioni.

# <span id="page-34-1"></span>Visualizzazione della schermata Impostazioni della macchina

Configurare le impostazioni per le macchine e i computer dalla schermata Impostazioni della macchina di RICOH Auto Color Adjuster.

1. Se il menu RICOH Auto Color Adjuster non è visualizzato, avviare l'applicazione tramite l'icona

 $[RICOH]$   $\frac{[1]}{[1]}$  sul desktop.

2. Fare clic sul pulsante *[Impostazioni macchina]* ( $\mathbb{G}$ ).

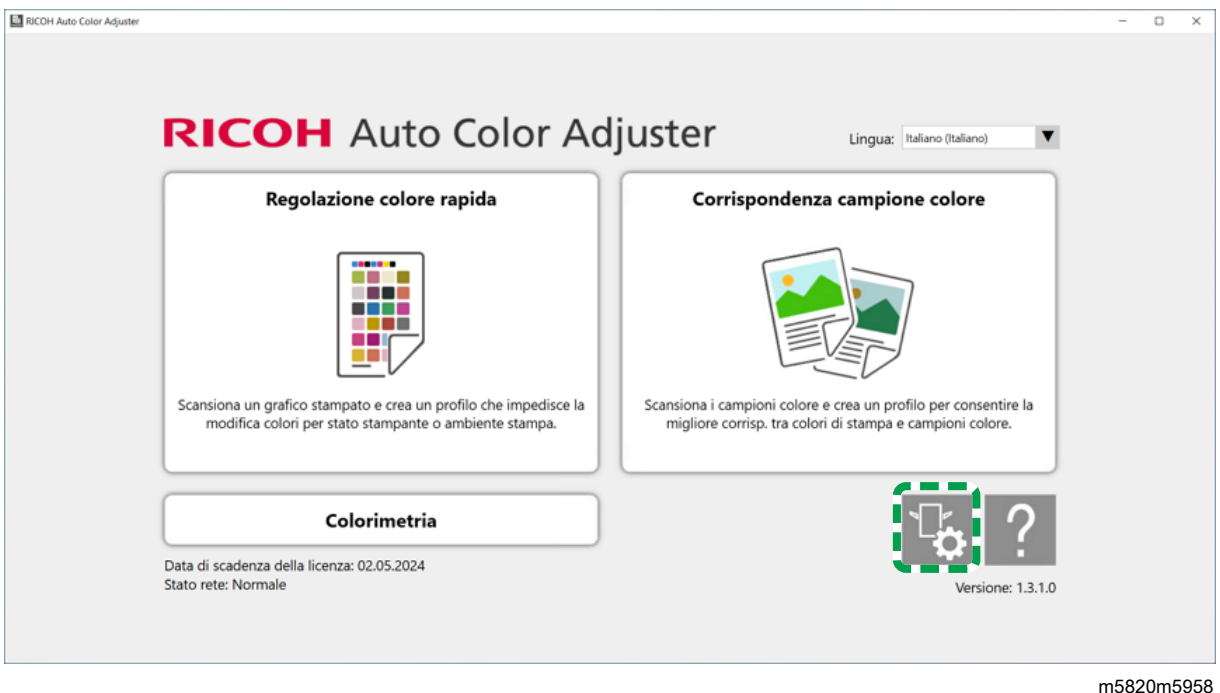

# <span id="page-34-2"></span>Cambiare la lingua di visualizzazione di RICOH Auto Color Adjuster

1. Specificare la [lingua:] nella schermata RICOH Auto Color Adjuster.

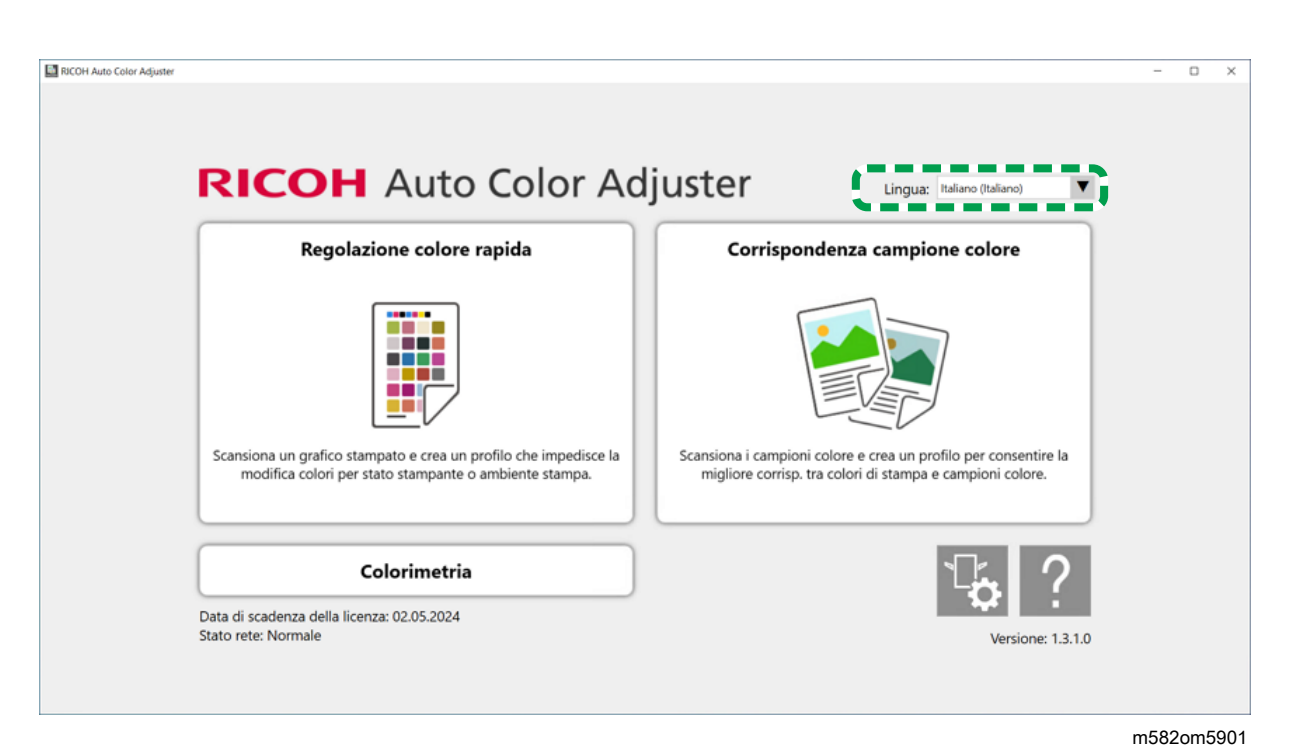

Anche la lingua visualizzata nella schermata che si apre dalla schermata di RICOH Auto Color Adjuster viene modificata.

# <span id="page-35-0"></span>Voci di impostazione nella schermata Impostazioni macchina

Questa sezione illustra la configurazione di ciascuna schermata in Impostazioni macchina e le voci di impostazione.
# Impostazioni macchina

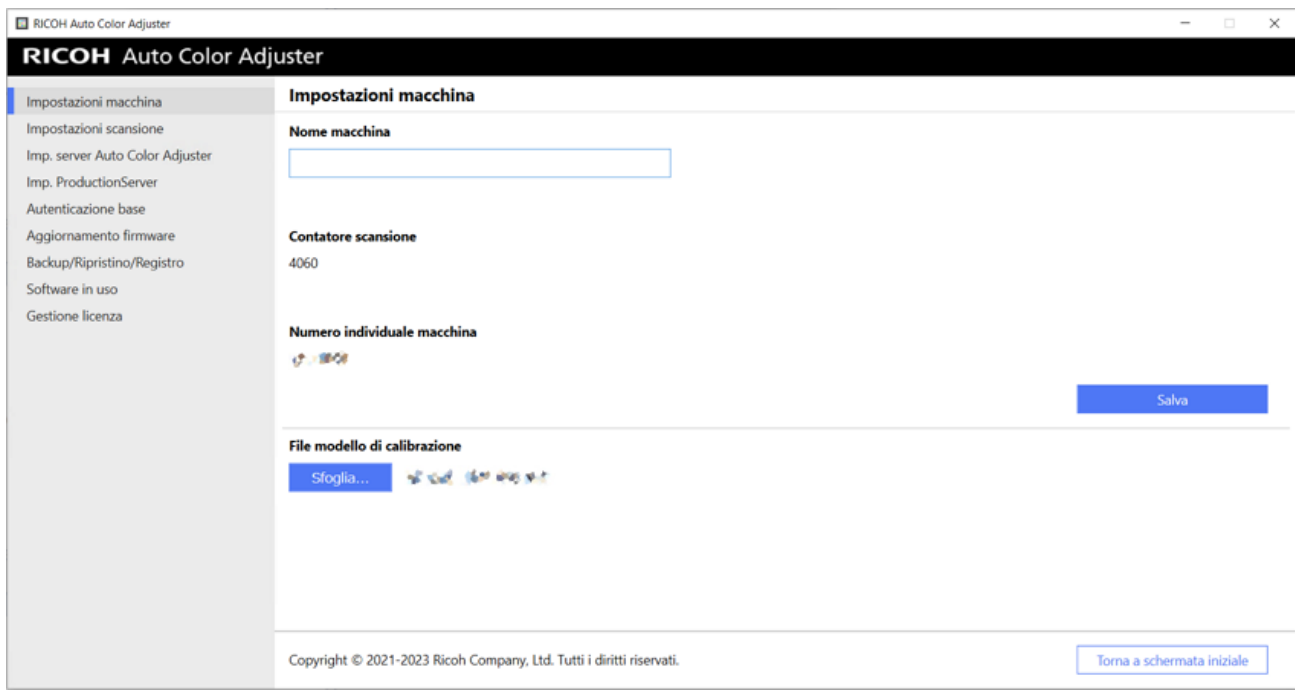

m582om0626

[5](#page-34-0)

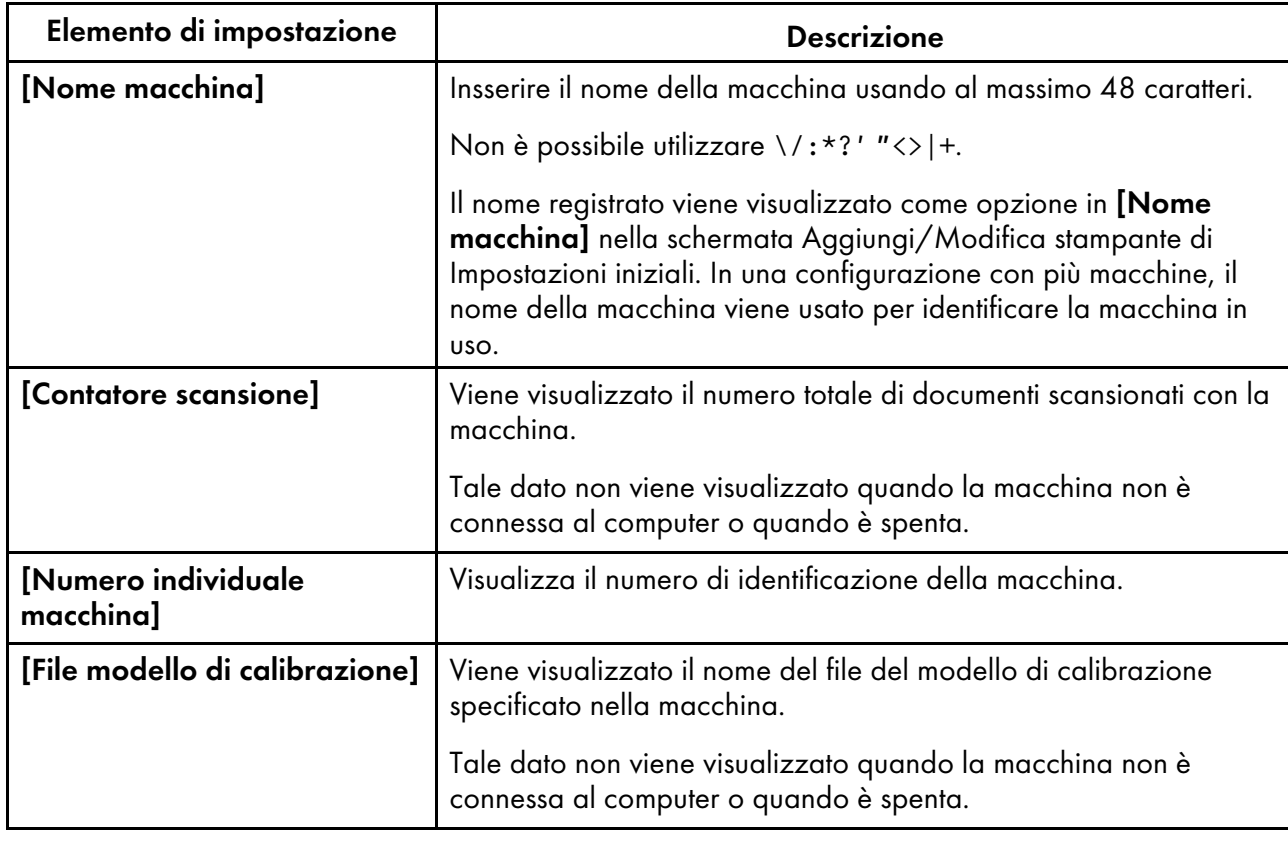

# Impostazioni di scansione

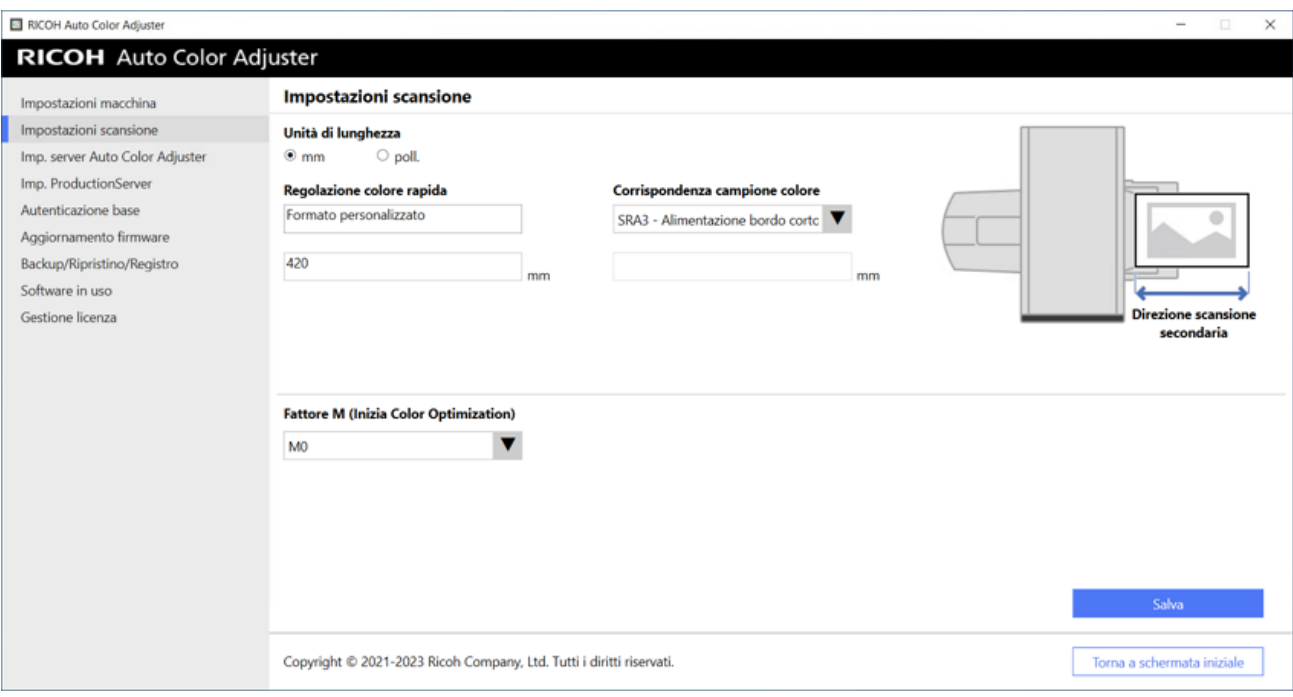

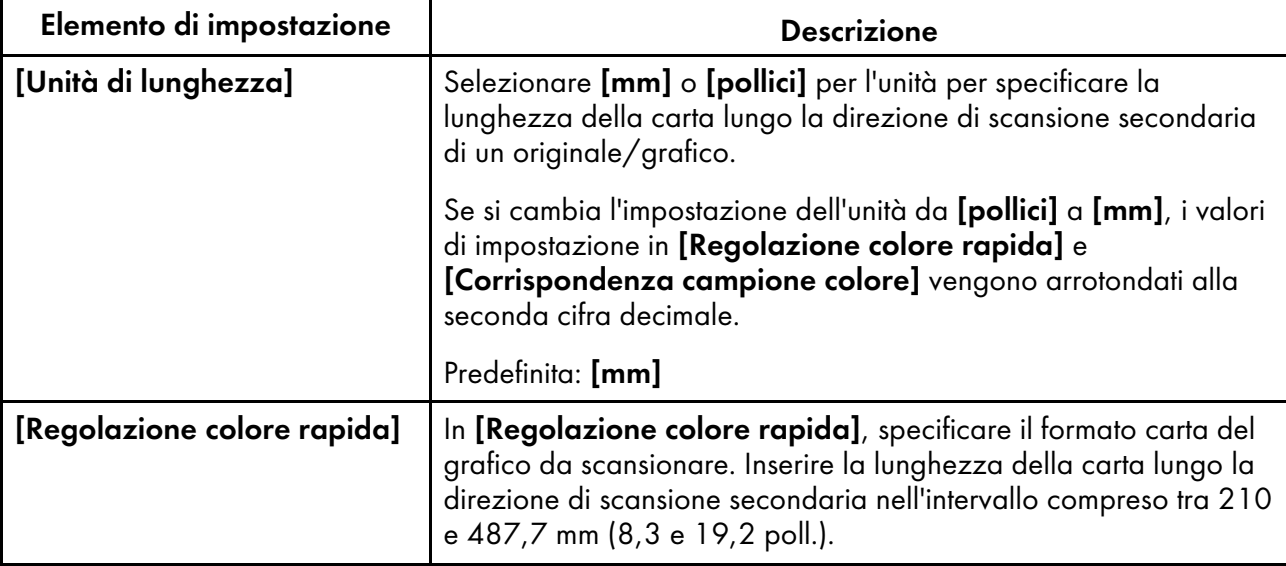

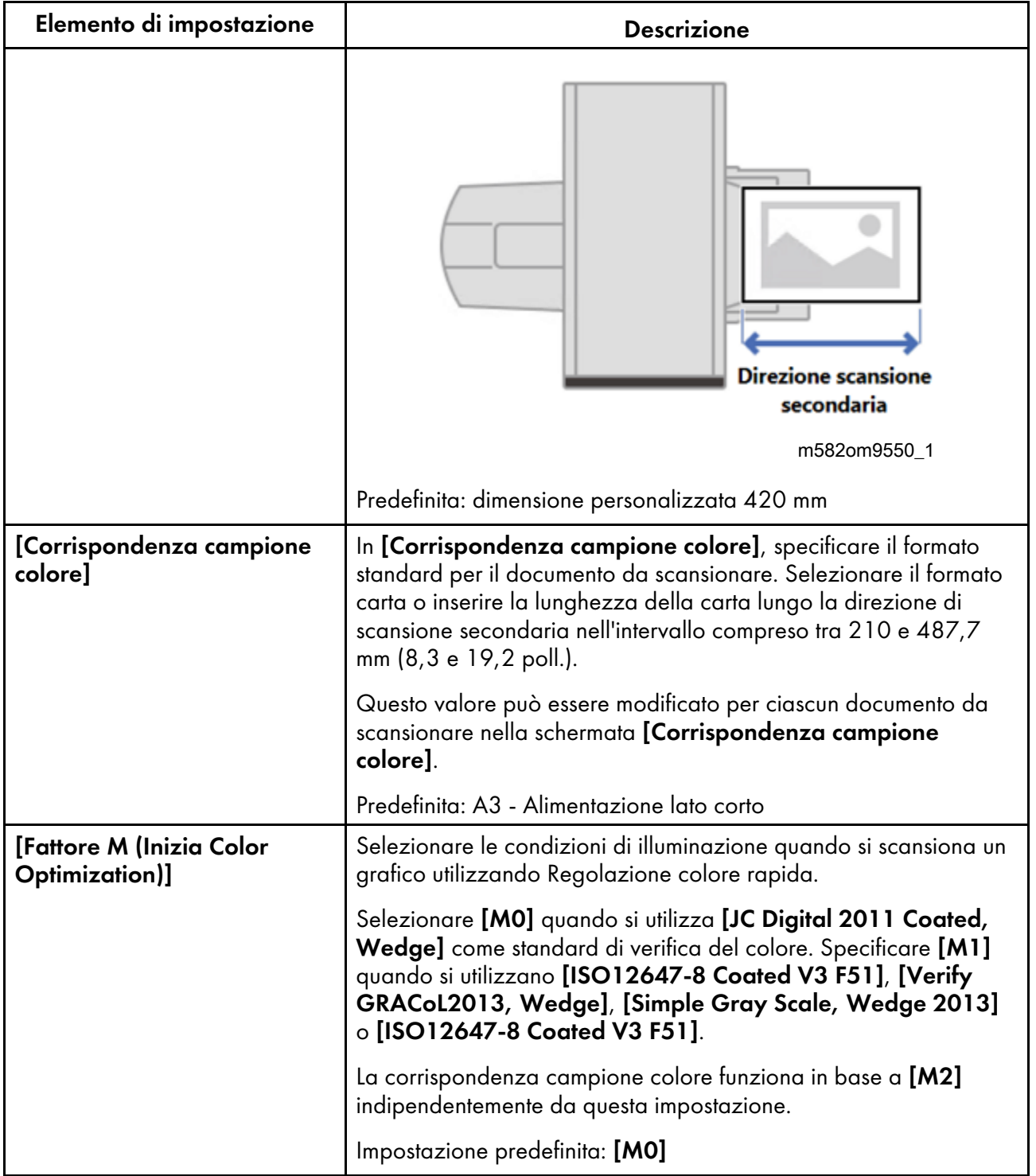

# Impostazioni del server Auto Color Adjuster

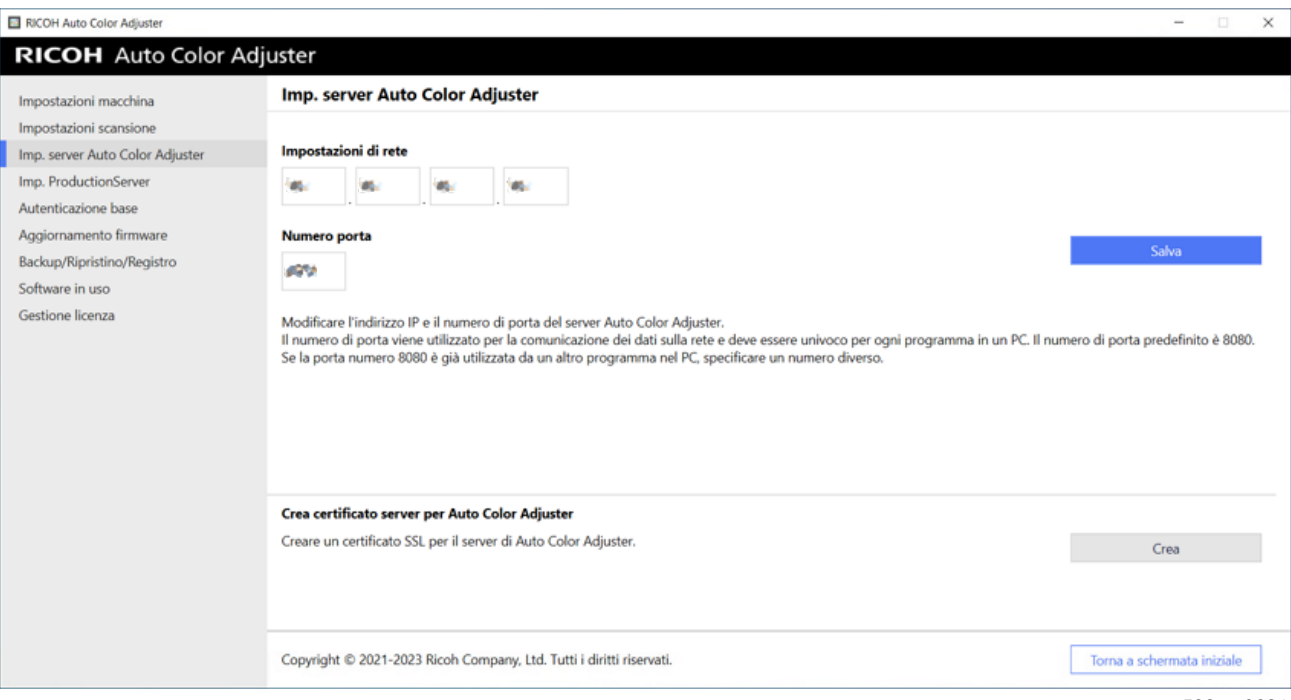

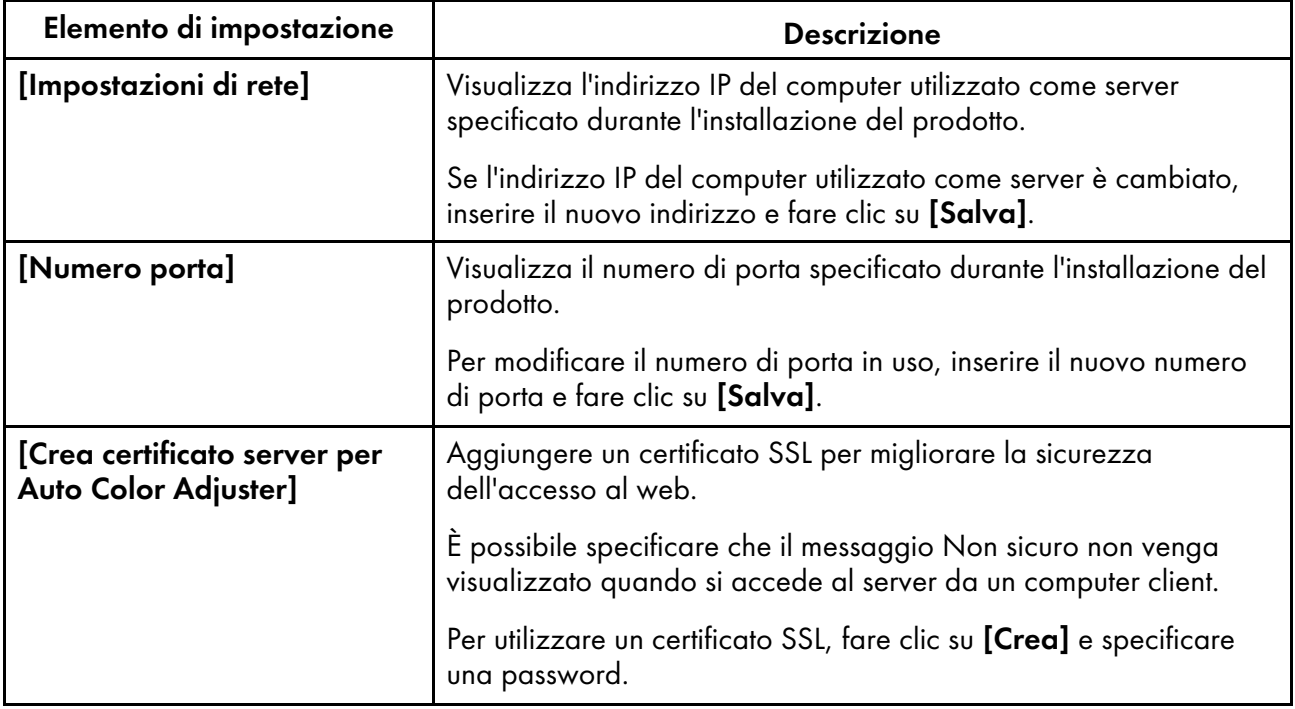

# Impostazioni di ProductionServer

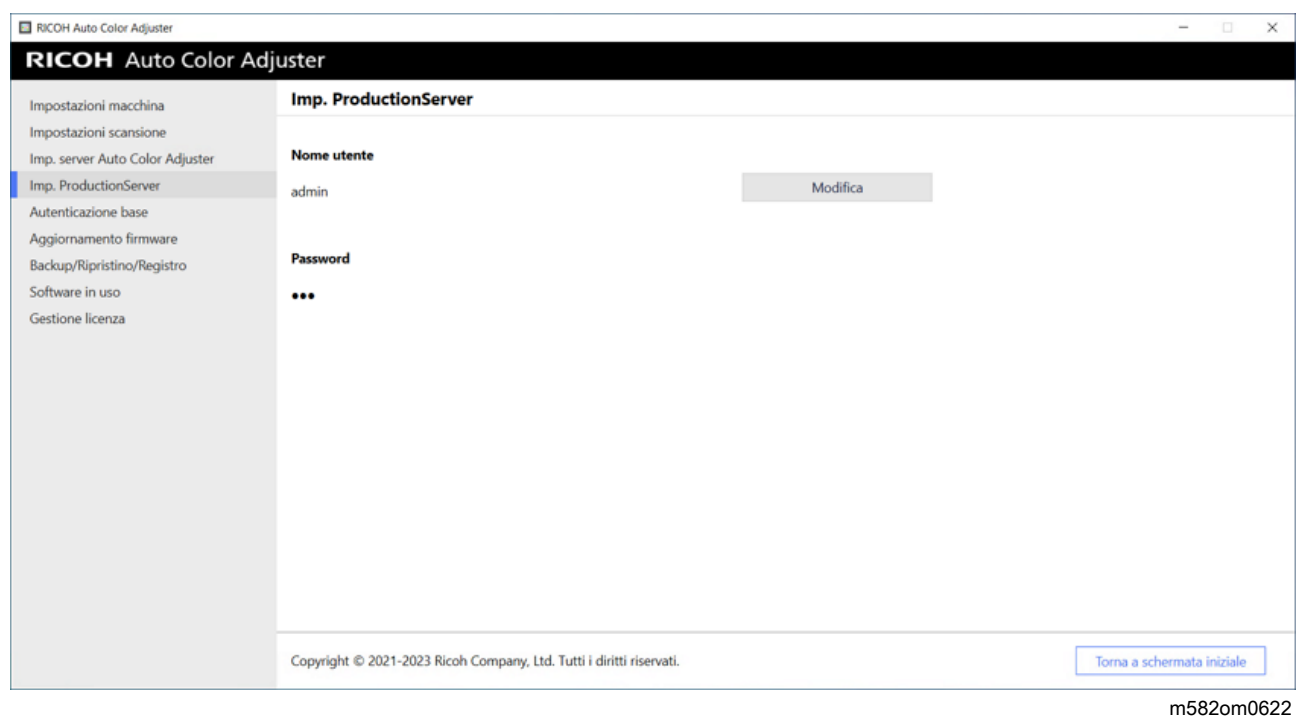

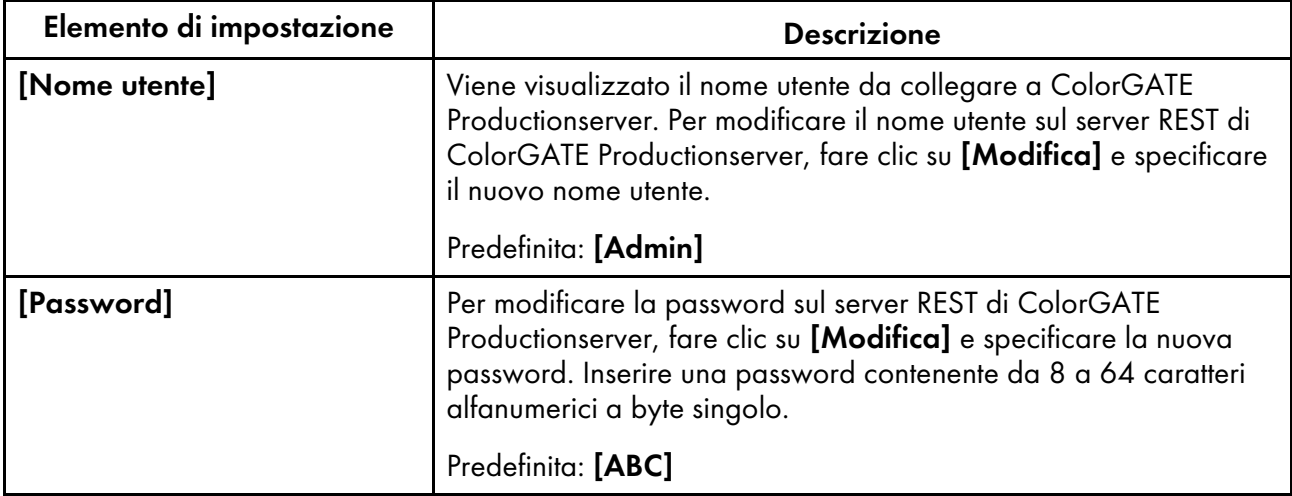

## Autenticazione base

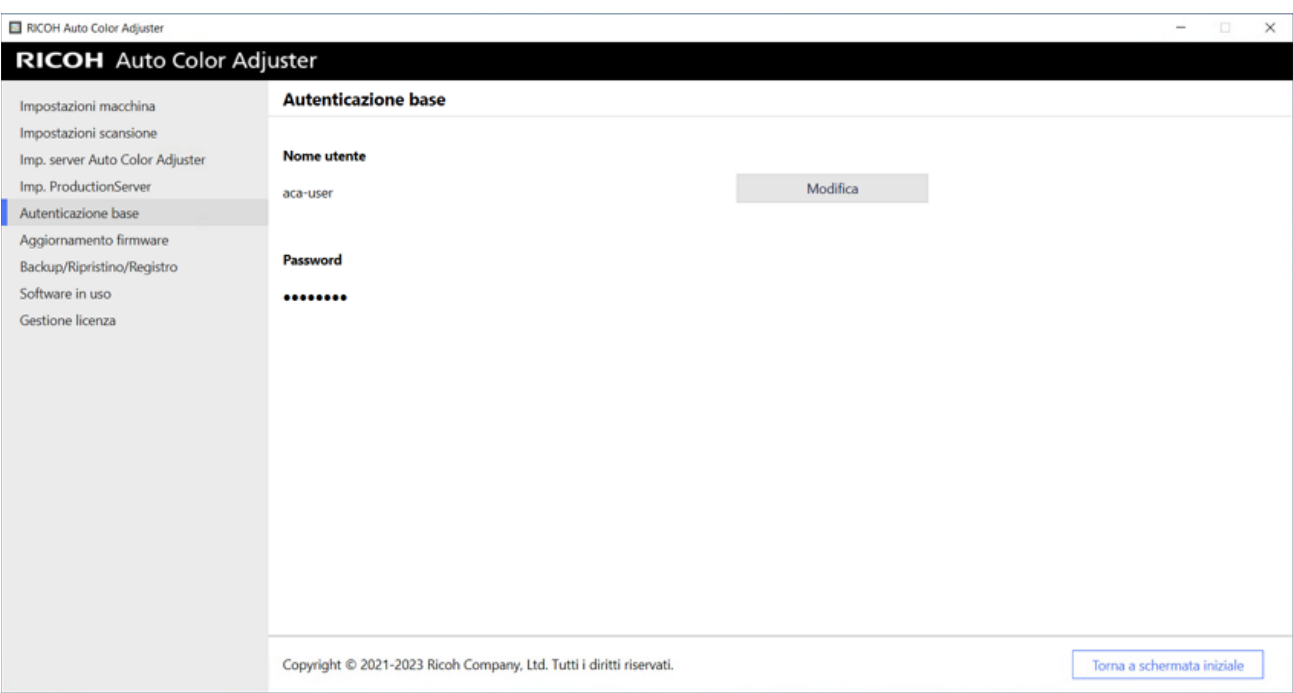

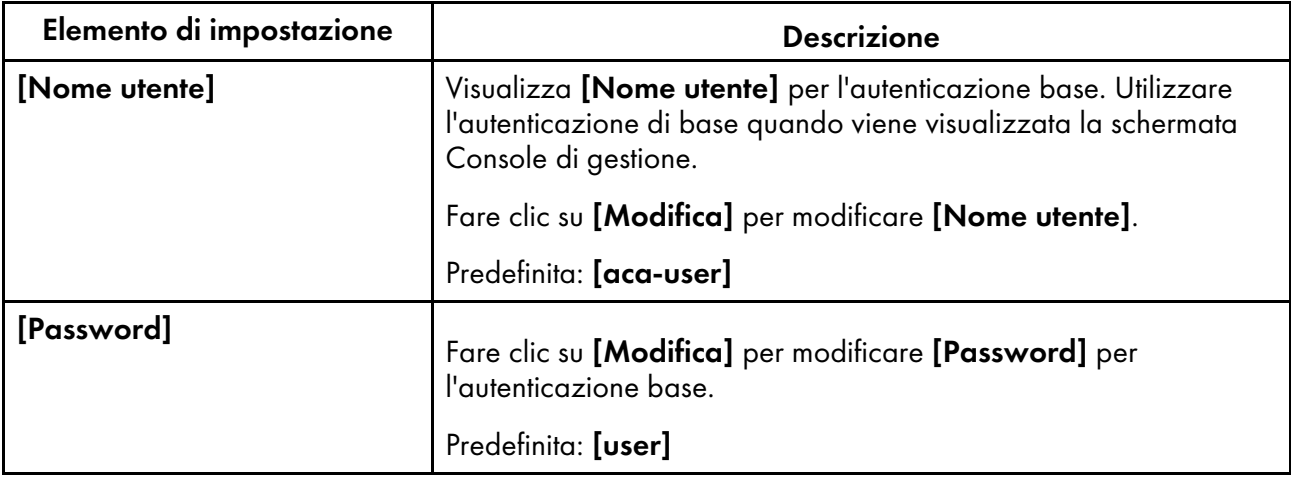

# Aggiornamento firmware

Utilizzare questa schermata quando è disponibile una versione più recente del firmware della macchina. Non viene utilizzata nel processo di installazione.

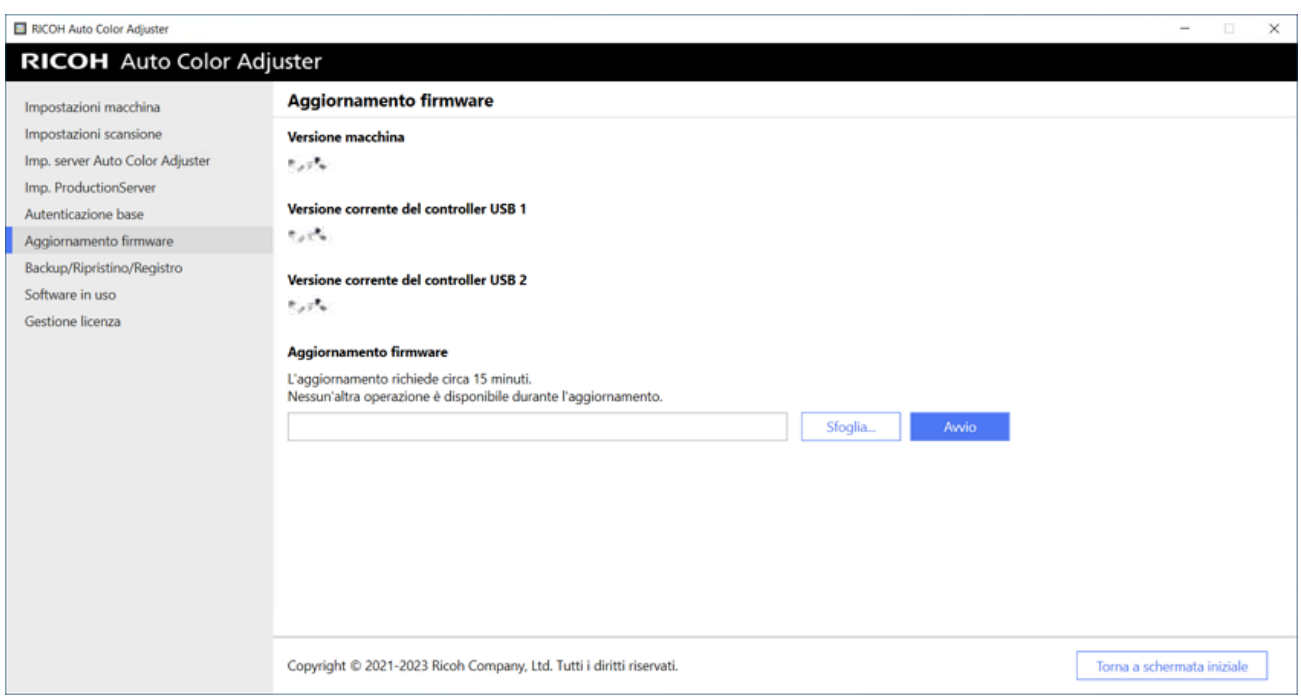

m582om0628

[5](#page-34-0)

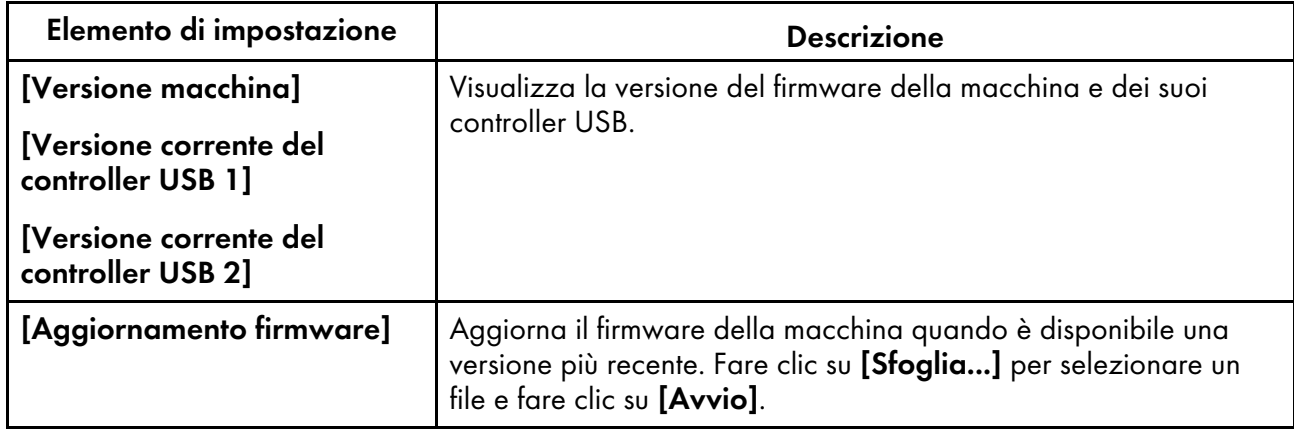

# Backup/Ripristino/Registro

Utilizzare questa schermata per contattare il rappresentante dell'assistenza in caso di problemi sulla macchina, modificare le impostazioni in Impostazioni macchina o Impostazioni iniziali, sostituire il computer collegato alla macchina o eseguire altre operazioni.

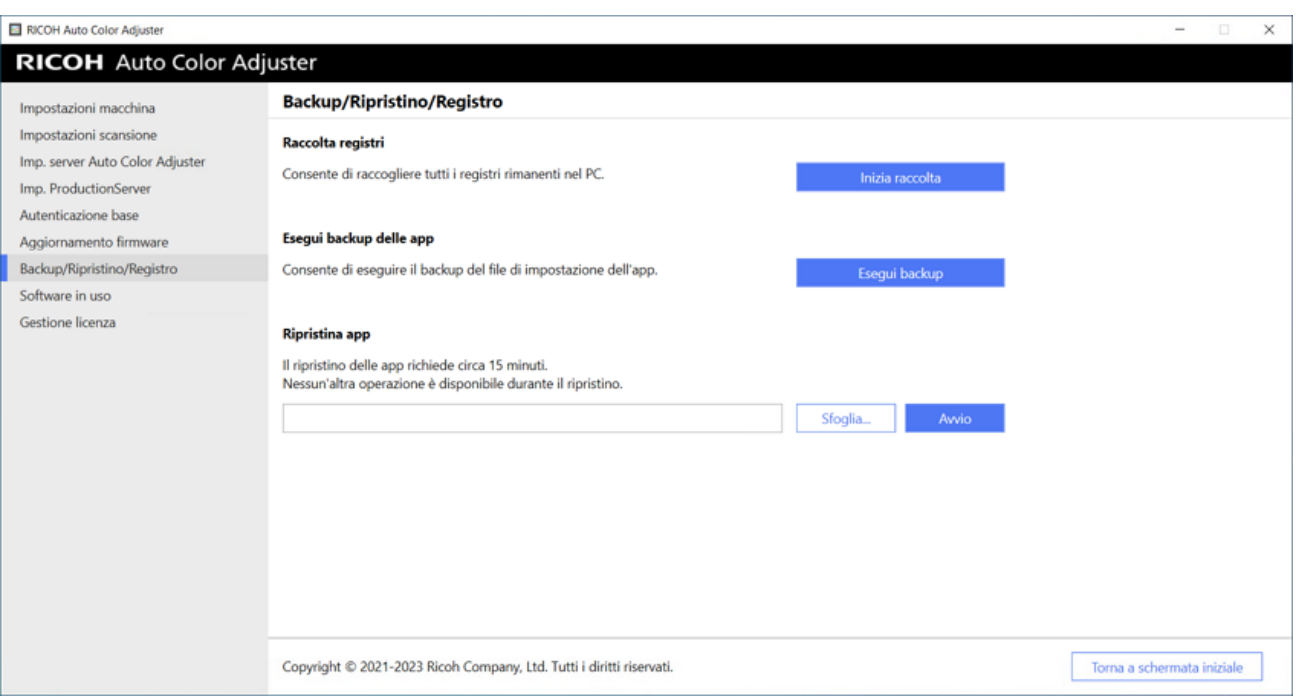

m582om0629

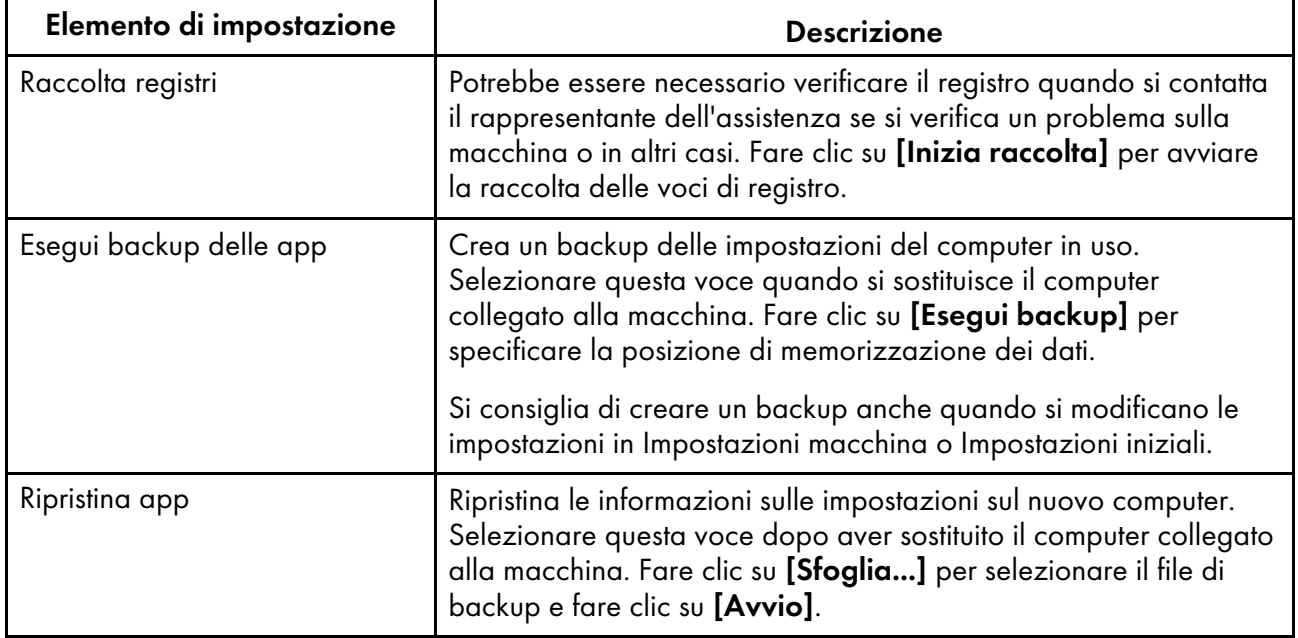

# Software utilizzato

Utilizzare questa schermata per visualizzare le informazioni sul copyright del software. Non viene utilizzata nel processo di installazione.

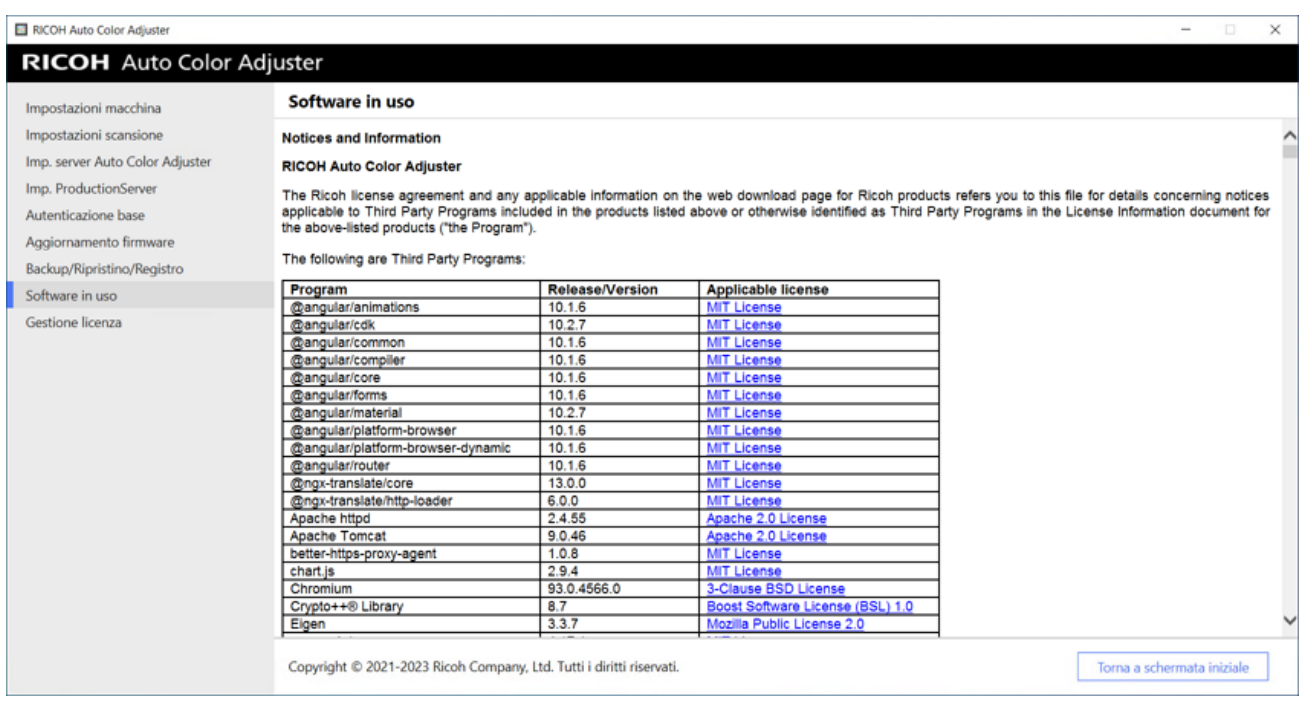

m582om0630

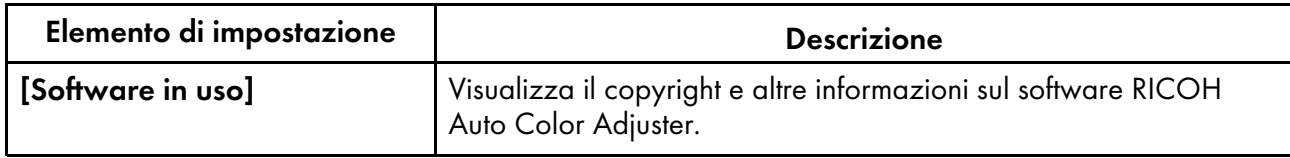

# <span id="page-44-0"></span>Gestione della licenza

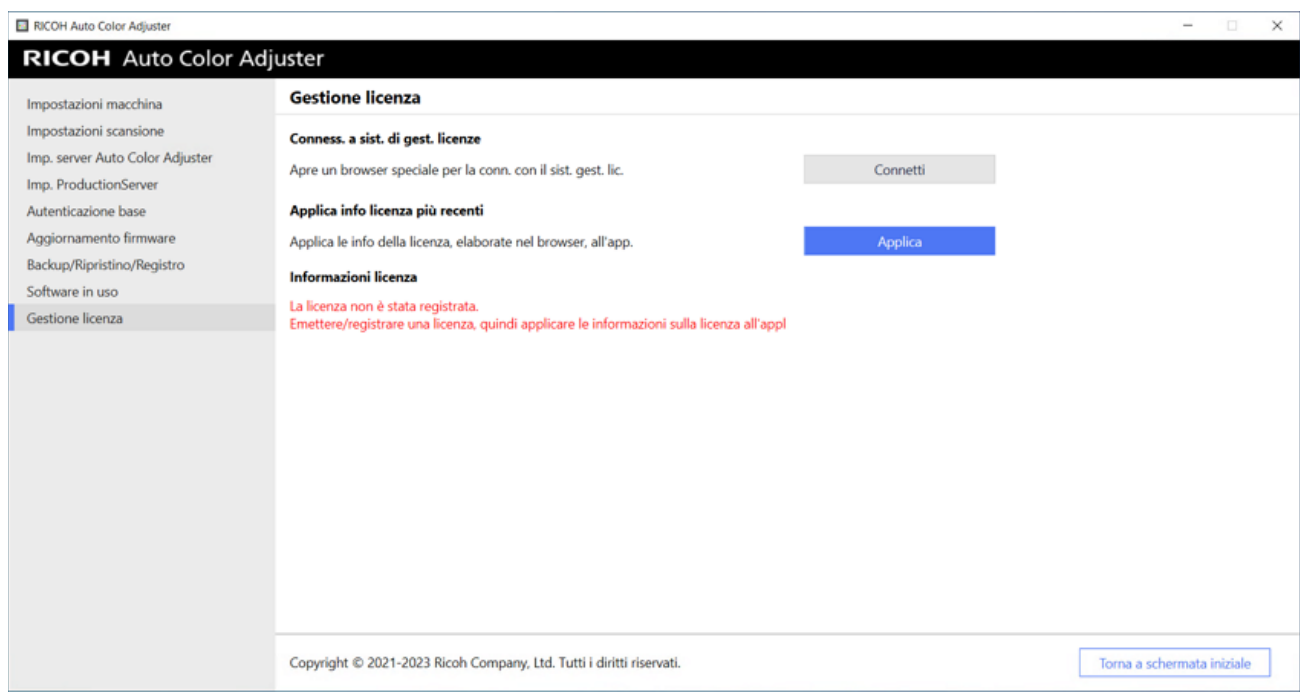

m582om0624

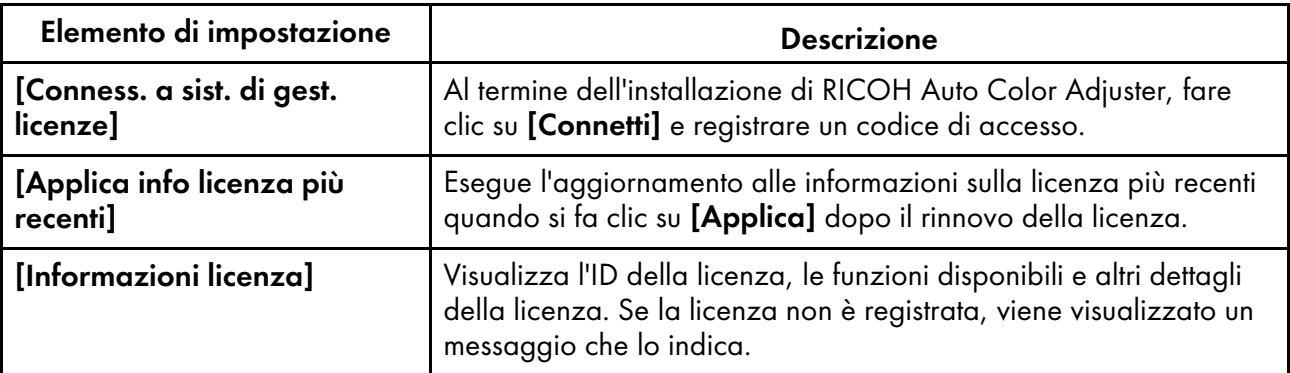

## <span id="page-45-0"></span>Configurazione delle impostazioni della macchina

Specificare il nome della macchina, la lunghezza dell'area di scansione sulla carta e altre impostazioni e attivare RICOH Auto Color Adjuster nella schermata Gestione licenza.

1. Se il menu RICOH Auto Color Adjuster non è visualizzato, avviare l'applicazione tramite l'icona  $[RICOH]$   $(\begin{matrix} \begin{matrix} \begin{matrix} 0 \\ 0 \end{matrix} \end{matrix} \end{matrix})$  sul desktop.

2. Fare clic sul pulsante **[Impostazioni macchina]** ( $\frac{13}{6}$ ).

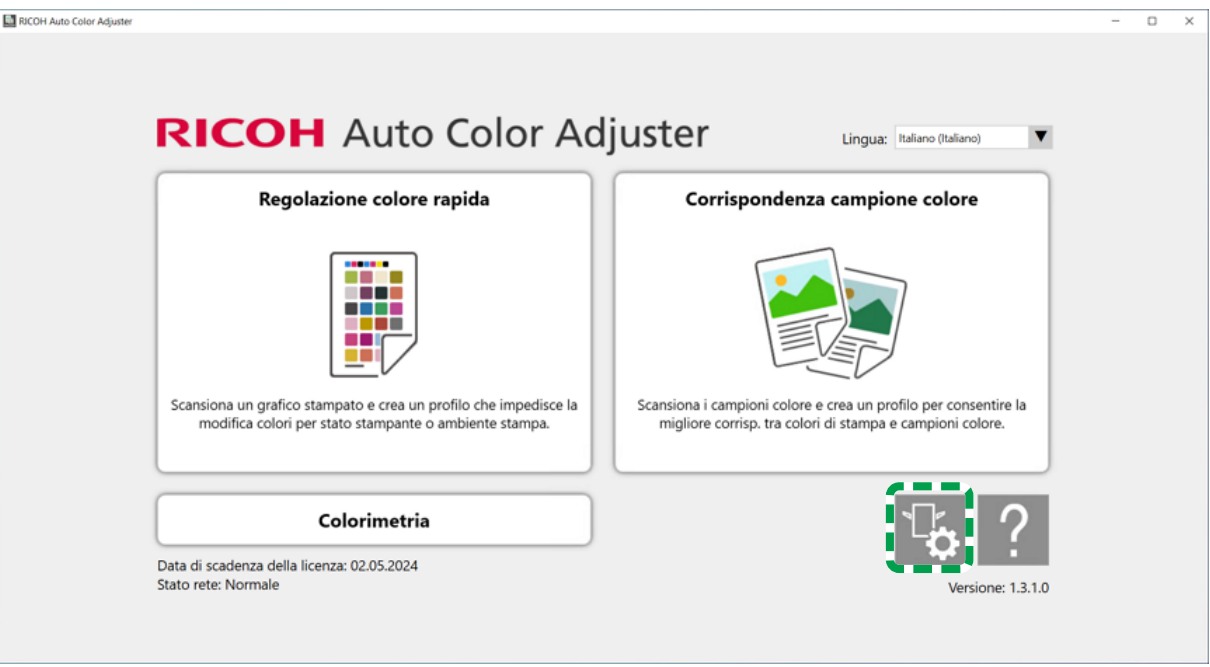

m5820m5958

3. Inserire il nome della macchina in Impostazioni macchina  $\rightarrow$  Nome macchina.

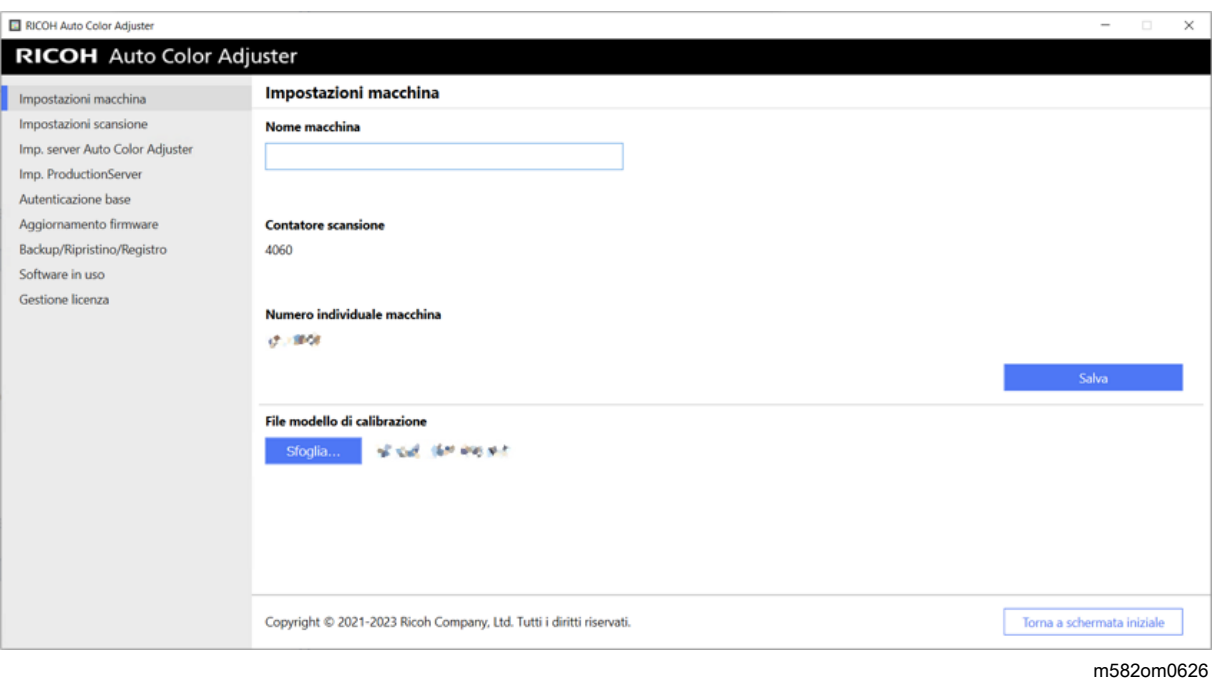

Il nome della macchina viene utilizzato in Impostazioni iniziali.

4. Se viene visualizzato un messaggio di errore di mancata corrispondenza per [File modello di calibrazione], fare clic su [Sfoglia...] e specificare il file corretto.

#### **D** Nota

- Il File modello di calibrazione viene memorizzato nella cartella modello sulla memoria USB fornita in dotazione con la macchina. Copiare il file dal dispositivo di memoria USB sul computer, quindi selezionare il file.
- 5. Fare clic su [Salva].
- 6. Fare clic su [Impostazioni scansione] e specificare ogni impostazione.

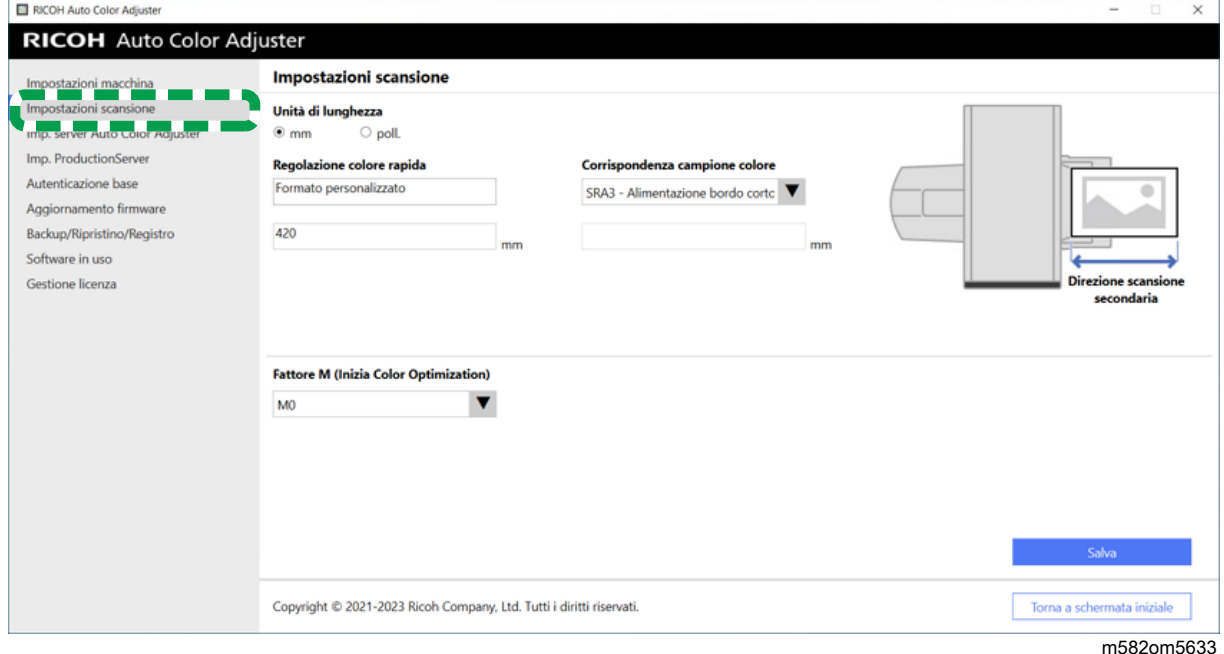

- 1. [Unità di lunghezza]: selezionare l'unità per specificare la lunghezza della carta lungo la direzione di scansione secondaria di un originale/grafico.
- 2. [Regolazione colore rapida], [Corrispondenza campione colore]: specificare la lunghezza della carta da acquisire per ogni applicazione.
- 3. [Fattore M (Inizia Color Optimization)]: specificare la condizione di luce per la scansione di uno schema colori in [Regolazione colore rapida]. Selezionare [M0] quando si utilizza [JC Digital 2011 Coated, Wedge] come standard di verifica del colore. Specificare [M1] quando si utilizza [ISO12647-8 Coated V3 F51],[Verify GRACoL2013, Wedge], [Simple Gray Scale, Wedge 2013] o [ISO12647-8 Coated V3 F51].
- 7. Fare clic su [Salva].

**D** Nota

- Eseguire le seguenti operazioni in un ambiente accessibile a Internet.
- 8. Fare clic su Gestione licenza  $\rightarrow$  Connetti.

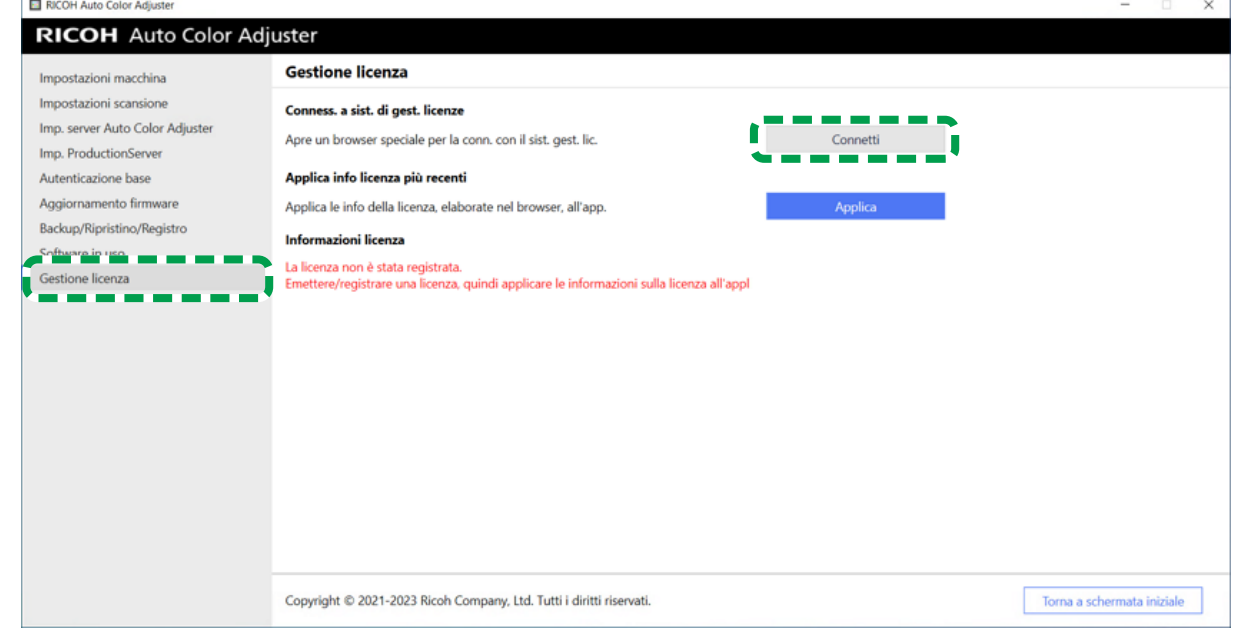

m582om5620

9. Inserire un nome in [Nome sistema].

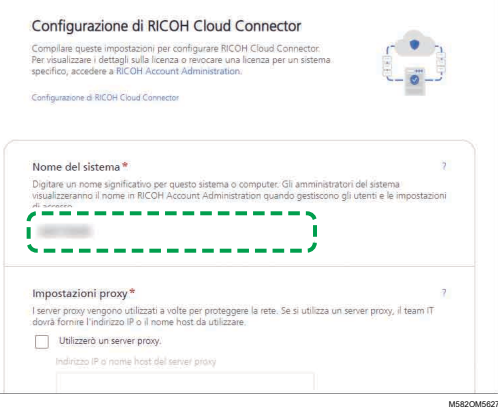

10. Se è necessario specificare le impostazioni proxy per la connessione a Internet, configurare [Impostazioni proxy].

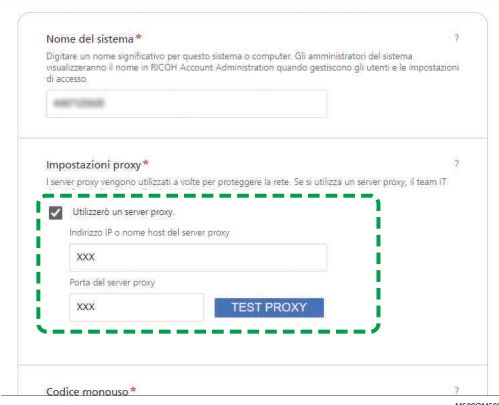

- 1. Selezionare la casella di controllo [Utilizzo un server proxy.].
- 2. Inserire [Indirizzo IP del server proxy o nome host].
- 3. Inserire [Porta server proxy] e fare clic su [TESTA PROXY].
- 11. Fare clic su **[GENERA CODICE]**. Viene visualizzata la schermata di accesso.
- 12. Inserire **[E-mail]** e **[Password]** per RICOH Auto Color Adjuster, quindi fare clic su **[ACCEDI]**. Per ulteriori informazioni, vedere [Registrazione](#page-18-0) di una password per la connessione al cloud per la [gestione](#page-18-0) delle licenze, pagina 17.
- 13. Se si utilizzano più macchine insieme, specificare un tenant e fare clic su [Genera codice monouso].
- 14. Fare clic su Copia  $\rightarrow$  CHIUDI. Il codice monouso viene copiato negli appunti.
- 15. Incollare il codice monouso copiato nella casella di inserimento [Codice monouso], quindi fare clic su [INOLTRA].
- 16. Ripetere i passaggi da 13 a 15 se si utilizzano più macchine insieme.
- 17. Quando viene visualizzato il messaggio "Riuscito", fare clic su Chiudi → SALVA MODIFICHE. La configurazione delle impostazioni della macchina richieste durante il processo di installazione è ora completa. Specificare le seguenti impostazioni, in base alle esigenze.

#### **D** Nota

• Fare clic su [Applica] in [Gestione licenza] di [Impostazioni macchina] per aggiornare immediatamente le informazioni sulla licenza. Per ulteriori informazioni, vedere [Gestione](#page-44-0) della [licenza,](#page-44-0) pagina 43.

### Configurazione delle impostazioni di rete

Modificare l'indirizzo IP e il numero di porta del computer utilizzato come server. Eseguire questa procedura quando è necessario modificare le informazioni specificate durante l'installazione di RICOH Auto Color Adjuster.

- 1. Se il menu RICOH Auto Color Adjuster non è visualizzato, avviare l'applicazione tramite l'icona  $[RICOH]$   $\frac{[}{{\color{red}0}^{1000}}$  sul desktop.
- 2. Fare clic sul pulsante **[Impostazioni macchina]** ( $\frac{\tau_{\phi}}{2}$ ).

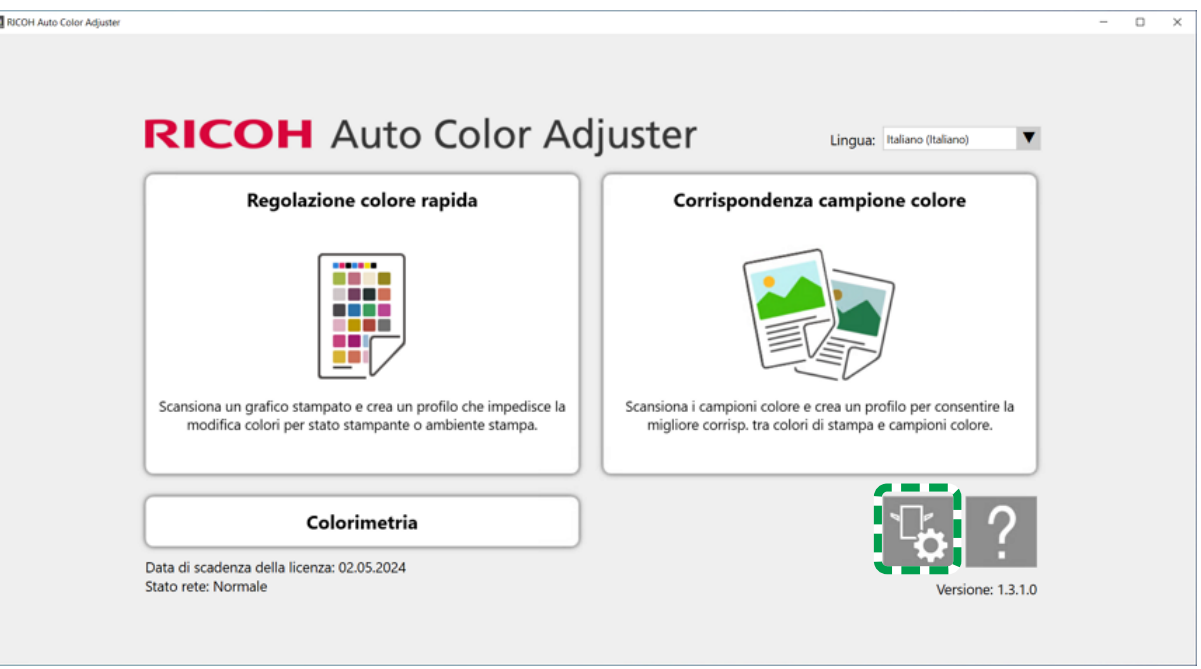

3. Fare clic su [Imp. server Auto Color Adjuster] e inserire [Indirizzo IP] e [Numero porta].

m5820m5958

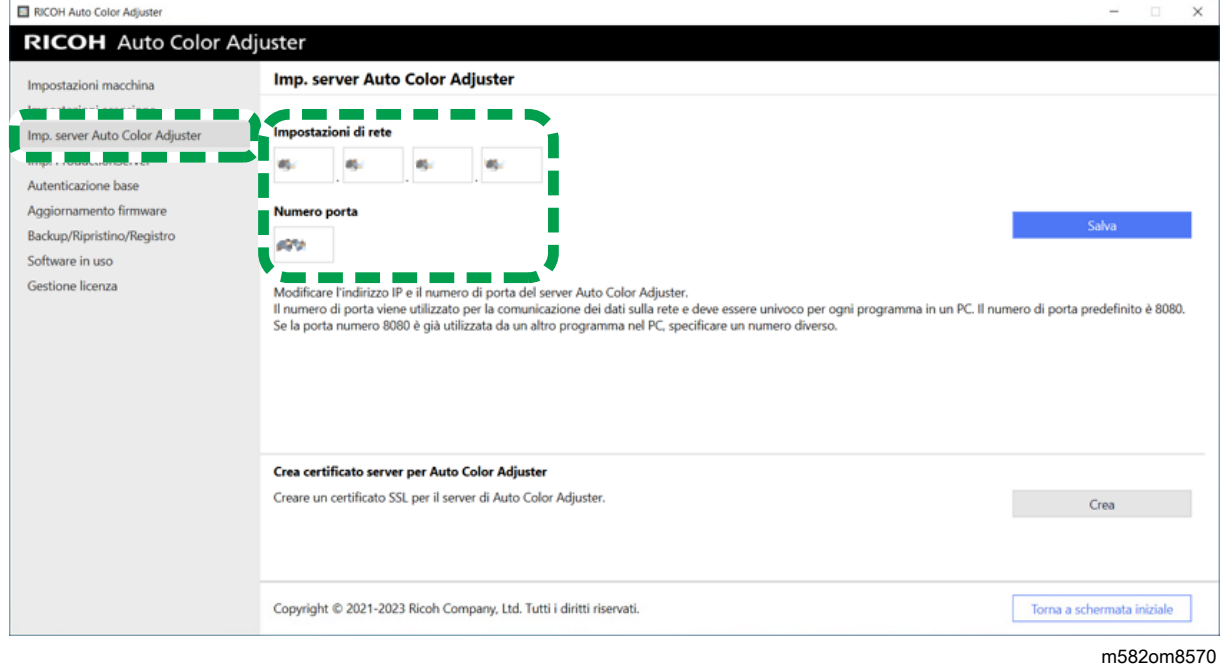

4. Fare clic su [Salva].

## Creazione del certificato del server per Auto Color Adjuster

Aggiungere un certificato SSL per rafforzare la sicurezza dell'accesso al web. È possibile specificare che il messaggio "Non sicuro" non venga visualizzato quando si accede al server da un computer client.

**D** Nota

- Viene creato un certificato autofirmato e viene utilizzato in questa impostazione. Per utilizzare un certificato ufficiale, attenersi alla procedura di installazione del certificato fornita in Apache.
	- 1. Se il menu RICOH Auto Color Adjuster non è visualizzato, avviare l'applicazione tramite l'icona  $[RICOH]$   $(\frac{[}{{\color{red}00}\text{meV}})$  sul desktop.
- 2. Fare clic sul pulsante **[Impostazioni macchina]** (<sup>13</sup>6).

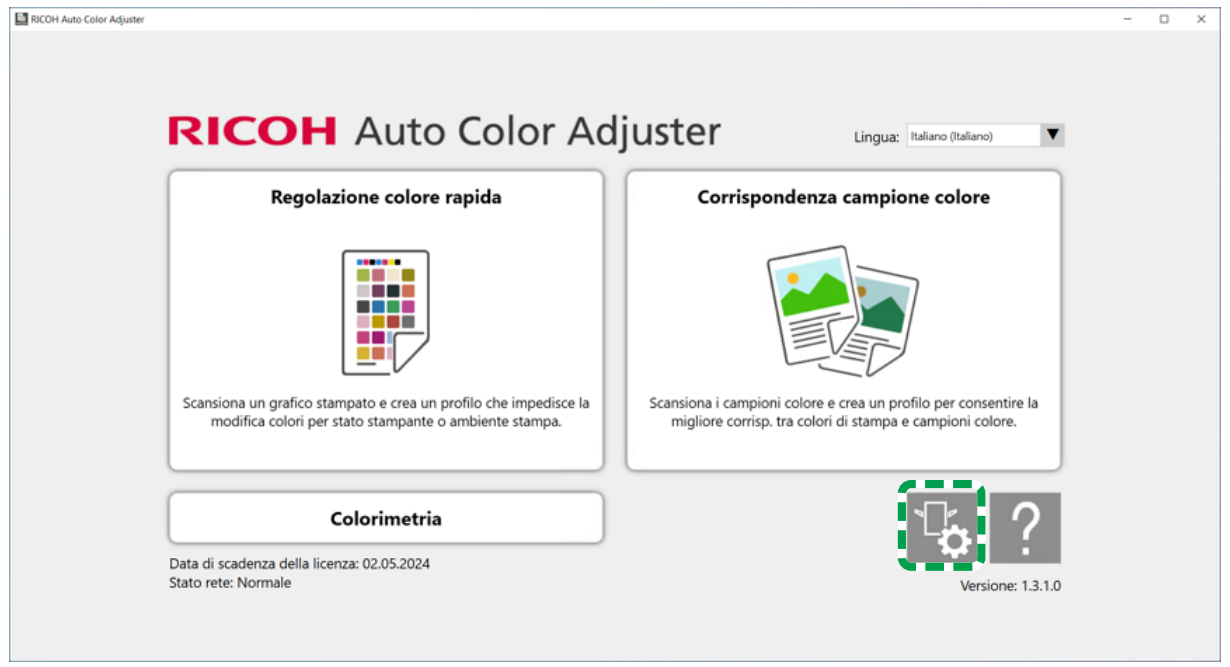

- m5820m5958
- 3. Fare clic su Imp. server Auto Color Adjuster  $\rightarrow$  Crea, quindi fare clic su [OK] sulla schermata di conferma.

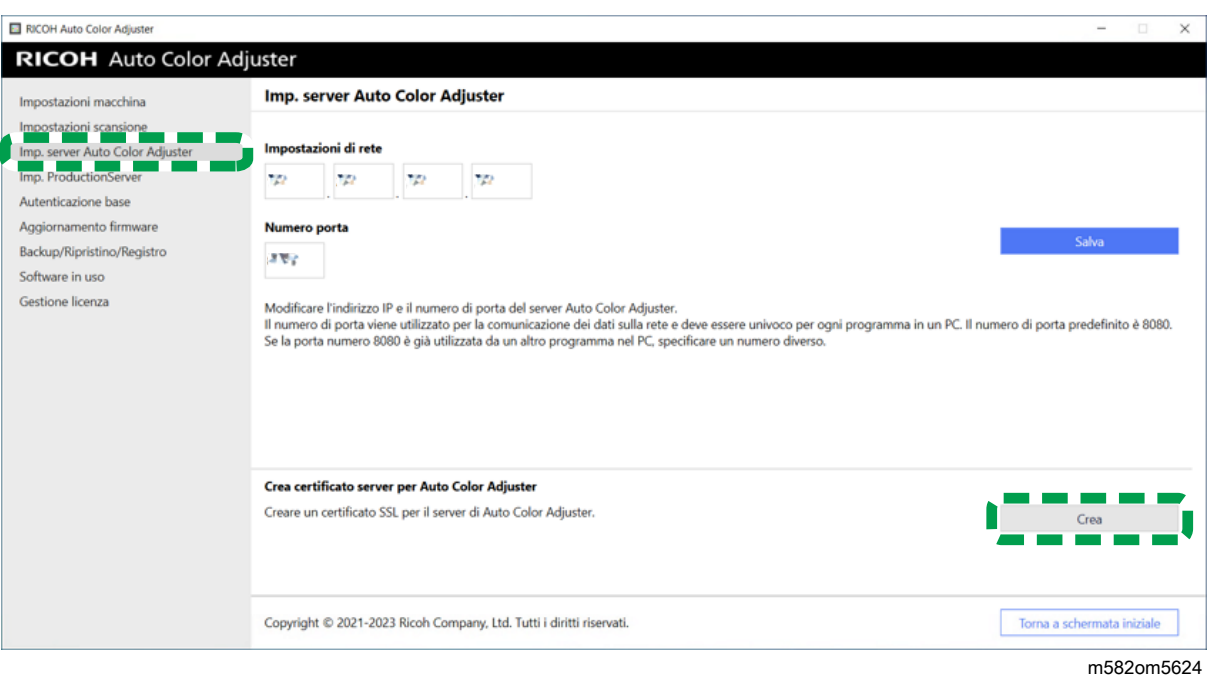

- 4. Inserire una password contenente da 8 a 64 caratteri alfanumerici a byte singolo, quindi fare clic su [OK].
- 5. Fare clic su [OK]. È stato installato un certificato sul server.

### Installazione di un certificato su un computer client

Per installare un certificato su un computer client:

1. Avviare un browser Web (Chrome) sul server e inserire l'indirizzo IP e il numero di porta nella barra dell'indirizzo.

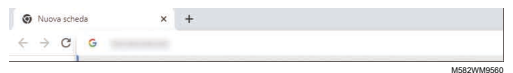

Inserire l'indirizzo IP e il numero di porta nel formato https://(IP Address):(port number). Non trascurare i due punti (:) e i punti (.).

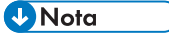

• Se il numero di porta è "80", è possibile omettere ":" e il numero di porta.

È possibile verificare l'indirizzo IP e il numero di porta del server in [Imp. server Auto Color Adjuster] di [Impostazioni macchina].

- 2. Fare clic su [Non sicuro] nella barra dell'indirizzo, quindi fare clic su [Certificato non valido].
- 3. Fare clic su Dettagli  $\rightarrow$  Esporta.
- 4. Specificare la posizione di salvataggio.
- 5. Specificare [Binario codificato DER, certificato singolo (\*.der)] in [Salva come tipo], quindi fare clic su [Salva].
- 6. Fare clic sul pulsante [Chiudi] e chiudere il browser Web.
- 7. Copiare il file salvato su un computer client.
- 8. Avviare un browser Web (Chrome) sul computer client.
- 9. In Google Chrome fare clic sul pulsante [Opzioni].

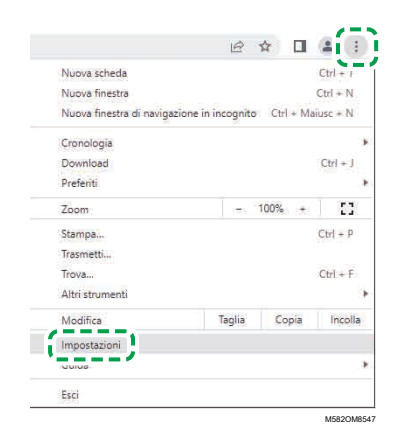

- 10. Fare clic su Privacy e sicurezza  $\rightarrow$  Sicurezza  $\rightarrow$  Gestisci certificati.
- 11. Fare clic su Importa  $\rightarrow$  Avanti.
- 12. Fare clic su [Sfoglia...], selezionare il file certificato e fare clic su [Avanti].
- 13. Selezionare [Distribuisci tutti i certificati nell'archivio successivo], quindi fare clic su [Sfoglia...].
- 14. Selezionare [Autorità di certificazione radice attendibile], quindi fare clic su [OK].
- 15. Fare clic su Avanti  $\rightarrow$  Fine.

### Specificare le impostazioni di ProductionServer

In RICOH Auto Color Adjuster, [Nome utente] (nome login) per ColorGATE Productionserver è impostato su [Admin] e [Password] su [ABC]. Modificare le impostazioni quando si specifica un [Nome utente]/[Password] diverso nelle impostazioni del server REST di ColorGATE Productionserver.

Per specificare le impostazioni di ProductionServer:

- 1. Se il menu RICOH Auto Color Adjuster non è visualizzato, avviare l'applicazione tramite l'icona [RICOH] sul desktop (**148**)
- 2. Fare clic sul pulsante [Impostazioni macchina] (

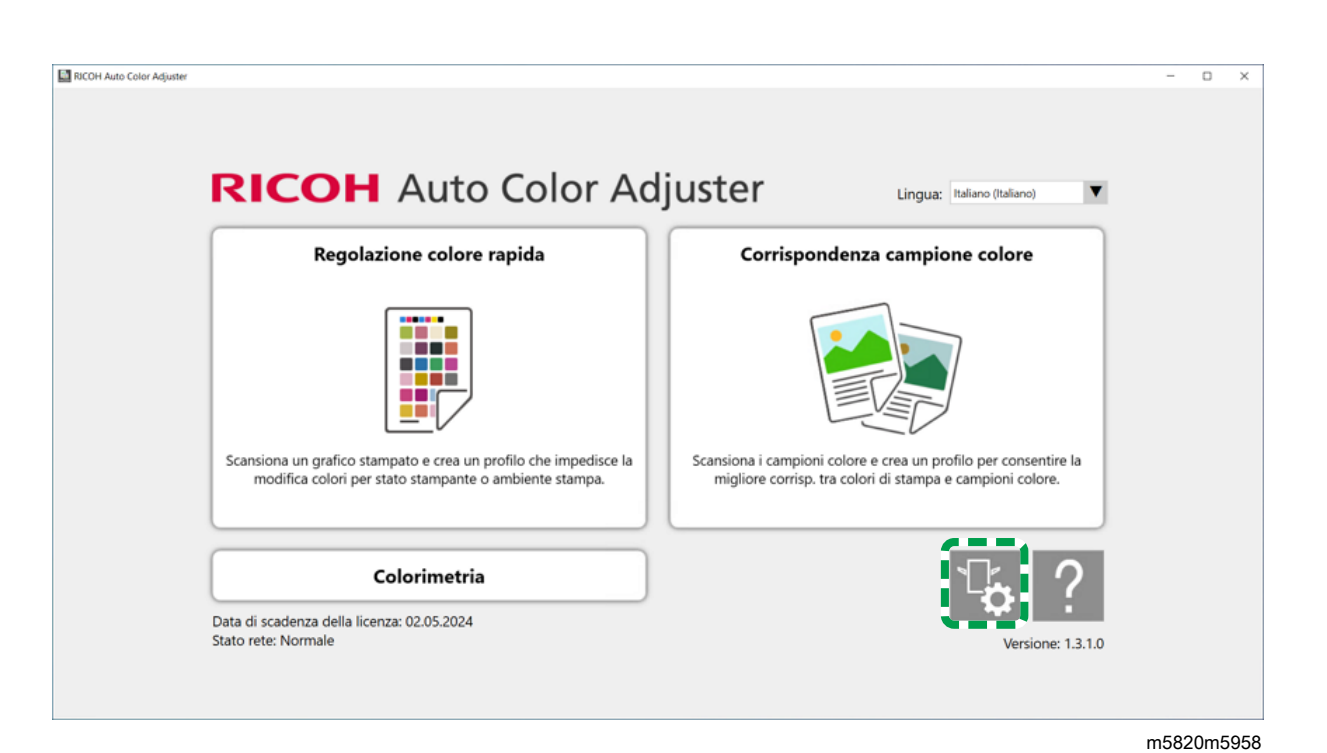

3. Fare clic su Imp. ProductionServer  $\rightarrow$  Modifica.

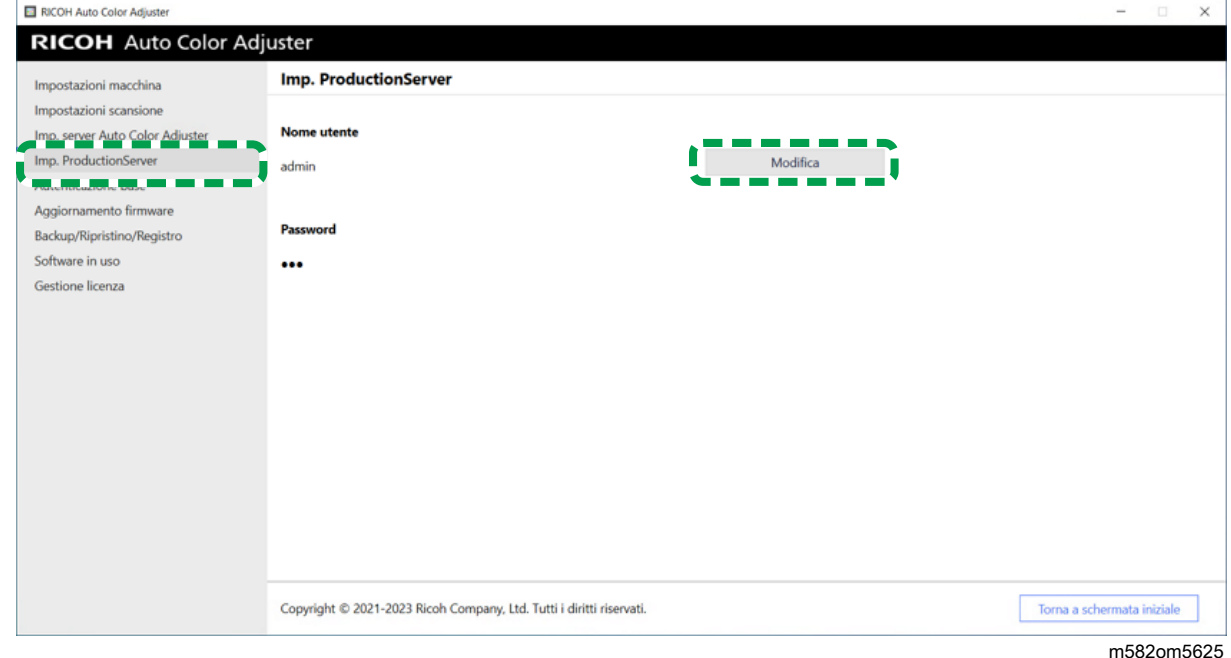

- 4. Inserire il nome di login utilizzato durante la configurazione del server REST di ColorGATE Productionserver su [Nuovo nome utente].
- 5. Inserire la password utilizzata durante la configurazione del server REST di ColorGATE Productionserver su [Nuova password] e [Nuova password (Conferma)].

**D** Nota

- Inserire una password contenente da 8 a 64 caratteri alfanumerici a byte singolo.
- 6. Fare clic su [OK].

## Specificare l'autenticazione base

Modificare queste impostazioni quando si modifica l'ID utente per la visualizzazione della schermata Console di gestione da [aca-user] e quando si modifica la password da [user].

1. Se il menu RICOH Auto Color Adjuster non è visualizzato, avviare l'applicazione tramite l'icona  $[RICOH]$   $\begin{bmatrix} \begin{bmatrix} \begin{bmatrix} 0 & 1 \\ 0 & 0 \end{bmatrix} \end{bmatrix} \end{bmatrix}$  sul desktop.

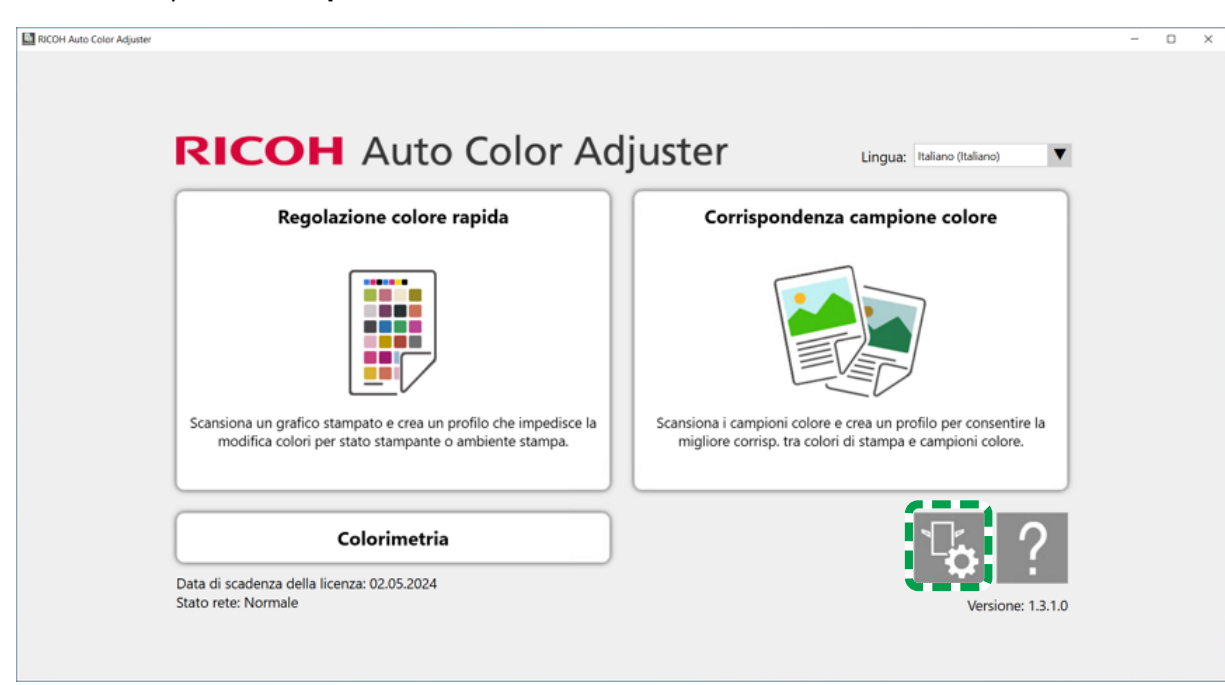

2. Fare clic sul pulsante **[Impostazioni macchina]** ( $\frac{13}{6}$ ).

3. Fare clic su Autenticazione base  $\rightarrow$  Modifica.

m5820m5958

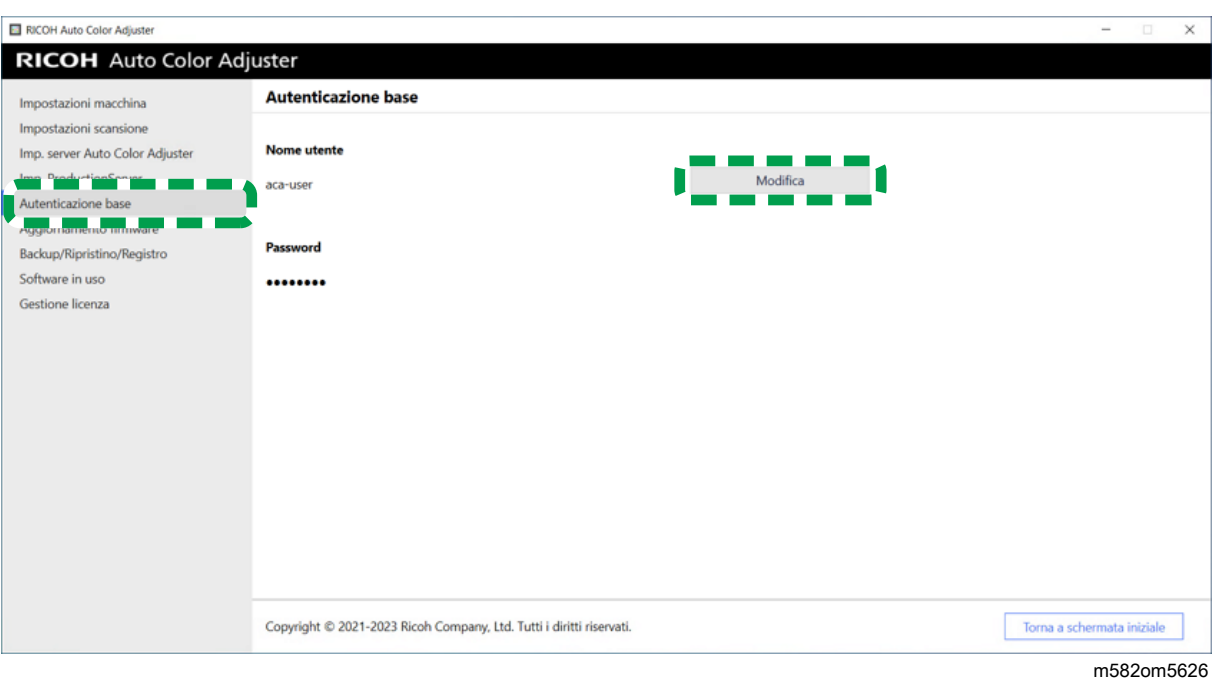

- 4. In [Nuovo nome utente], inserire un nuovo nome utente contenente da 1 a 64 caratteri alfanumerici a byte singolo.
- 5. In [Nuova password] e [Nuova password (Conferma)], inserire una nuova password contenente da 8 a 64 caratteri alfanumerici a byte singolo.
- 6. Fare clic su [OK].
- <span id="page-56-0"></span>[•Visualizzazione](#page-56-1) della schermata Impostazioni iniziali
- •Schermate di [Impostazioni](#page-58-0) iniziali
- [•Configurazione](#page-71-0) delle impostazioni iniziali

Visualizzare la schermata Impostazioni iniziali utilizzando un browser web e specificare la stampante, il tipo carta e altre impostazioni da utilizzare per [Regolazione colore rapida].

# <span id="page-56-1"></span>Visualizzazione della schermata Impostazioni iniziali

Inserire l'indirizzo IP e il numero di porta del computer nella barra dell'indirizzo del browser web per accedere alla schermata Impostazioni iniziali.

- 1. Avviare il computer che è connesso alla macchina tramite cavi USB.
- <span id="page-56-2"></span>2. Verificare l'indirizzo IP e il numero di porta del server.
	- 1. Se il menu RICOH Auto Color Adjuster non è visualizzato, avviare l'applicazione tramite l'icona **[RICOH]** (alestropedia) sul desktop.
	- 2. Fare clic sul pulsante **[Impostazioni macchina]** (<sup>13</sup>6).

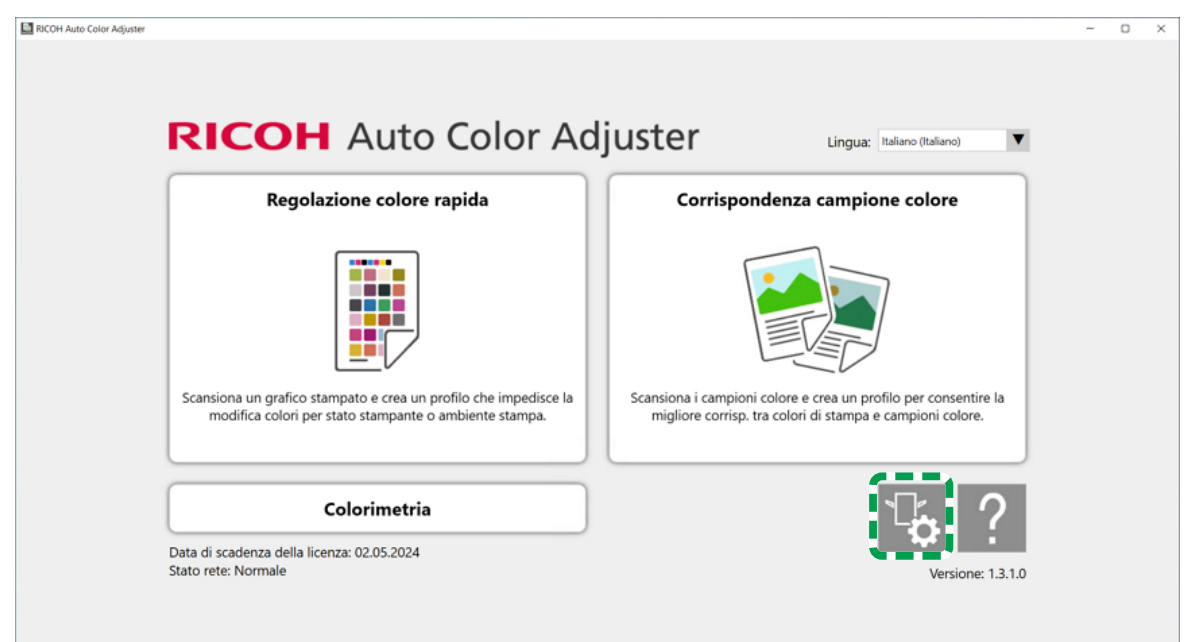

m5820m5958

[6](#page-56-0)

3. Fare clic su [Imp. server Auto Color Adjuster] e verificare l'indirizzo IP e il numero di porta.

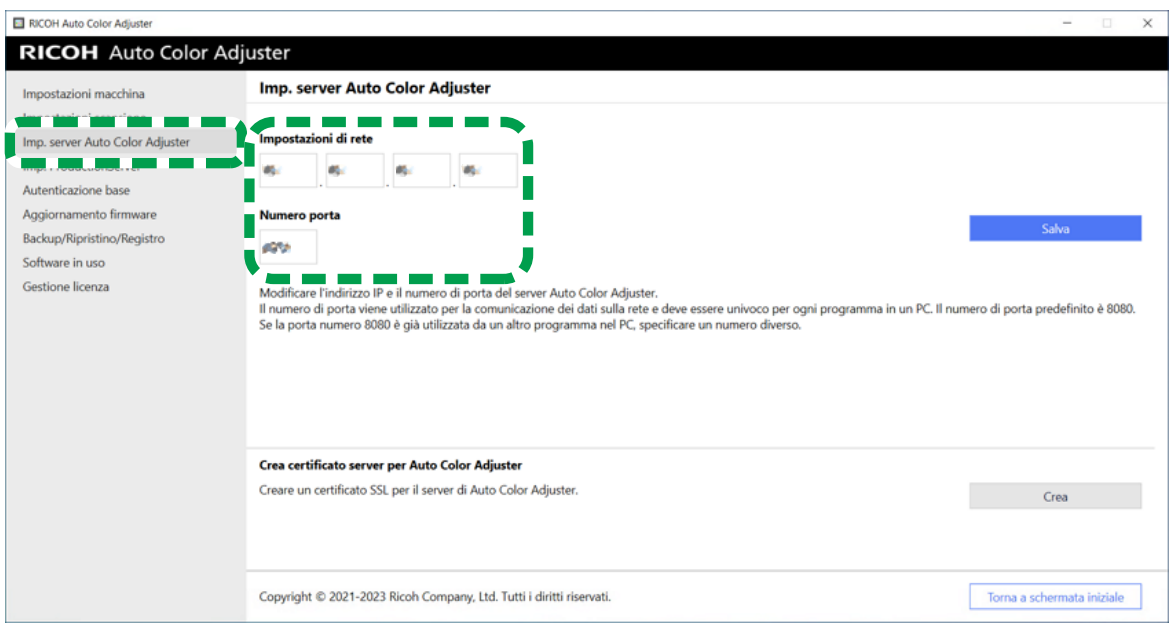

m582om8570

- 4. Fare clic su [Torna a schermata iniziale] e chiudere la schermata RICOH Auto Color Adjuster.
- 3. Aprire un browser web e inserire l'indirizzo IP e il numero di porta nella barra dell'indirizzo.

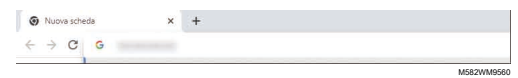

#### **D** Nota

- Immettere questi dati nel formato https://(indirizzo IP):(numero di porta), compresi "." e ":". Se il numero di porta è "80", è possibile omettere l'inserimento di ":" e del numero di porta.
- 4. Immettere il nome utente e la password.

#### *D* Nota

- Il nome utente e la password predefiniti sono i seguenti:
	- Nome utente: aca-user
	- Password: user

Viene visualizzata la schermata della Console di gestione.

5. Fare clic su [Impostazioni iniziali].

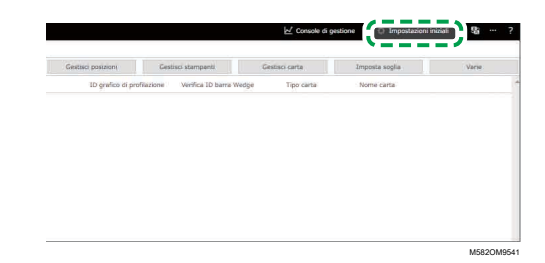

Viene visualizzata la schermata Impostazioni iniziali.

#### **D** Nota

- È possibile accedere a Impostazioni iniziali dagli altri computer che eseguono Windows 10 Pro, versione a 64 bit (versione 2004 o successiva) presenti nella rete. Inserire l'indirizzo IP e il numero di porta, verificati al passaggio [2,](#page-56-2) nella barra dell'indirizzo del browser Web.
- Se si sta usando un computer client in una configurazione di più macchine, chiedere all'amministratore l'indirizzo IP e il numero di porta del server.

#### Modifica della lingua di visualizzazione predefinita di Impostazioni iniziali

- 1. Visualizzare la schermata Impostazioni iniziali.
- 2. Nella schermata Impostazioni iniziali, fare clic sul pulsante [Lingua] ( $\blacksquare$ ) per specificare una lingua.

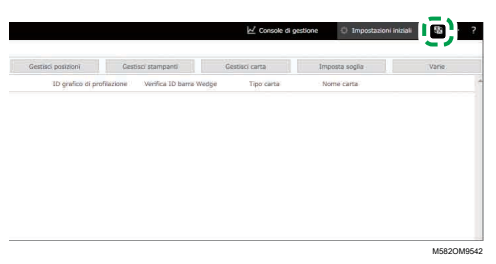

Cambia anche la lingua di visualizzazione della schermata della Console di gestione.

### <span id="page-58-0"></span>Schermate di Impostazioni iniziali

Questa sezione descrive i dettagli di ciascuna schermata di Impostazioni iniziali e delle sue voci di impostazione.

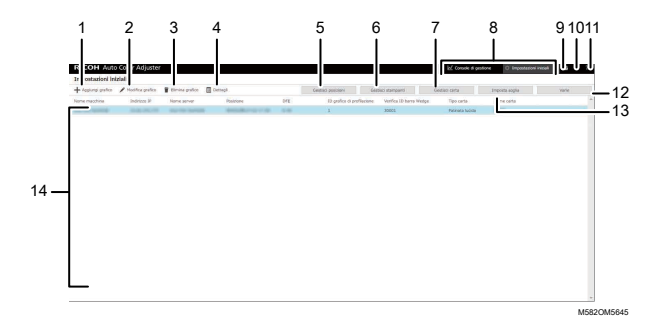

#### 1. [Aggiungi grafico]

Fare clic per registrare il nuovo grafico. Viene visualizzata la schermata Aggiungi/modifica grafico. Per ulteriori informazioni, vedere Voci di impostazione nella schermata [Aggiungi/modifica](#page-60-0) grafico, [pagina](#page-60-0) 59.

#### 2. [Modifica grafico]

Per modificare il grafico registrato, selezionare il grafico da modificare e fare clic su questo pulsante. Viene visualizzata la schermata Aggiungi/modifica grafico. Per ulteriori informazioni, vedere Voci di impostazione nella schermata [Aggiungi/modifica](#page-60-0) grafico, pagina 59.

#### 3. [Elimina grafico]

[6](#page-56-0)

Per eliminare il grafico registrato, selezionare il grafico da eliminare e fare clic su questo pulsante.

#### 4. [Dettagli]

Per confermare le informazioni dettagliate sul grafico, selezionare il grafico da confermare e fare clic su questo pulsante. È possibile confermare le informazioni quali il nome di file del grafico da usare in [Regolazione colore rapida].

#### 5. [Gestisci posizioni]

Fare clic per creare o eliminare la posizione di registrazione del grafico. Viene visualizzata la schermata Gestisci posizioni. Creare delle posizioni quando si gestiscono le stampanti per posizione, ecc. Per ulteriori informazioni, vedere Dettagli della [schermata](#page-62-0) Gestisci posizioni, pagina [61.](#page-62-0)

#### 6. [Gestisci stampanti]

Fare clic per registrare una nuova stampante. Fare clic anche per modificare o eliminare una stampante registrata. Viene visualizzata la schermata Gestisci stampanti. Per ulteriori informazioni, vedere [Configurazione](#page-63-0) della schermata Gestisci stampanti, pagina 62.

#### 7. [Gestisci carta]

Fare clic per registrare la carta. Viene visualizzata la schermata Gestisci carta. Facendo clic su [Aggiungi carta] si visualizza la schermata Aggiungi carta. Per ulteriori informazioni, vedere [Configurazione](#page-64-0) della schermata Gestisci carta, pagina 63.

#### 8. [Console di gestione]/[Impostazioni iniziali]

Passa dalla schermata della Console di gestione a quella di Impostazioni iniziali.

### 9. Icona di selezione della lingua del display (**)**

Cambia la lingua del display. È possibile selezionare Giapponese, Inglese, Tedesco, Francese, Spagnolo, Olandese o Italiano.

#### 10. Icona Software in uso (**IIII**)

Verificare che il software sia in uso.

### 11. Icona Visualizzazione manuale utente (?)

Fare clic su questa icona per visualizzare il manuale utente.

#### 12. [Varie]

Fare clic per specificare il valore predefinito del grafico da visualizzare nella schermata Console di gestione e la destinazione di salvataggio del profilo. Viene visualizzata la schermata Varie. Per ulteriori informazioni, vedere Voci di [impostazione](#page-71-1) nella schermata Varie, pagina 70.

#### 13. [Imposta soglia]

Fare clic per specificare i criteri di giudizio di [Regolazione colore rapida]. Viene visualizzata la schermata Imposta soglia. Non è possibile specificare la soglia separatamente per ciascuna posizione o stampante. Per ulteriori informazioni, vedere Voci di [impostazione](#page-66-0) nella schermata [Imposta](#page-66-0) soglia, pagina 65.

#### 14. Elenco delle impostazioni

Le impostazioni dei grafici registrati vengono visualizzate nell'elenco.

# <span id="page-60-0"></span>Voci di impostazione nella schermata Aggiungi/modifica grafico

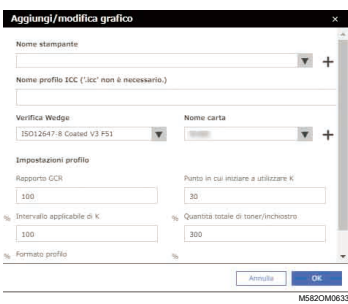

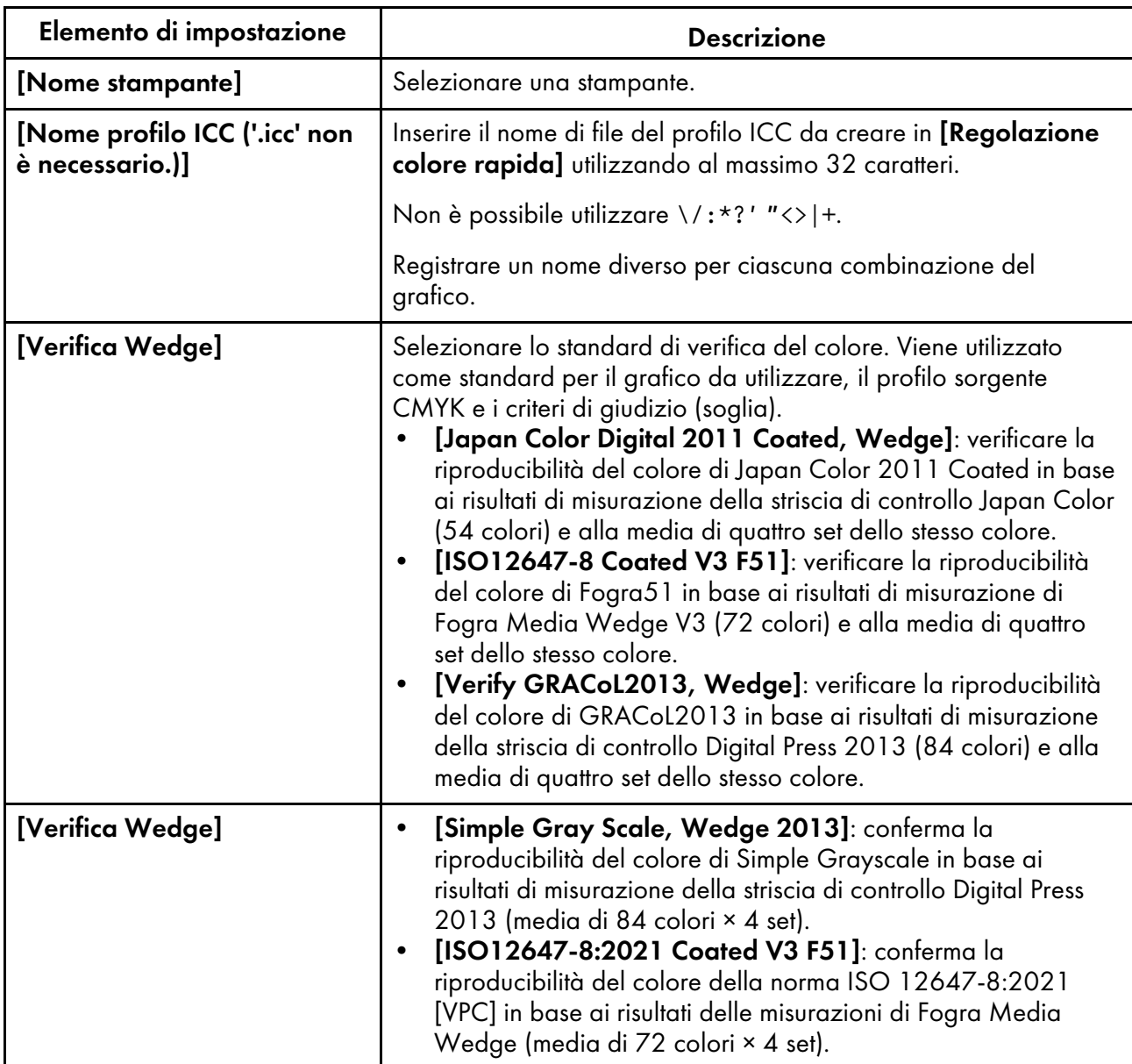

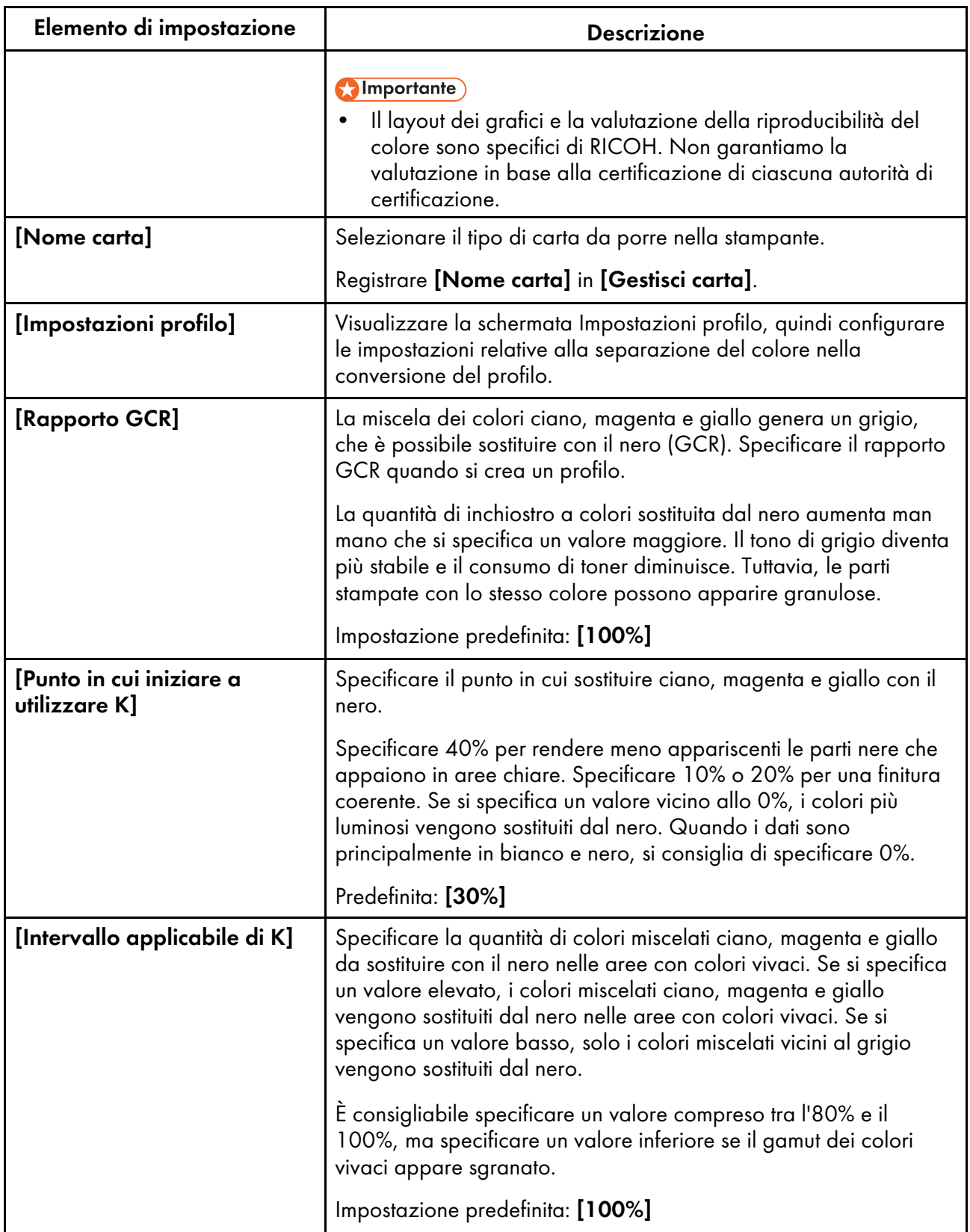

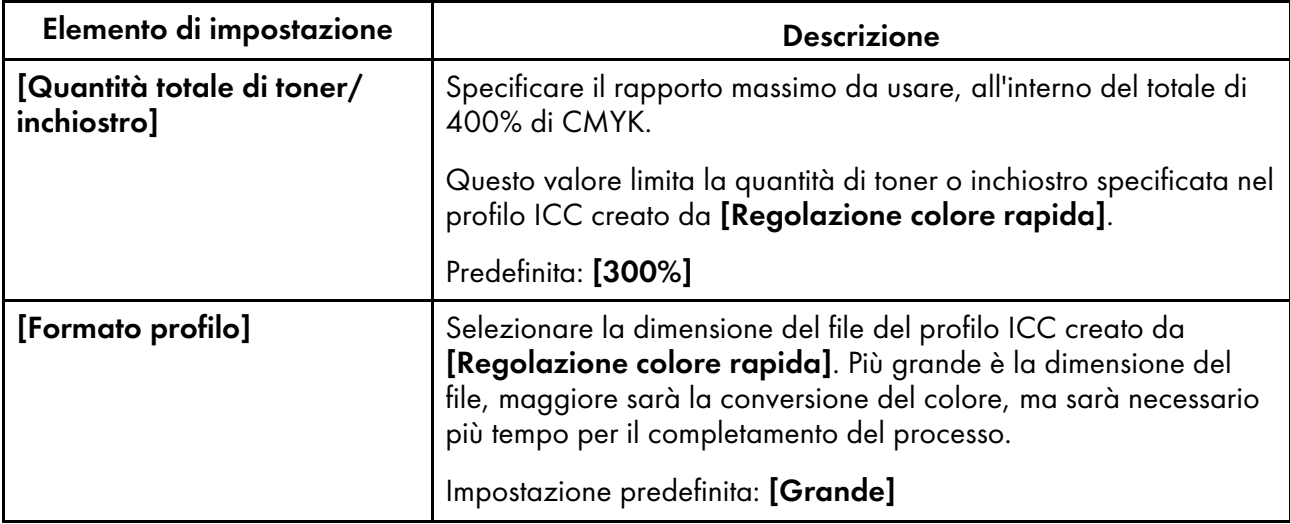

## <span id="page-62-0"></span>Dettagli della schermata Gestisci posizioni

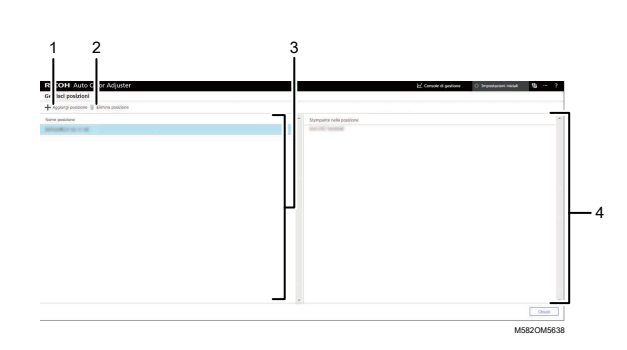

#### 1. [Aggiungi posizione]

Fare clic per creare una nuova posizione. Viene visualizzata la schermata Aggiungi posizione.

È possibile registrare fino a otto posizioni.

È possibile inserire fino a 48 caratteri per il nome della posizione.

Non è possibile utilizzare \/:\*?' "<>|+.

Il nome registrato viene visualizzato come opzione in [Posizione] nella schermata Aggiungi/ modifica stampante.

#### 2. [Elimina posizione]

Per eliminare una posizione registrata, selezionare la posizione da eliminare e fare clic su questo pulsante. Non è possibile eliminare le posizioni con la stampante registrata.

#### 3. [Nome posizione]

Visualizza l'elenco delle posizioni registrate.

#### 4. [Stampante nella posizione]

Visualizza l'elenco di stampanti registrate nella posizione selezionata.

## <span id="page-63-0"></span>Configurazione della schermata Gestisci stampanti

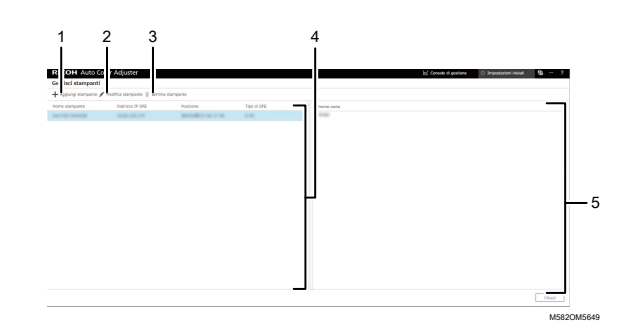

#### 1. [Aggiungi stampante]

Fare clic per registrare una nuova stampante. Viene visualizzata la schermata Aggiungi/modifica stampante. Per ulteriori informazioni, vedere Voci di [impostazione](#page-63-1) nella schermata Aggiungi/ modifica [stampante,](#page-63-1) pagina 62.

#### 2. [Modifica stampante]

Per modificare le informazioni registrate per una stampante, selezionare la stampante dall'elenco e fare clic su questo pulsante. Viene visualizzata la schermata Aggiungi/modifica stampante. Per ulteriori informazioni, vedere Voci di impostazione nella schermata [Aggiungi/modifica](#page-63-1) stampante, [pagina](#page-63-1) 62.

#### 3. [Elimina stampante]

Per eliminare una stampante, selezionarla dall'elenco e fare clic su questo pulsante.

#### 4. [Nome stampante]

In questo elenco vengono visualizzati i nomi delle stampanti registrate.

#### 5. Nome carta

In questo elenco vengono visualizzati i nomi della carta registrata sulla stampante selezionata.

### <span id="page-63-1"></span>Voci di impostazione nella schermata Aggiungi/modifica stampante

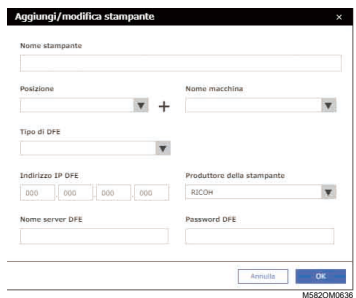

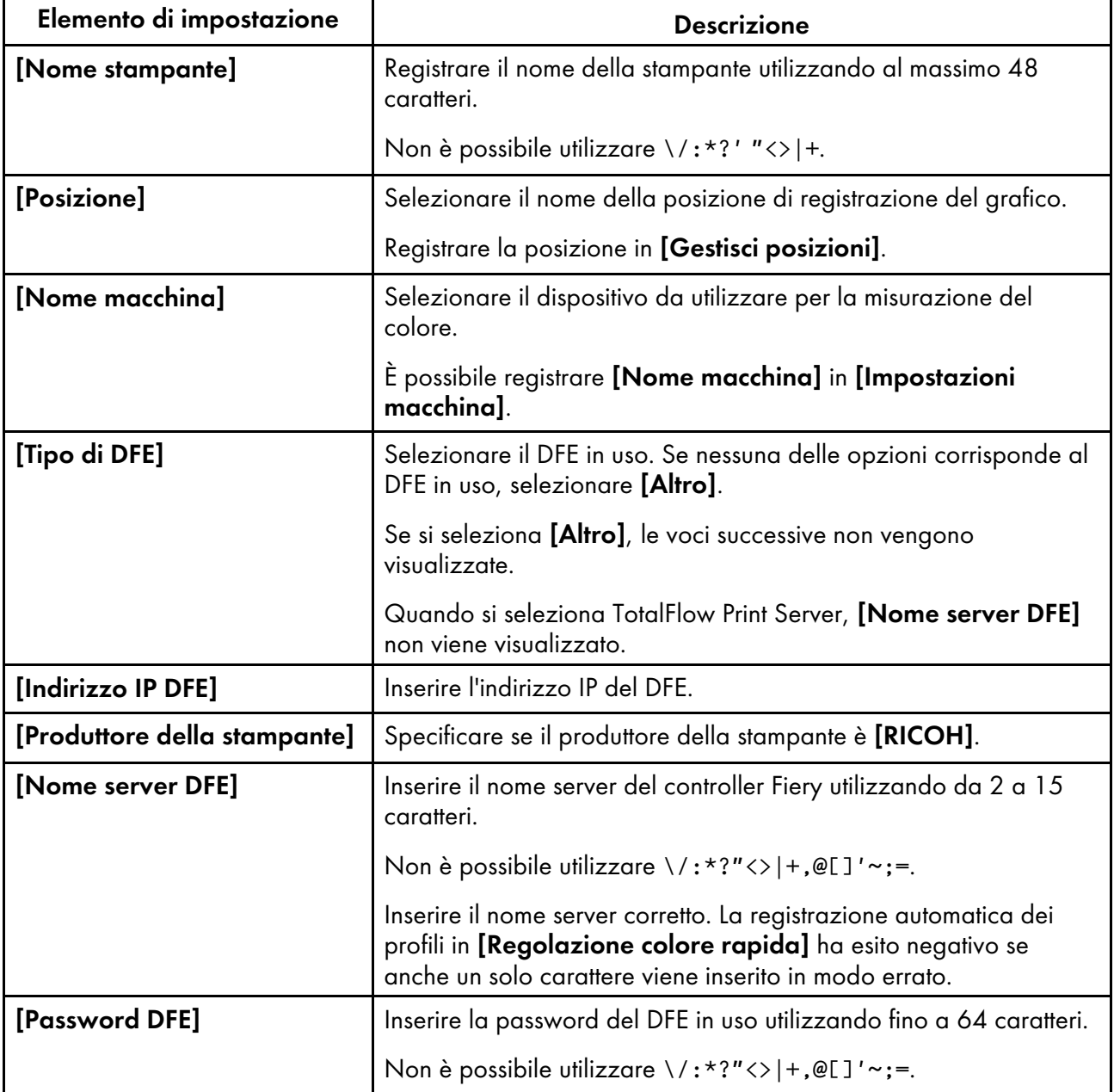

# <span id="page-64-0"></span>Configurazione della schermata Gestisci carta

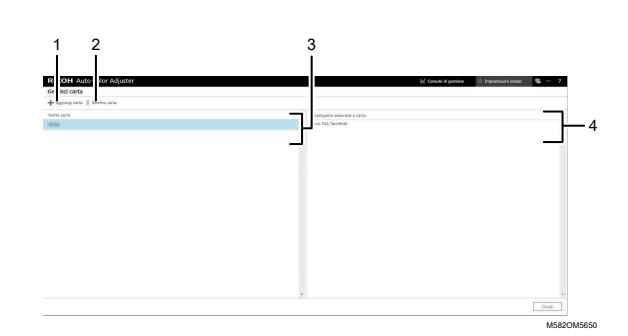

### 1. [Aggiungi carta]

Fare clic per registrare una nuova carta. Viene visualizzata la schermata Aggiungi carta. Per ulteriori informazioni, vedere Voci di [impostazione](#page-65-0) nella schermata Aggiungi carta, pagina 64.

#### 2. [Elimina carta]

Per eliminare una carta, selezionare la carta dall'elenco e fare clic su questo pulsante.

### 3. [Nome carta]

I nomi delle carte registrate vengono visualizzati nell'elenco.

#### 4. [Stampante associata a carta]

In questo elenco vengono visualizzate le stampanti assegnate alla carta.

## <span id="page-65-0"></span>Voci di impostazione nella schermata Aggiungi carta

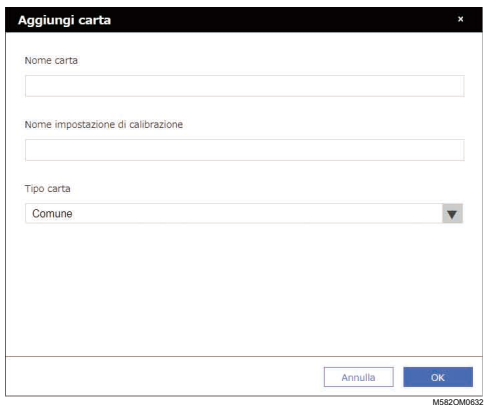

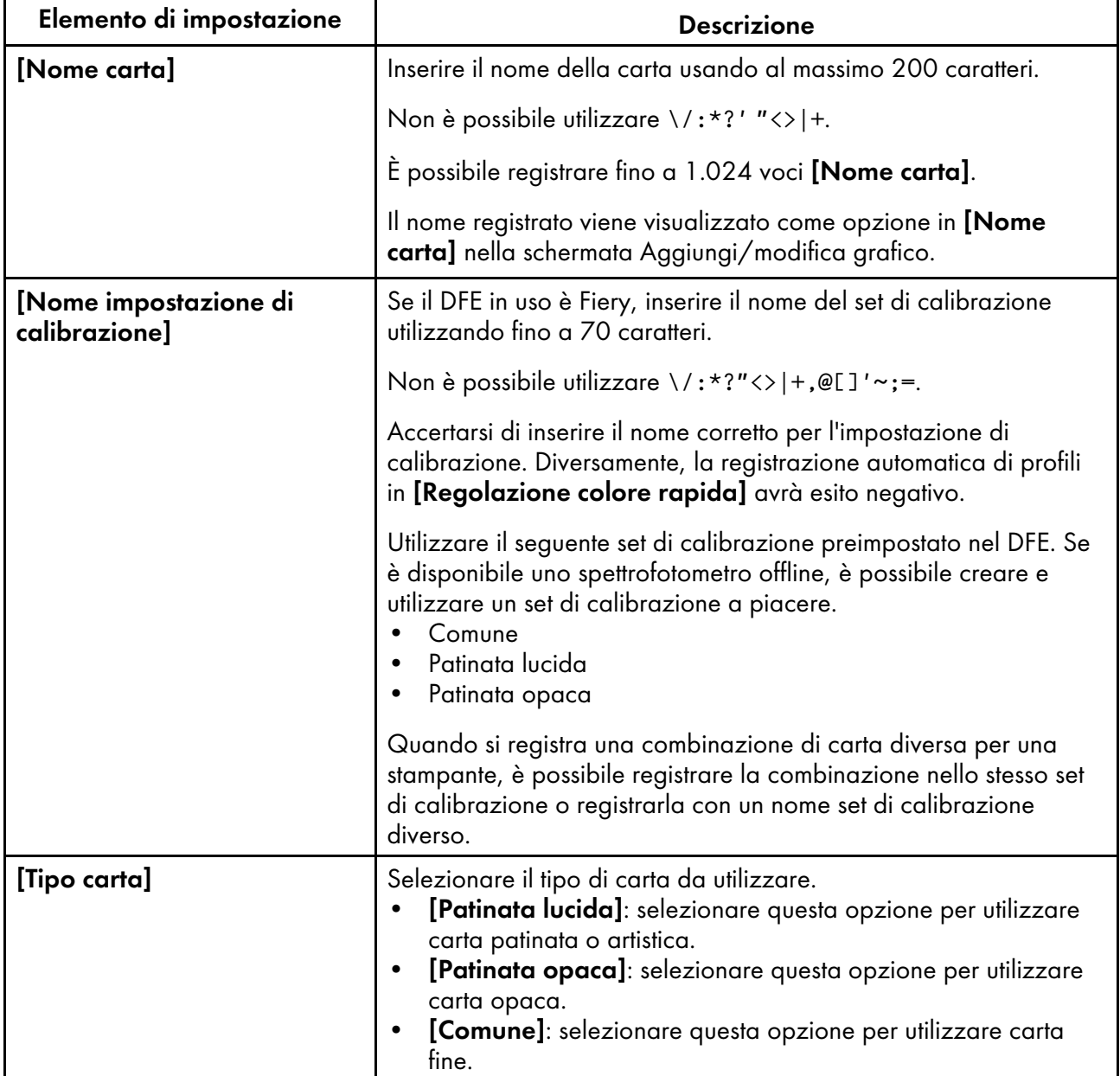

# <span id="page-66-0"></span>Voci di impostazione nella schermata Imposta soglia

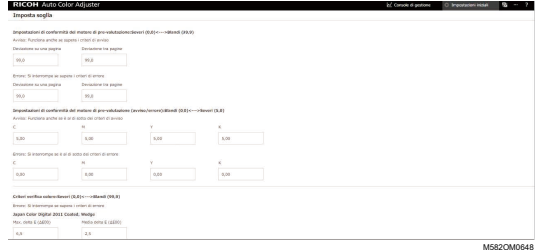

### **Impostazioni di conformità del motore di pre-valutazione: Severi (0,0) <—> Blandi (99,9)**

Specificare i criteri di valutazione per la regolazione del colore quando si utilizza la funzione [Regolazione colore rapida].

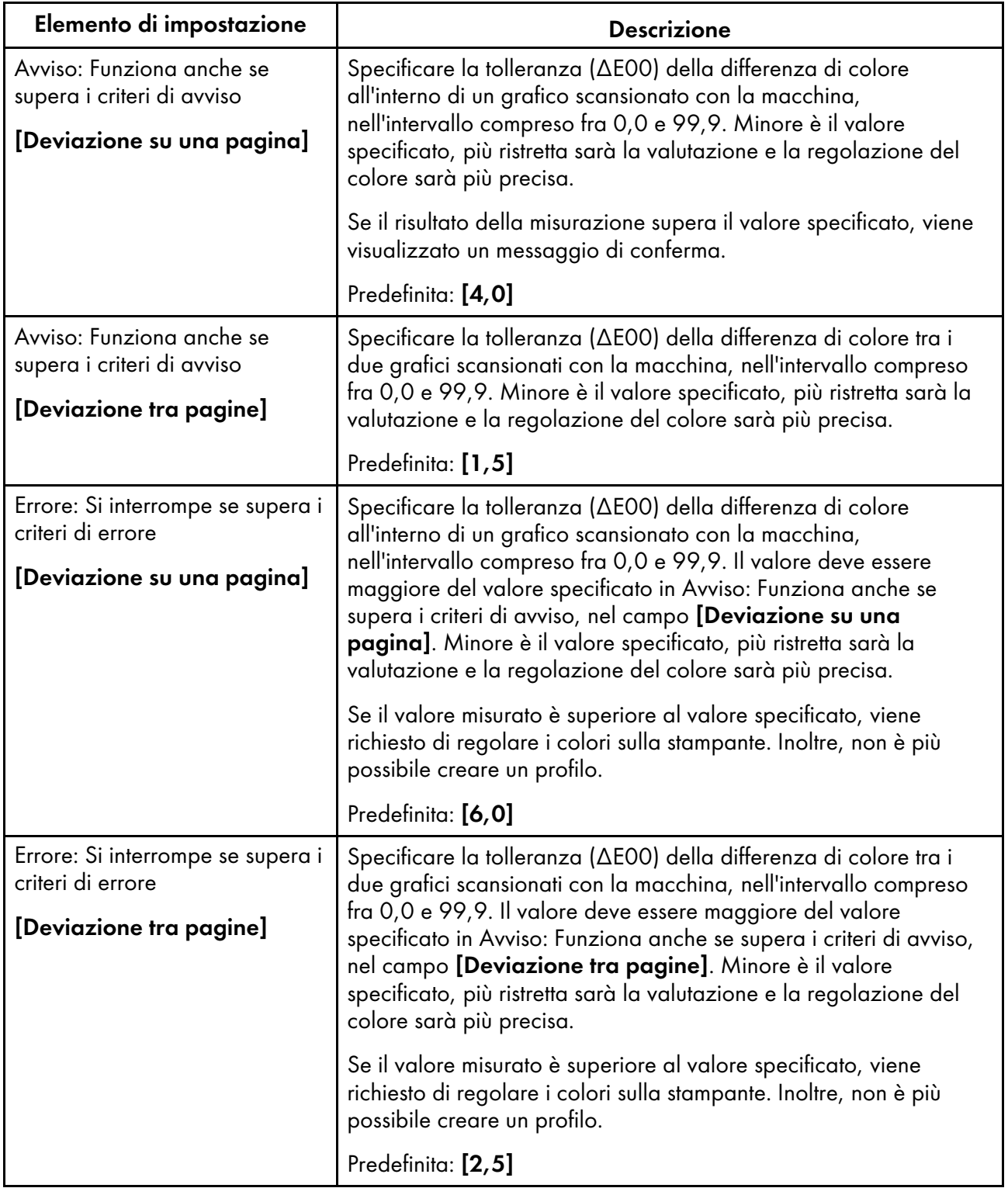

### **Impostazioni di conformità del motore di pre-valutazione (avviso/errore): Blandi (0,0) <—> Severi (5,0)**

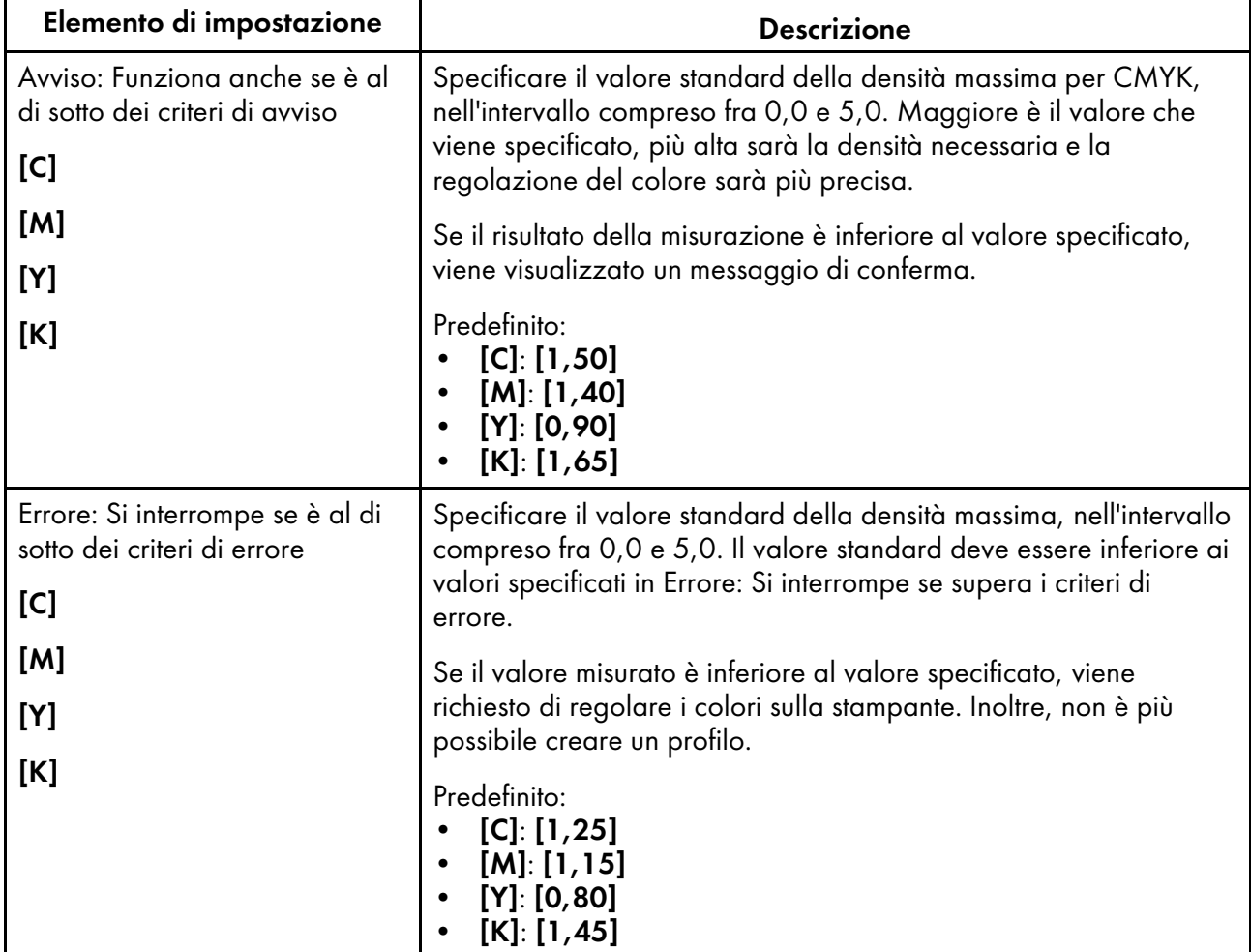

Specificare il valore standard della densità massima per ciascun colore CMYK.

### **Criteri verifica colore: Severi (0,0) <—> Blandi (99,9)**

Specificare i criteri di giudizio dopo l'esecuzione della regolazione del colore utilizzando la funzione [Regolazione colore rapida].

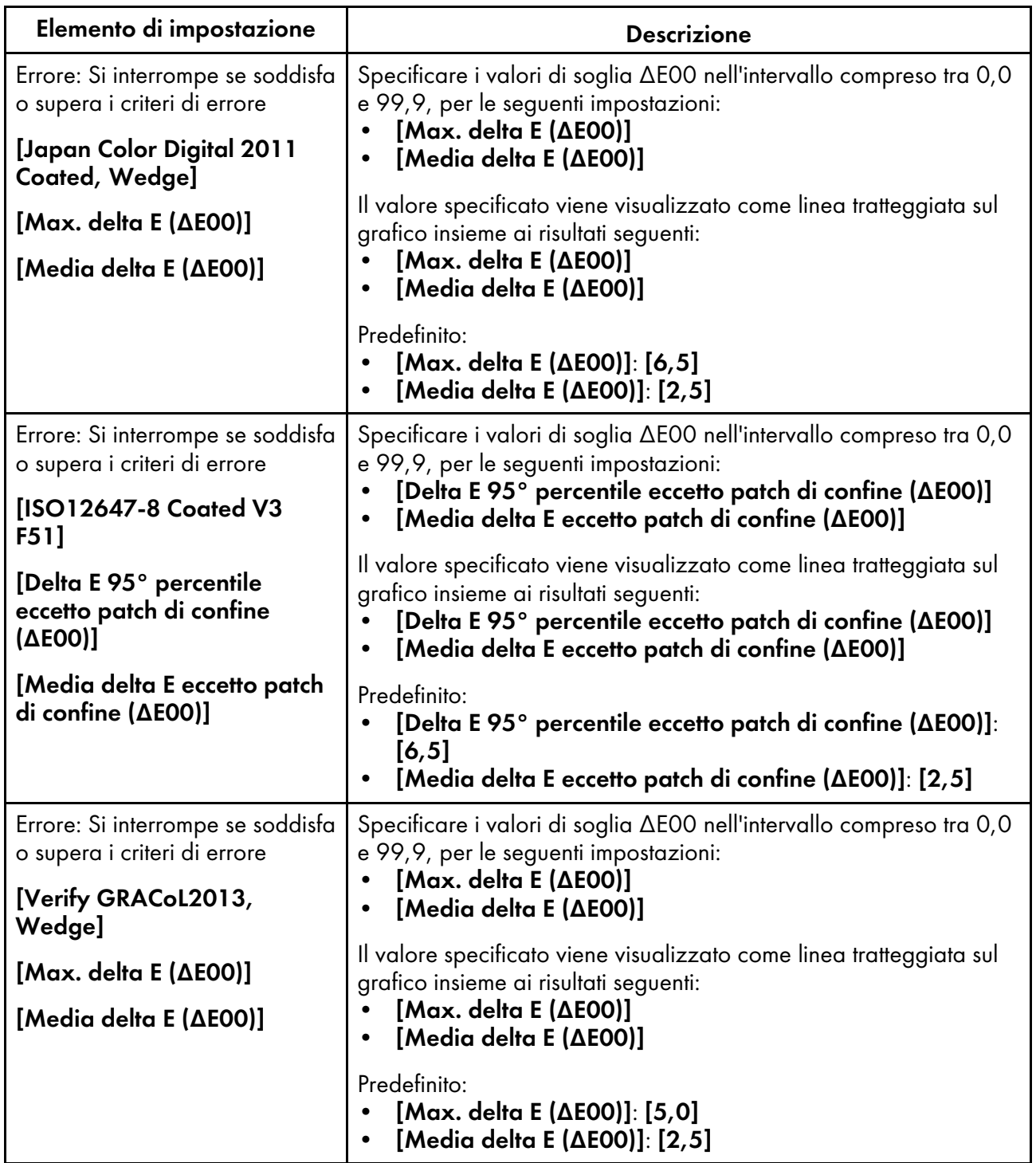

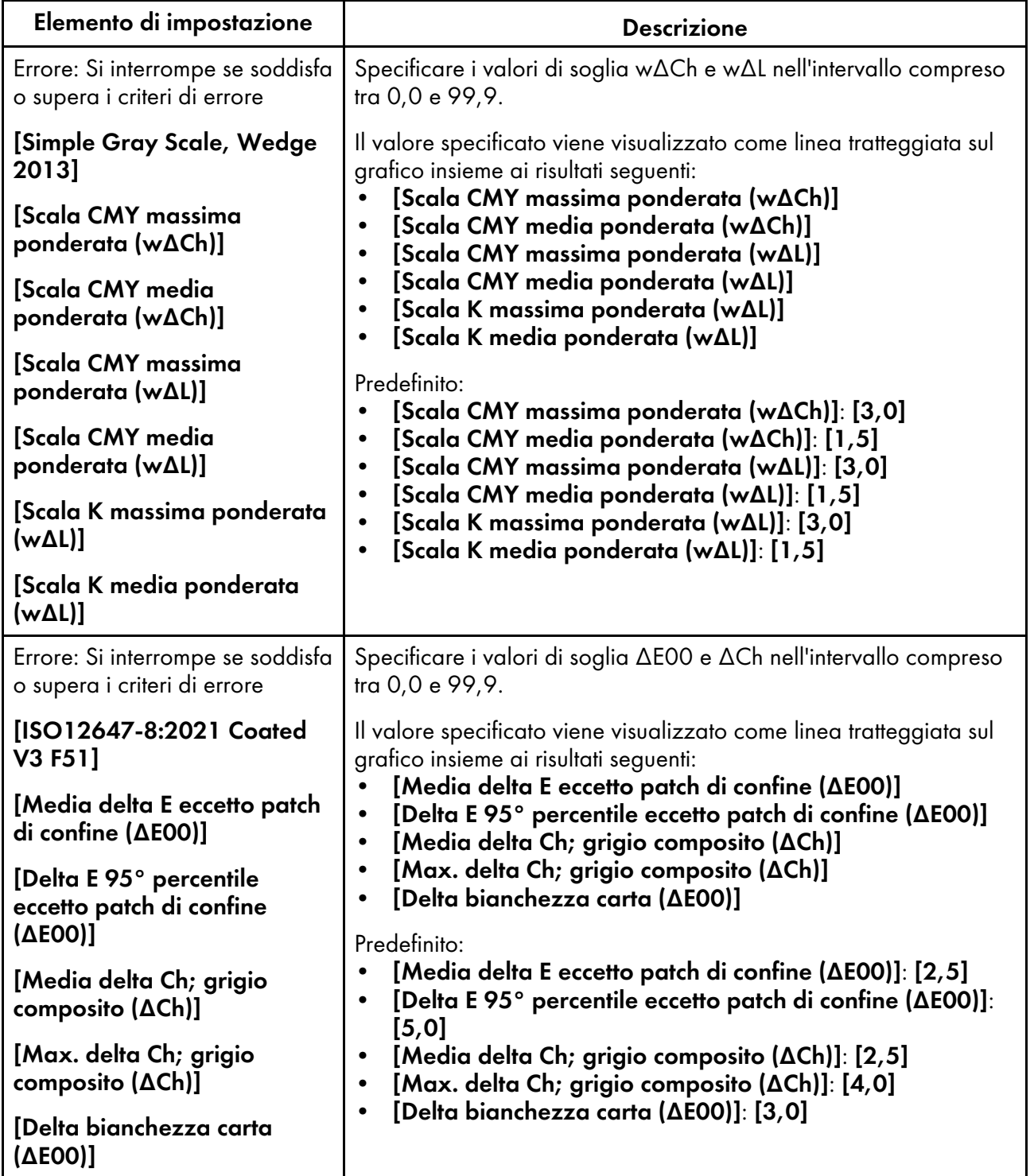

## <span id="page-71-1"></span>Voci di impostazione nella schermata Varie

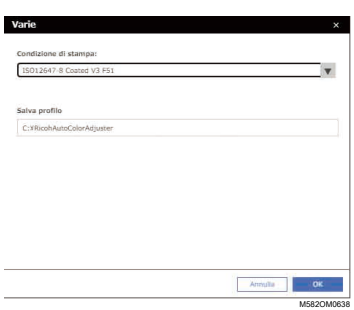

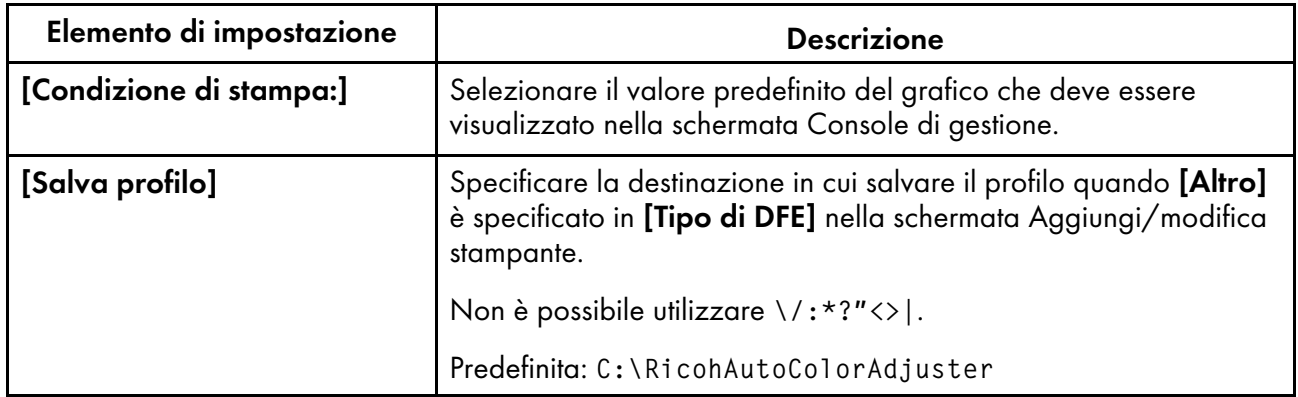

## <span id="page-71-0"></span>Configurazione delle impostazioni iniziali

Registrare il tipo di carta, il criterio di giudizio del colore e le stampanti da usare. Registrare inoltre al DFE il file PDF per la stampa del grafico.

#### (Importante)

- È consigliabile creare un backup delle impostazioni quando si modificano le Impostazioni iniziali.
- Per dettagli sulla procedura di backup, vedere Creazione di un backup delle [impostazioni](#page-83-0) di RICOH Auto Color [Adjuster,](#page-83-0) pagina 82.

### Visualizzazione della schermata Impostazioni iniziali

#### **D** Nota

- Impostare la macchina e il computer utilizzando dapprima Impostazioni macchina. Per ulteriori informazioni, vedere [Visualizzazione](#page-34-1) della schermata Impostazioni della macchina, pagina 33.
- Utilizzare il seguente set di calibrazione preimpostato nel DFE. Se è disponibile uno spettrofotometro offline, è possibile creare e utilizzare un set di calibrazione a piacere.
	- Comune
	- Patinata lucida
	- Patinata opaca
1. Aprire un browser web e inserire l'indirizzo IP e il numero di porta nella barra dell'indirizzo.

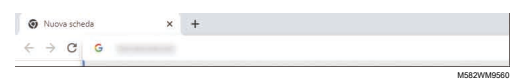

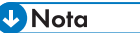

- Immettere questi dati nel formato https://(indirizzo IP):(numero di porta), compresi "." e ":". Se il numero di porta è "80", è possibile omettere l'inserimento di ":" e del numero di porta.
- 2. Immettere il nome utente e la password.

#### **D** Nota

- Il nome utente e la password predefiniti sono i seguenti:
	- Nome utente: aca-user
	- Password: user

Viene visualizzata la schermata della Console di gestione.

3. Fare clic su [Impostazioni iniziali].

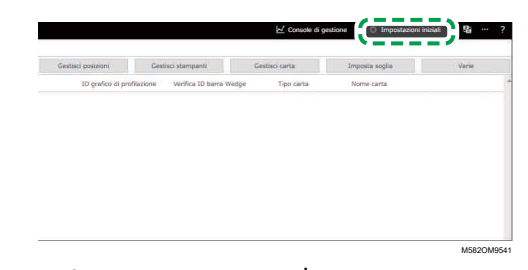

Viene visualizzata la schermata Impostazioni iniziali.

### Configurazione delle impostazioni base in Impostazioni iniziali

Configurare [Gestisci posizioni], [Gestisci stampanti] e [Gestisci carta]. Inoltre, modificare i criteri di giudizio di *[Regolazione colore rapida]* in Imposta soglia come richiesto.

1. Nella schermata Impostazioni iniziali, fare clic su [Gestisci posizioni].

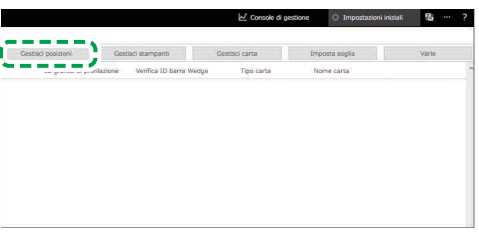

M582OM8539

- 2. Fare clic su [Aggiungi posizione].
- 3. Inserire il nome della posizione per la registrazione della stampante, quindi fare clic su [OK].

#### **D** Nota

- È possibile inserire fino a 48 caratteri per il nome della posizione.
- Non è possibile utilizzare  $\setminus$  :\*?' "<>|+.
- Se la schermata Gestisci posizioni non viene visualizzata dopo aver fatto clic su [OK], verificare se sono stati inseriti i caratteri corretti e se il loro numero non supera il limite.
- Ripetere i passaggi 2 e 3 per registrare due o più posizioni. Aggiungere delle posizioni quando si gestiscono le stampanti per posizione, ecc.
- 4. Fare clic su [OK].
- 5. Fare clic su Gestisci stampanti  $\rightarrow$  Aggiungi stampante.
- <span id="page-73-0"></span>6. Specificare [Nome stampante], [Tipo di DFE] e altre impostazioni.

**D** Nota

- Ripetere i passaggi 5 e 6 per aggiungere un'altra stampante.
- Per ulteriori informazioni, vedere Voci di impostazione nella schermata [Aggiungi/modifica](#page-63-0) [stampante,](#page-63-0) pagina 62.
- 7. Fare clic su [OK].
- 8. Fare clic su [Aggiungi carta].
- 9. Specificare [Nome carta], [Nome impostazione di calibrazione] e [Tipo carta], quindi fare clic su [OK].

**D** Nota

- Ripetere i passaggi 8 e 9 per registrare due o più tipi di carta.
- Per ulteriori informazioni, vedere Voci di [impostazione](#page-65-0) nella schermata Aggiungi carta, [pagina](#page-65-0) 64.
- 10. Fare clic su [OK].
- 11. Fare clic su [Imposta soglia].
- 12. Specificare i criteri di giudizio di [Regolazione colore rapida], quindi fare clic su [OK].

**D** Nota

- Per ulteriori informazioni, vedere Voci di [impostazione](#page-66-0) nella schermata Imposta soglia, [pagina](#page-66-0) 65.
- Quando si seleziona [Altro] in [Tipo di DFE] al passaggio [6,](#page-73-0) fare clic su [Varie] nella schermata Impostazioni iniziali e confermare l'impostazione in [Salva profilo].

La configurazione di base di Impostazioni iniziali è completa. Successivamente, registrare il grafico.

#### Registrazione del grafico in Impostazioni iniziali

1. Nella schermata Impostazioni iniziali, fare clic su [Aggiungi grafico].

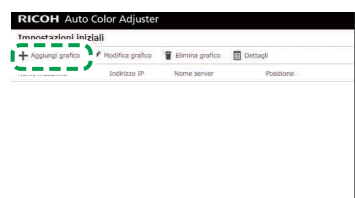

M582OM8537

2. Specificare le informazioni relative al grafico, come [Nome stampante] e [Nome carta].

*D* Nota

- Per ulteriori informazioni, vedere Voci di impostazione nella schermata [Aggiungi/modifica](#page-60-0) [grafico,](#page-60-0) pagina 59.
- Se si usano due o più tipi di carta per una stampante, aggiungere un'altra stampante e registrarla con un [Nome carta] diverso.
- In segito, registrare il file PDF per il grafico al DFE.

### <span id="page-74-1"></span>Registrazione al DFE del file PDF per il grafico

Registrare al DFE il file PDF per la stampa del grafico usato da [Regolazione colore rapida] come un lavoro.

#### **ANVERTIMENTO**

- Tenere i dispositivi di memoria USB fuori dalla portata dei bambini. In caso di ingestione accidentale di un dispositivo di memoria USB, consultare immediatamente un medico.
	- 1. Nella schermata Impostazioni iniziali, selezionare il grafico e fare clic su [Dettagli].

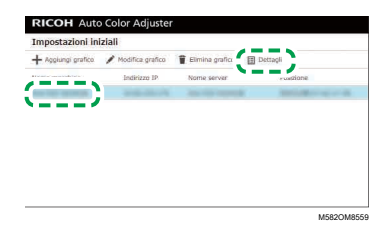

- 2. Se per una stampante sono registrati due o più tipi di carta, verificare la combinazione di [Nome macchina] e [Nome carta] e selezionare quella desiderata.
- <span id="page-74-0"></span>3. Verificare il numero del grafico e fare clic su [Chiudi].

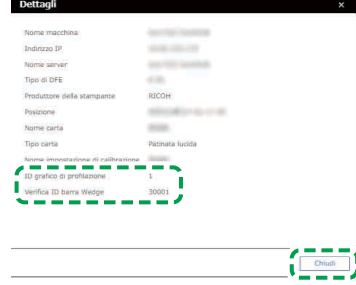

M582OM5639

• ID grafico di profilazione: utilizzato per la regolazione del colore.

• Verifica ID barra Wedge: utilizzato per la verifica colore.

A ciascun grafico viene assegnato un numero grafico.

4. Aprire la cartella C:\RicohAutoColorAdjuster\RefarenceChart\profile\_A3.

**U** Nota

- Quando vengono registrate 101 o più cartelle colori, decomprimere chartPDF\_Profile.zip nella cartella qca nella memoria flash USB fornita.
- 5. Registrare il file PDF di ID grafico di profilazione verificato al passaggio [3](#page-74-0) come lavoro.
- 6. Aprire la cartella C:\RICOHAutoColorAdjuster\ReferenceChart, quindi aprire la cartella dello standard di verifica colore da usare.
	- analysis\_Fogra\_A3: aprire questa cartella quando [ISO12647-8 Coated V3 F51] è selezionato per [Verifica Wedge] nella schermata Aggiungi/modifica grafico.
	- analysis\_GRACoL\_A3: aprire questa cartella quando [Verify GRACoL2013, Wedge] è selezionato per [Verifica Wedge] nella schermata Aggiungi/modifica grafico.
	- analysis\_JC\_A3: aprire questa cartella quando [Japan Color Digital 2011 Coated, Wedge] è selezionato per [Verifica Wedge] nella schermata Aggiungi/modifica grafico.
	- analysis\_Fogra\_2021\_A3: quando [ISO12647-8:2021 Coated V3 F51] è specificato in [Verifica Wedge] nella schermata Aggiungi/modifica grafico.
	- analysis\_SimpleGrayScale\_A3: quando [Simple Gray Scale, Wedge 2013] è specificato in [Verifica Wedge] nella schermata Aggiungi/modifica grafico.

Quando vengono registrati 101 o più schemi colori, decomprimere uno dei seguenti file, presenti nella cartella qca, nella memoria flash USB fornita.

- chartPDF\_Fogra.zip: quando [ISO12647-8 Coated V3 F51] è selezionato per [Verifica Wedge] nella schermata Aggiungi/modifica grafico.
- chartPDF GRACoL.zip: quando **[Verify GRACoL2013, Wedge]** è selezionato per [Verifica Wedge] nella schermata Aggiungi/modifica grafico.
- chartPDF\_JC.zip: quando [Japan Color Digital 2011 Coated, Wedge] è selezionato per [Verifica Wedge] nella schermata Aggiungi/modifica grafico.
- 7. Registrare il file PDF di Verifica ID barra Wedge verificato al passaggio [3](#page-74-0) come lavoro.

**D** Nota

• Per la procedura di registrazione, vedere il manuale del DFE.

#### Modifica del grafico registrato in Impostazioni iniziali

Per modificare il grafico registrato in Impostazioni iniziali:

1. Nella schermata Impostazioni iniziali, selezionare il grafico e fare clic su **[Modifica grafico]**.

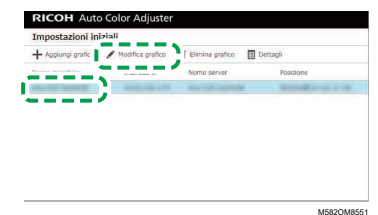

- 2. Se per una stampante sono registrati due o più tipi di carta, verificare la combinazione di [Nome macchina] e [Nome carta] e selezionare quella desiderata.
- 3. Modificare le informazioni sul grafico.
- 4. Fare clic su [OK].
- 5. Una volta modificato [Verifica Wedge], registrare il file PDF per il grafico al DFE. Per ulteriori informazioni, vedere [Registrazione](#page-74-1) al DFE del file PDF per il grafico, pagina 73.

### Eliminazione del grafico registrato in Impostazioni iniziali

Per eliminare il grafico registrato in Impostazioni iniziali:

1. Nella schermata Impostazioni iniziali, selezionare il grafico e fare clic su [Elimina grafico].

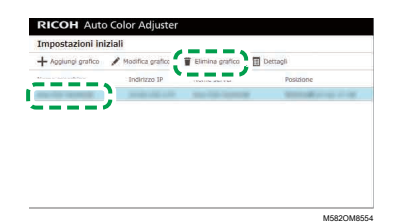

- 2. Se per una stampante sono registrati due o più tipi di carta, verificare la combinazione di [Nome macchina] e [Nome carta] e selezionare quella desiderata.
- 3. Fare clic su [OK].

# <span id="page-78-0"></span>7. Risoluzione dei problemi durante la configurazione delle impostazioni

#### •Risoluzione dei problemi [\(impostazioni](#page-78-1) macchina)

•Risoluzione dei problemi [\(impostazioni](#page-80-0) iniziali)

Questa sezione descrive le azioni da intraprendere quando non si riesce a entrare in Impostazioni macchina o Impostazioni iniziali, oppure in caso di visualizzazione di messaggi.

## <span id="page-78-1"></span>Risoluzione dei problemi (impostazioni macchina)

### Quando non è possibile avviare le impostazioni della macchina

Questa sezione descrive le azioni da intraprendere quando la schermata Impostazioni macchina non è visualizzata e non appare alcun messaggio dopo aver fatto clic sul pulsante [Impostazioni macchina] (<sup>1</sup>6) nel menu.

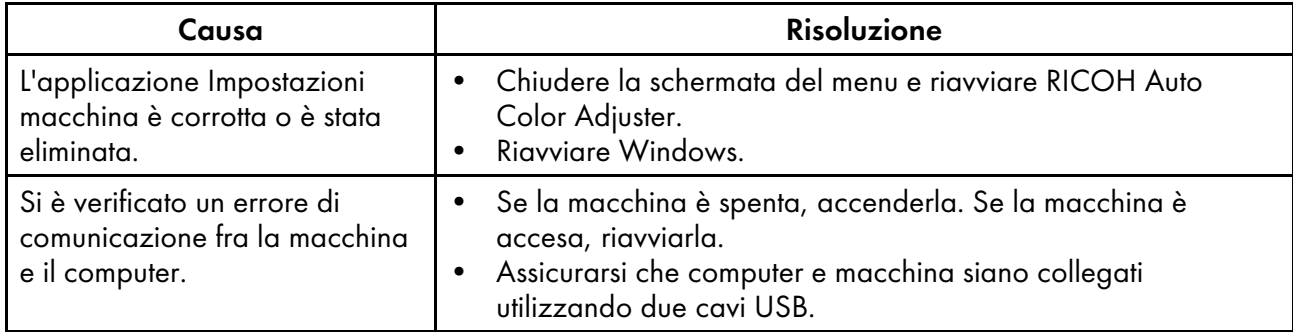

Se il problema persiste, contattare l'assistenza.

### Quando viene visualizzato un messaggio in Impostazioni macchina

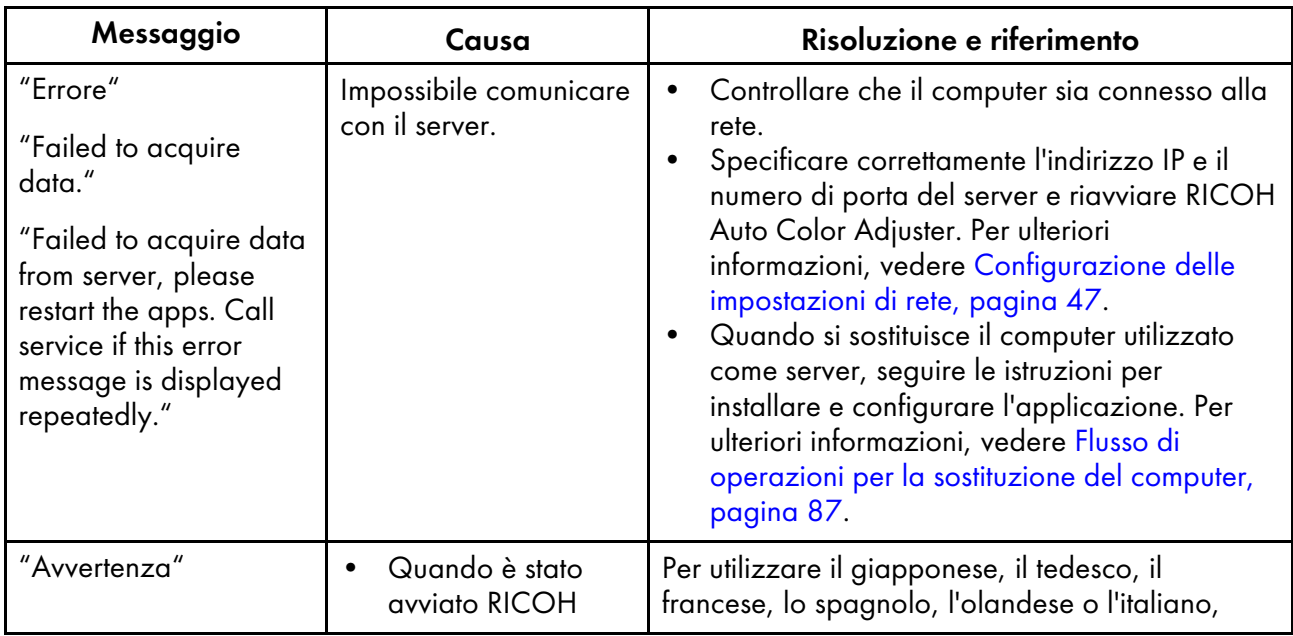

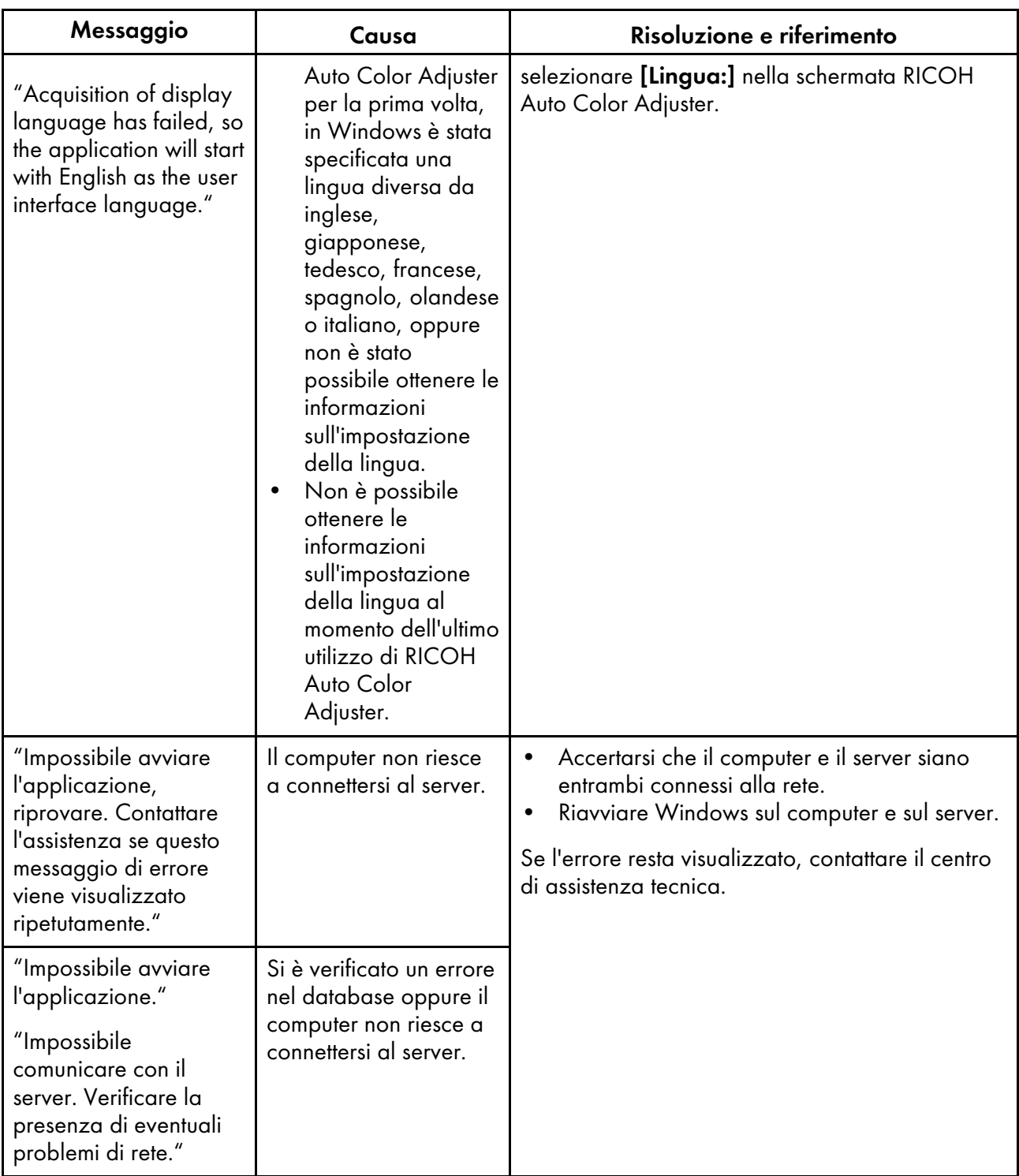

# <span id="page-80-0"></span>Risoluzione dei problemi (impostazioni iniziali)

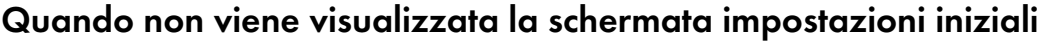

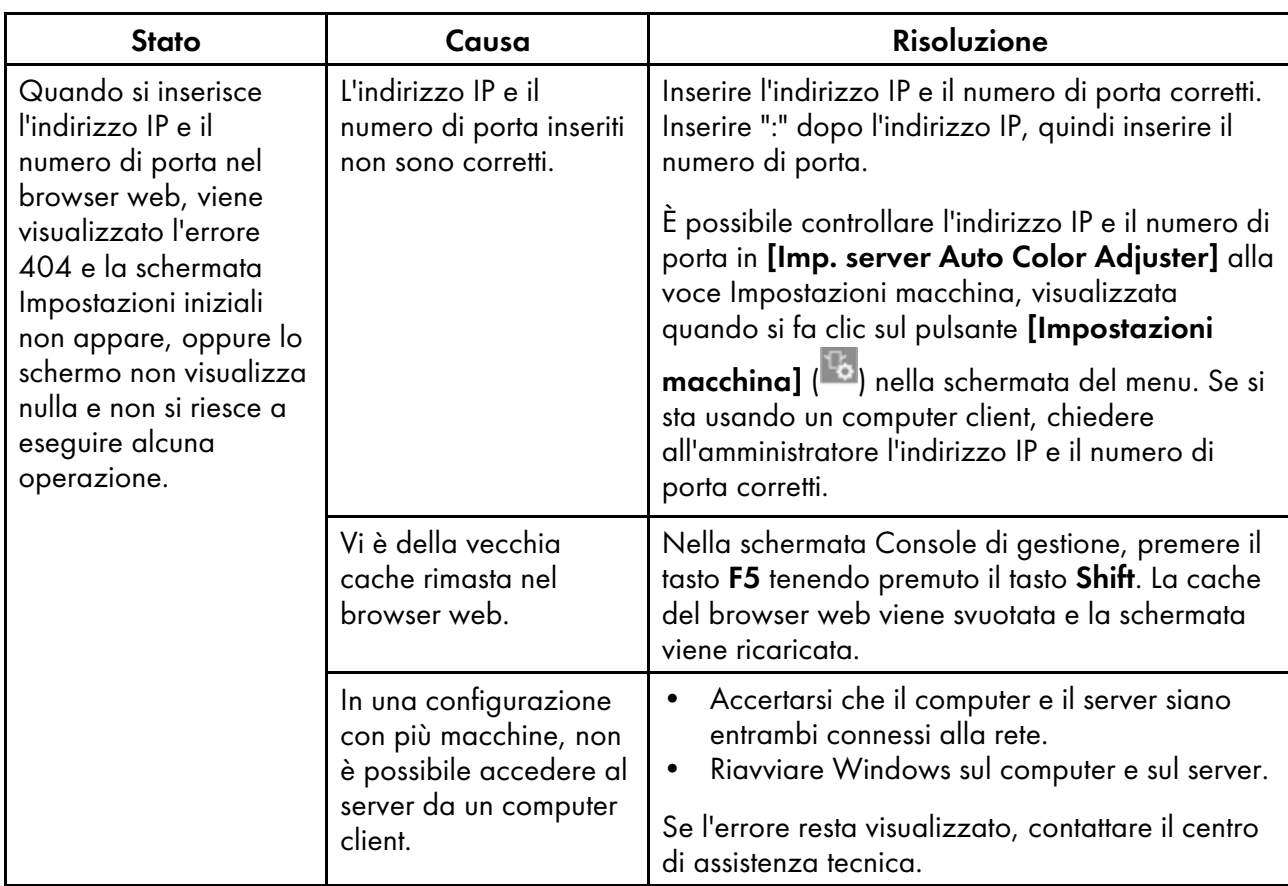

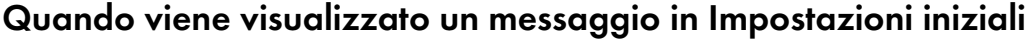

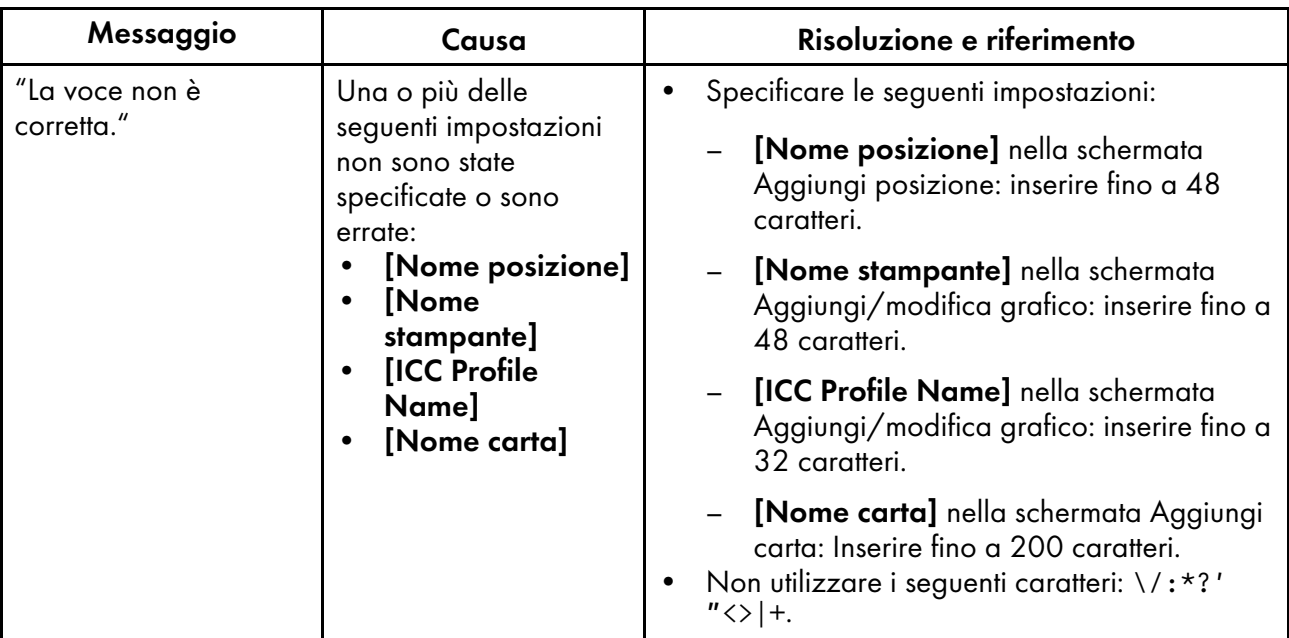

# <span id="page-82-0"></span>8. Aggiornamento di RICOH Auto Color Adjuster

- [•Aggiornamento](#page-82-1) della versione di RICOH Auto Color Adjuster
- [•Creazione](#page-83-0) di un backup e ripristino di RICOH Auto Color Adjuster

Questo capitolo spiega come aggiornare la versione di RICOH Auto Color Adjuster. È anche possibile creare un backup delle impostazioni di RICOH Auto Color Adjuster e poi ripristinare le impostazioni dal backup.

## <span id="page-82-1"></span>Aggiornamento della versione di RICOH Auto Color Adjuster

Aggiornare RICOH Auto Color Adjuster installato su un computer quando è disponibile una versione più recente di RICOH Auto Color Adjuster.

#### Importante

- Quando si esegue l'aggiornamento, è necessario il file di backup delle impostazioni. Creare un backup prima di eseguire l'aggiornamento.
	- 1. Creare un backup delle impostazioni. Per ulteriori informazioni, vedere [Creazione](#page-83-1) di un backup delle [impostazioni](#page-83-1) di RICOH Auto Color Adjuster, pagina 82.
	- 2. Scaricare il programma di installazione dal sito web del produttore e salvarlo sul computer da collegare alla macchina.
	- 3. Accedere al computer utilizzando un account utente che abbia privilegi di amministratore, quindi chiudere tutte le applicazioni.
	- 4. Eseguire il file AutoColorAdjusterSetup\_Verxxx.msi scaricato.

#### **D** Nota

• XXX varia a seconda della data di rilascio del file.

Compare la procedura guidata di installazione.

5. Fare clic su [Avanti].

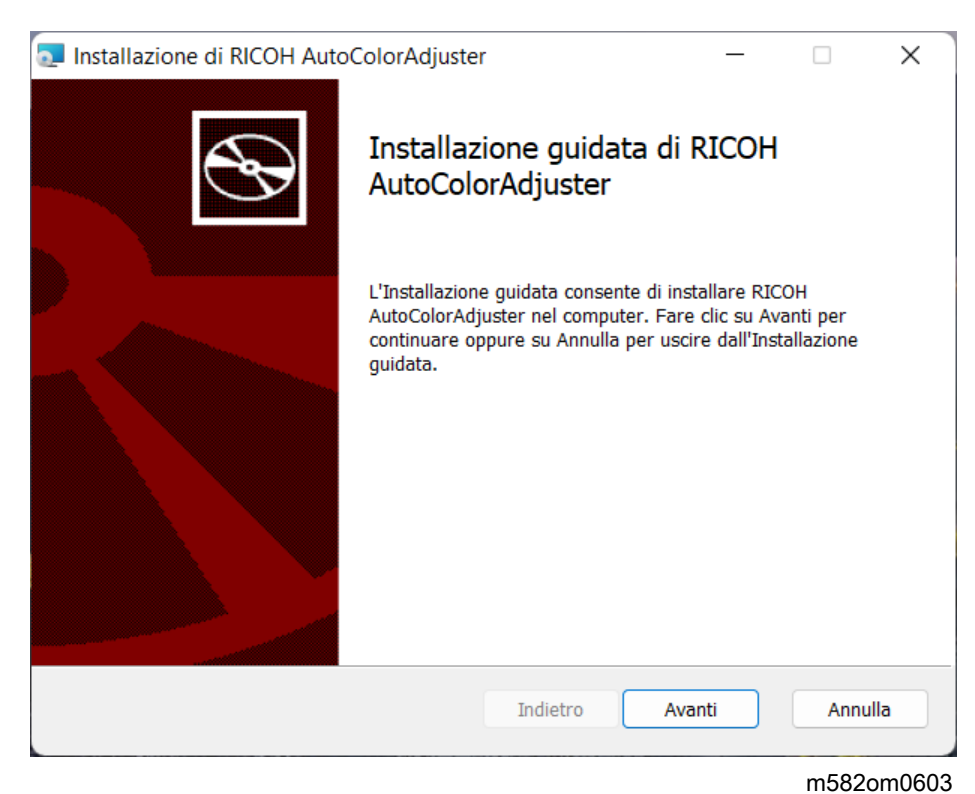

- 6. Fare clic su [Avanti].
- 7. Fare clic su [Installa]. Verrà avviata l'installazione del driver di stampa.
- 8. Quando viene visualizzata una schermata che chiede se riavviare il computer, fare clic su [Si].
- 9. Se viene visualizzata una schermata di conferma per il file in uso, specificare *[Chiudi le* applicazioni e tenta di riavviarle], quindi fare clic su [OK].
- 10. Al termine dell'installazione, fare clic su [Completata].
- 11. Fare clic su [Sì] nella schermata di riavvio.
- 12. Ripristinare le impostazioni. Per ulteriori informazioni, vedere Ripristino delle [impostazioni](#page-85-0) di RICOH Auto Color [Adjuster,](#page-85-0) pagina 84.

## <span id="page-83-0"></span>Creazione di un backup e ripristino di RICOH Auto Color Adjuster

Creare un backup o ripristinare le impostazioni di RICOH Auto Color Adjuster quando:

- La sezione Impostazioni iniziali è stata modificata.
- RICOH Auto Color Adjuster è stato aggiornato.
- Il computer utilizzato come server viene sostituito.

#### <span id="page-83-1"></span>Creazione di un backup delle impostazioni di RICOH Auto Color Adjuster

Creare un backup delle impostazioni di RICOH Auto Color Adjuster sul computer con il software in esecuzione come server.

- 1. Se il menu RICOH Auto Color Adjuster non è visualizzato, avviare l'applicazione tramite l'icona  $\begin{bmatrix} \text{RICOH} \end{bmatrix}$  ( $\begin{bmatrix} \frac{1}{2} \\ \frac{1}{2} \end{bmatrix}$  sul desktop.
- 2. Fare clic sul pulsante **[Impostazioni macchina]** ( $\frac{16}{6}$ ).

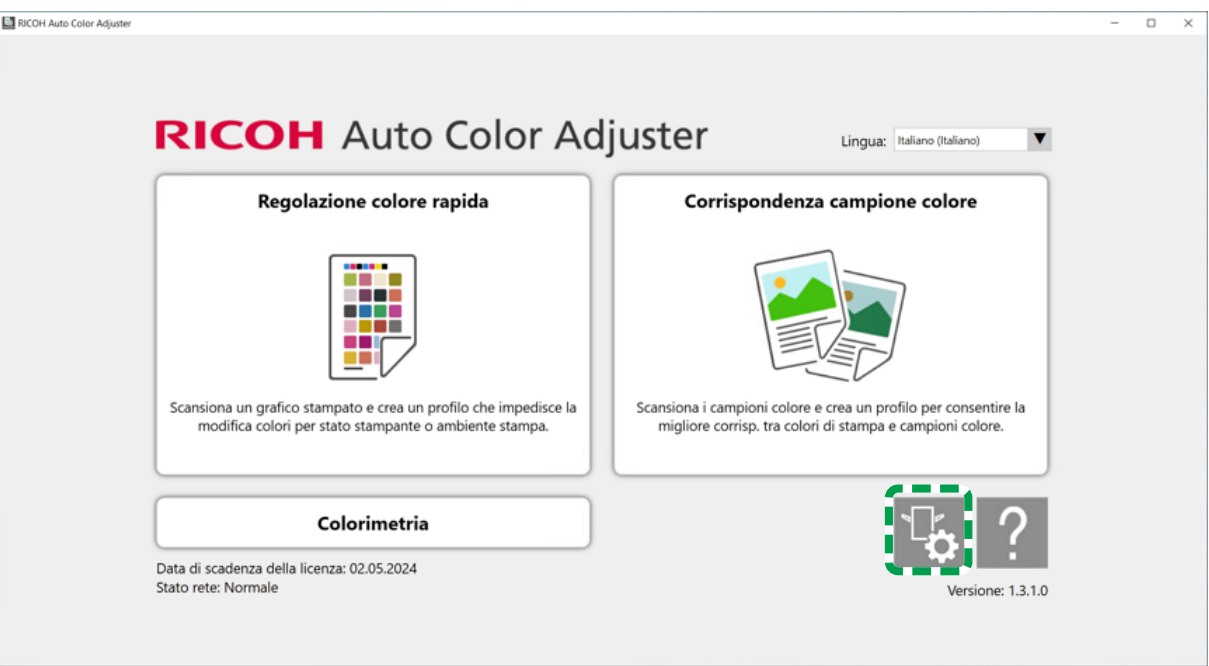

m5820m5958

3. Fare clic su [Backup/Ripristino/Registro].

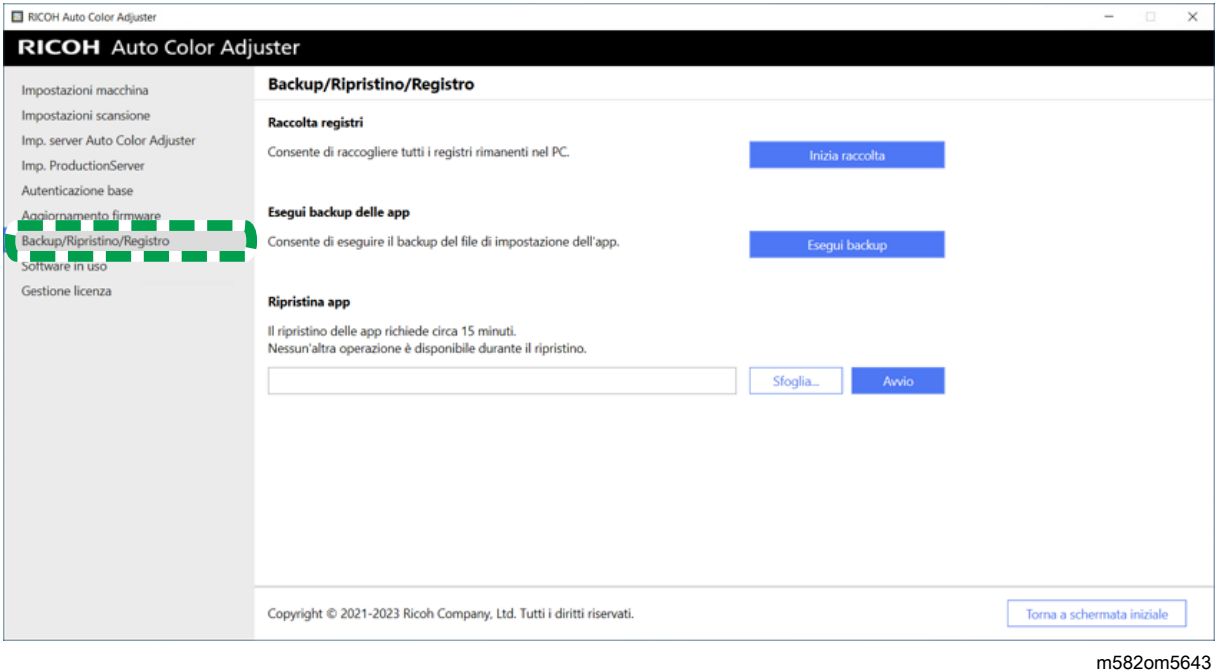

- 4. Fare clic su [Esegui backup], specificare la destinazione in cui salvare il file di backup.
- 5. Fare clic su  $OK \rightarrow$  Torna a schermata iniziale.

## <span id="page-85-0"></span>Ripristino delle impostazioni di RICOH Auto Color Adjuster

Ripristinare le impostazioni di RICOH Auto Color Adjuster.

- 1. Se il menu RICOH Auto Color Adjuster non è visualizzato, avviare l'applicazione tramite l'icona  $[RICOH]$   $\begin{bmatrix} \begin{bmatrix} \begin{bmatrix} 0 & \cdots \end{bmatrix} \end{bmatrix}$  sul desktop.
- 2. Fare clic sul pulsante **[Impostazioni macchina]** (<sup>12</sup>6).

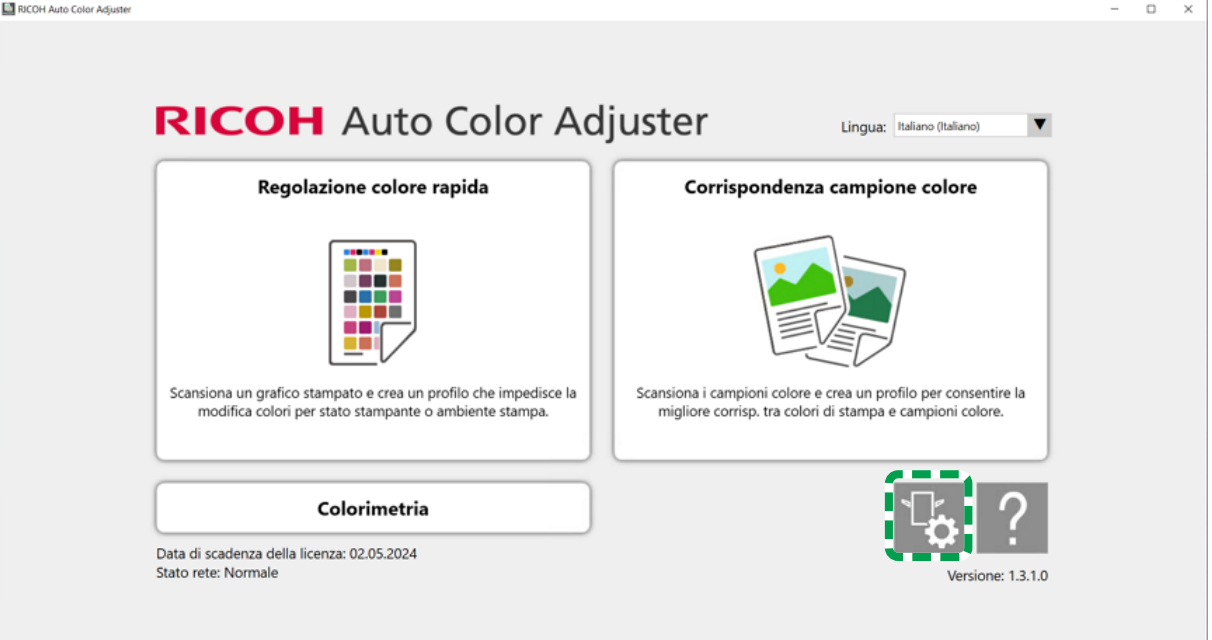

m5820m5958

3. Fare clic su [Backup/Ripristino/Registro].

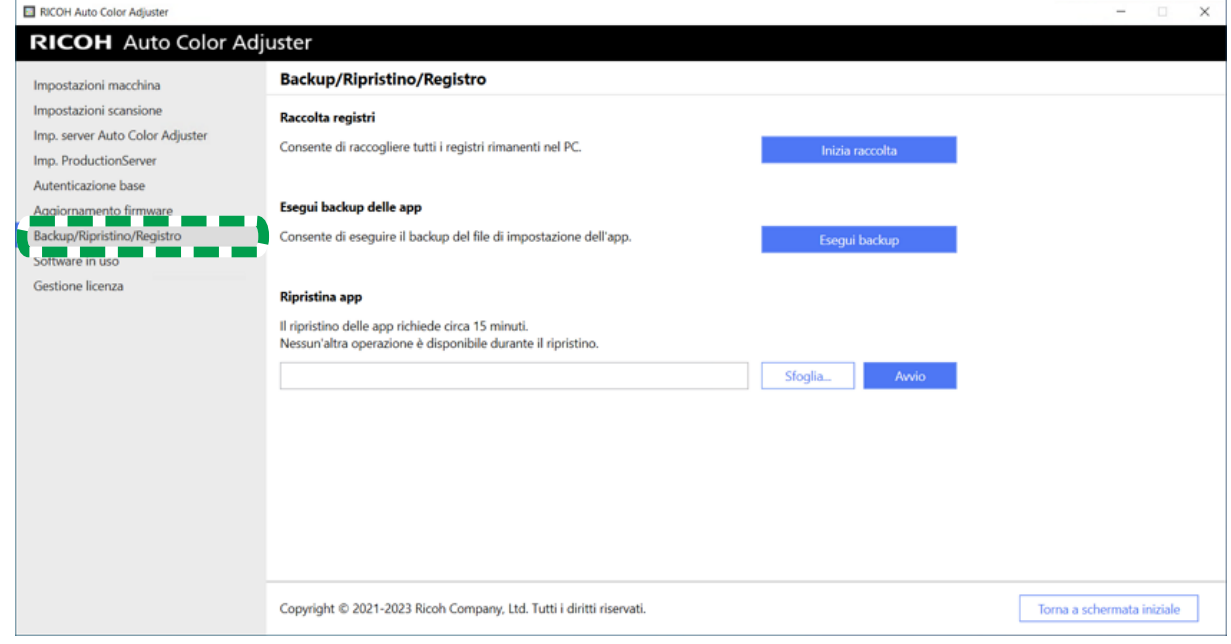

[8](#page-82-0)

4. Specificare la destinazione in cui salvare il file di backup e fare clic su [Avvio].

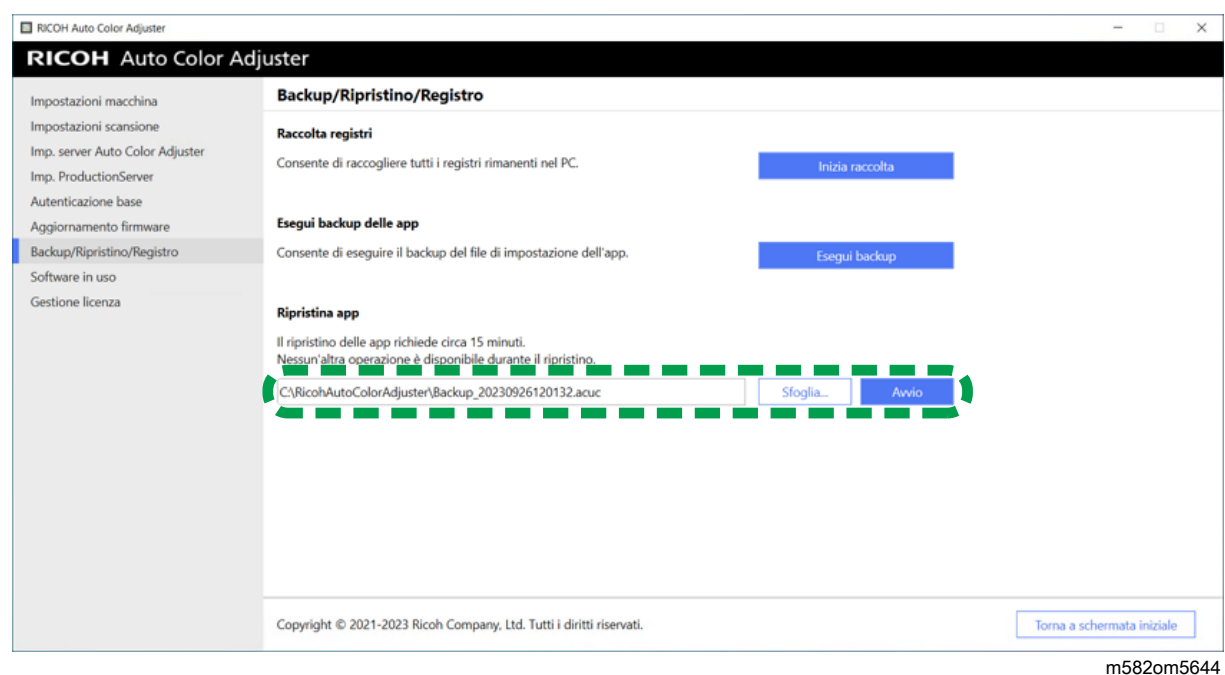

5. Al termine del ripristino, fare clic su [Esci].

# <span id="page-88-1"></span>9. Sostituzione del computer collegato alla macchina

- •Flusso di operazioni per la [sostituzione](#page-88-0) del computer
- [•Creazione](#page-88-2) di un backup dei dati
- [•Ripristino](#page-91-0) dei dati

## <span id="page-88-0"></span>Flusso di operazioni per la sostituzione del computer

Questa sezione illustra il flusso di operazioni necessarie per la sostituzione del computer collegato alla macchina.

- 1. Creazione di un backup dei dati (sul computer precedente attualmente in uso). Per ulteriori informazioni, vedere [Creazione](#page-88-2) di un backup dei dati, pagina 87.
- 2. Installazione dell'applicazione (sul nuovo computer da utilizzare). Per ulteriori informazioni, vedere [Scaricamento](#page-18-0) e installazione di RICOH Auto Color Adjuster, pagina 17, [Ottenere](#page-22-0) Fiery Command [WorkStation,](#page-22-0) pagina 21 e [Installazione](#page-28-0) di Ghostscript, pagina 27.
- 3. Collegamento della macchina al computer (nuovo computer). Per ulteriori informazioni, vedere [Collegamento](#page-32-0) della macchina al computer, pagina 31.
- 4. Ripristino dei dati (nuovo computer). Per ulteriori informazioni, vedere [Ripristino](#page-91-0) dei dati, pagina [90.](#page-91-0)
- 5. Attivazione dei prodotti (nuovo computer). Per ulteriori informazioni, consultare [Attivazione](#page-94-0) di RICOH Auto Color [Adjuster,](#page-94-0) pagina 93 e la documentazione per l'utente di ColorGATE.
- 6. Disinstallazione dell'applicazione (computer precedente). Per ulteriori informazioni, vedere [Disinstallazione](#page-98-0) delle applicazioni, pagina 97.

## <span id="page-88-2"></span>Creazione di un backup dei dati

Creare un backup delle informazioni di impostazione di RICOH Auto Color Adjuster memorizzate sul server e del file di licenza di ColorGATE Productionserver.

Utilizzando la connessione di rete o altri mezzi, salvare il file di backup sul nuovo computer al quale si sta effettuando la migrazione.

### Creazione di un backup delle informazioni di impostazione di RICOH Auto Color Adjuster e del file del modello di calibrazione

- 1. Se il menu RICOH Auto Color Adjuster non è visualizzato, avviare l'applicazione tramite l'icona  $[RICOH]$   $($  $\frac{[}{{}_{2}I_{\text{corr}}})$  sul desktop.
- 2. Fare clic sul pulsante *[Impostazioni macchina]* ( $\frac{1}{6}$ ).

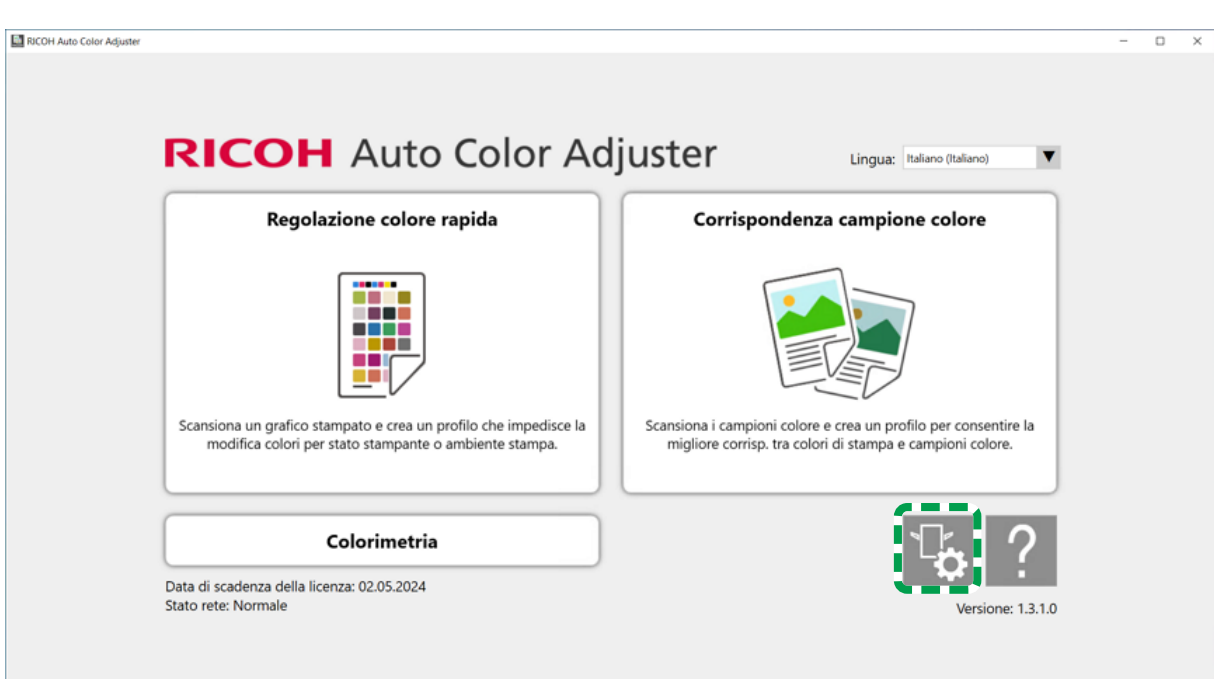

m5820m5958

3. Fare clic su [Backup/Ripristino/Registro].

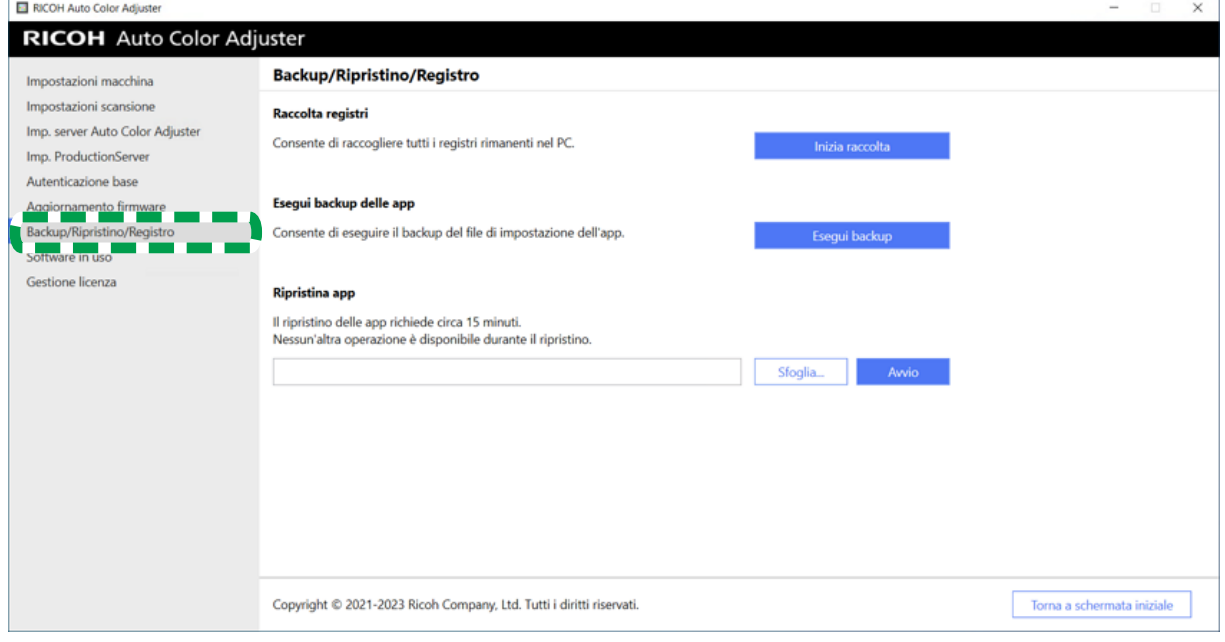

m582om5643

- 4. Fare clic su [Esegui backup], specificare la destinazione in cui salvare il file di backup.
- 5. Fare clic su [OK].
- 6. Fare clic su [Impostazioni macchina] e selezionare il nome del file [File modello di calibrazione].

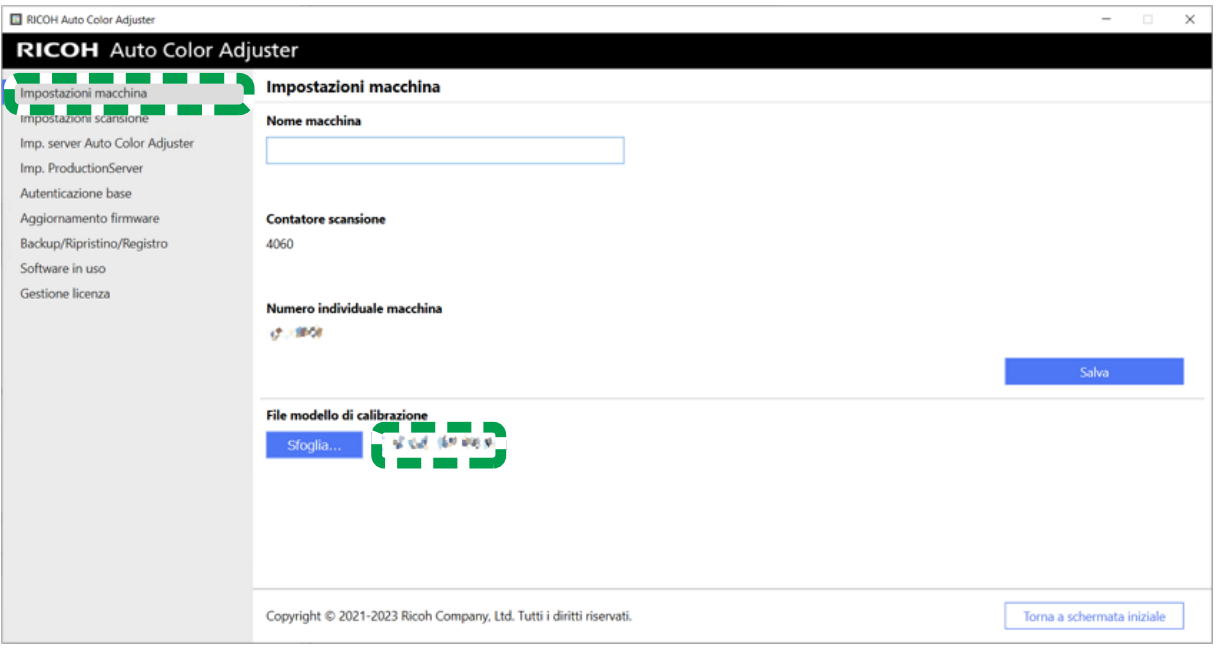

m582om5631

7. Fare clic con il pulsante destro del mouse su [Start] e fare clic su [Esplora file].

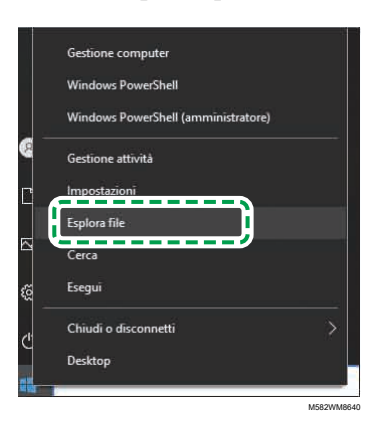

8. Andare in C:\RicohAutoColorAdjuster\Apps\EngController\cmodel e salvare il file per il File modello di calibrazione selezionato.

## Creazione di un backup del file di licenza di ColorGATE Productionserver

Creare un backup del file di licenza ColorGATE Productionserver prima di sostituire il computer collegato alla macchina.

- 1. Per annullare la licenza, contattare l'assistenza clienti ColorGATE.
- 2. Selezionare Start  $\rightarrow$  Productionserver23  $\rightarrow$  Productionserver23 Revoca licenza.
- 3. Selezionare [Rilascia], quindi [Chiudi] dopo che la licenza è stata rilasciata.
- 4. Fare clic con il pulsante destro del mouse su [Start] e selezionare [Esplora file].

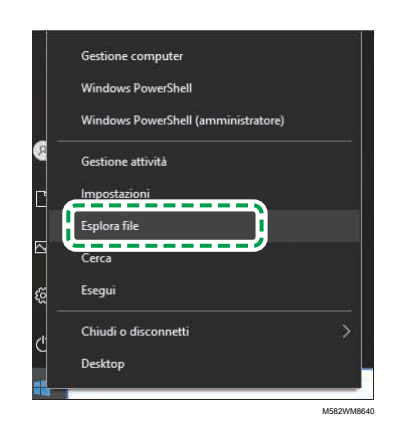

- 5. Aprire la cartella C:\ProgramData\ColorGATE Software\Productionserver23\ACDB e verificare che nella cartella sia presente un file con l'estensione ACDB.
- 6. Tornare alla cartella C:\ProgramData\ColorGATE Software\Productionserver23\ACDB e salvare la cartella ACDB.
- 7. Installare l'applicazione sul nuovo computer e collegare il dispositivo.

**D** Nota

- Per informazioni sull'installazione di RICOH Auto Color Adjuster, vedere [Scaricamento](#page-18-0) e [installazione](#page-18-0) di RICOH Auto Color Adjuster, pagina 17.
- Per informazioni sull'installazione di ColorGATE Productionserver, consultare la documentazione per l'utente di ColorGATE.
- Per informazioni sulla configurazione di ColorGATE Productionserver, vedere [Configurazione](#page-26-0) dei server REST di ColorGATE [Productionserver,](#page-26-0) pagina 25.
- Per informazioni sull'installazione di Fiery Command WorkStation, vedere [Ottenere](#page-22-0) Fiery Command [WorkStation,](#page-22-0) pagina 21.
- Per informazioni sull'installazione di GPL Ghostscript, vedere [Installazione](#page-28-0) di Ghostscript, [pagina](#page-28-0) 27.
- Per informazioni sul collegamento della macchina al computer, vedere [Collegamento](#page-32-0) della macchina al [computer,](#page-32-0) pagina 31.

## <span id="page-91-0"></span>Ripristino dei dati

Questa sezione spiega come ripristinare le informazioni sulle impostazioni di RICOH Auto Color Adjuster e il file di licenza ColorGATE Productionserver.

Ripristino delle informazioni di impostazione di RICOH Auto Color Adjuster e del file del modello di calibrazione

- 1. Se il menu RICOH Auto Color Adjuster non è visualizzato, avviare l'applicazione tramite l'icona  $[RICOH]$   $($   $\frac{[}{{\color{red}00}\text{meV}})$  sul desktop.
- 2. Fare clic sul pulsante [Impostazioni macchina]  $\binom{16}{6}$ .

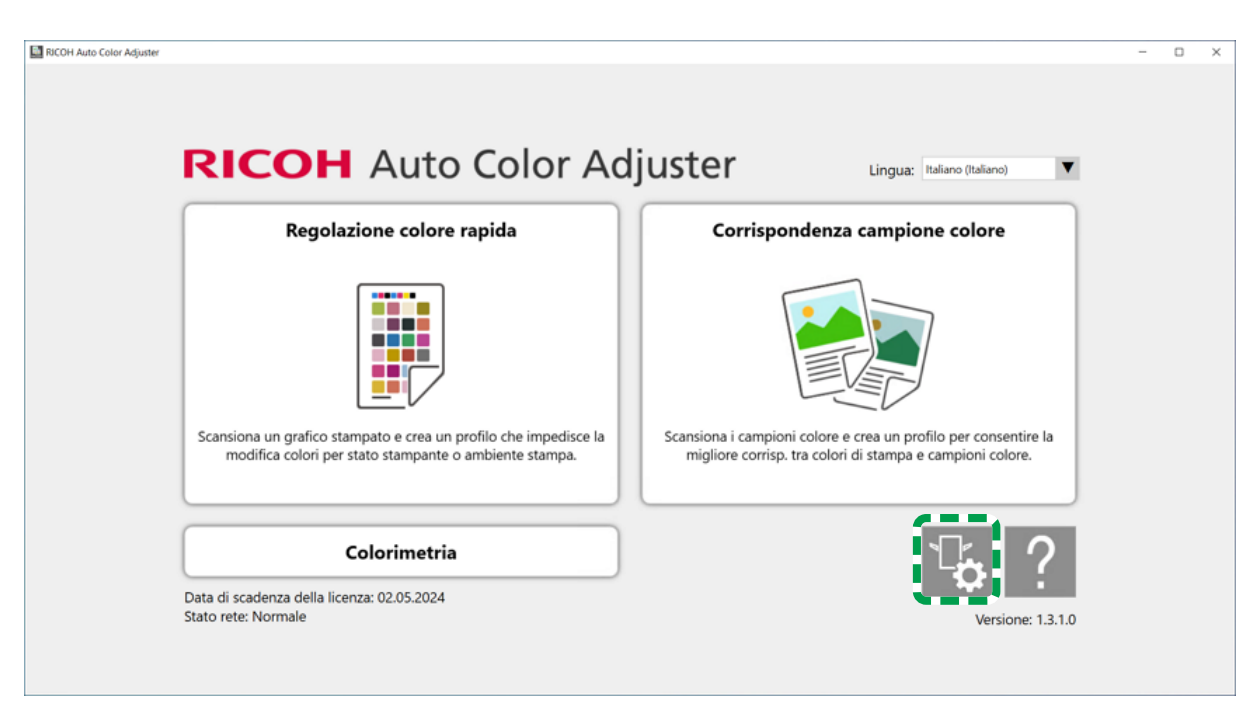

m5820m5958

3. Fare clic su Impostazioni macchina  $\rightarrow$  Sfoglia....

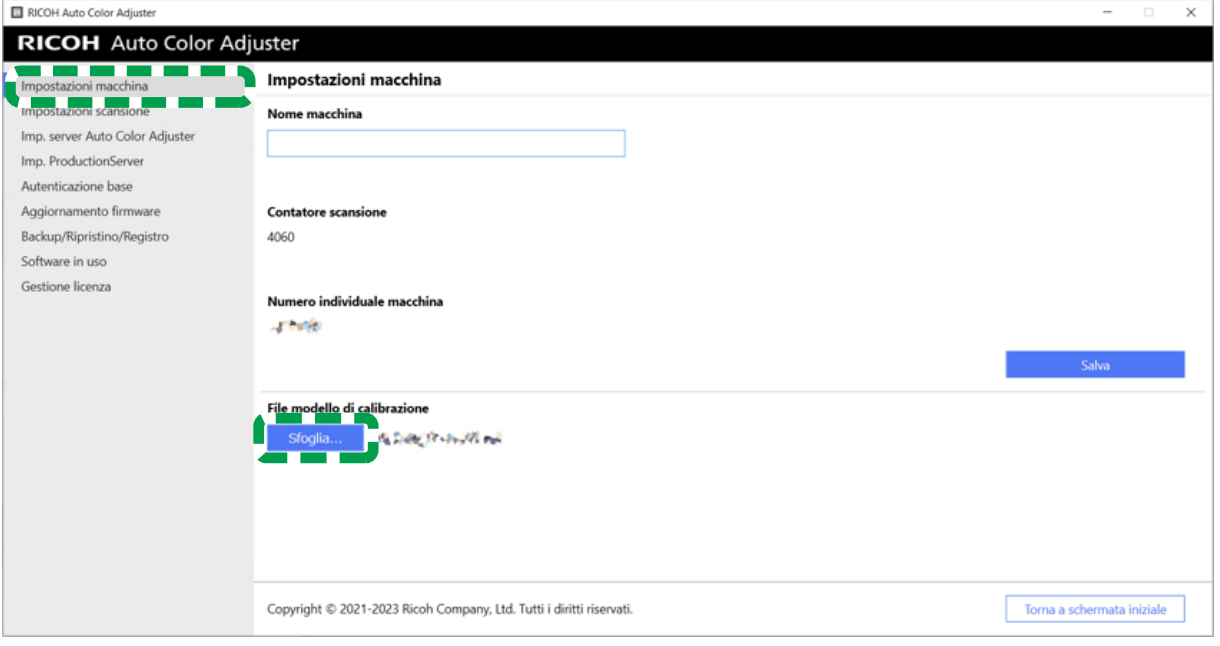

m582om5640

- 4. Specificare il file salvato.
- 5. Fare clic su [Backup/Ripristino/Registro].

[9](#page-88-1)

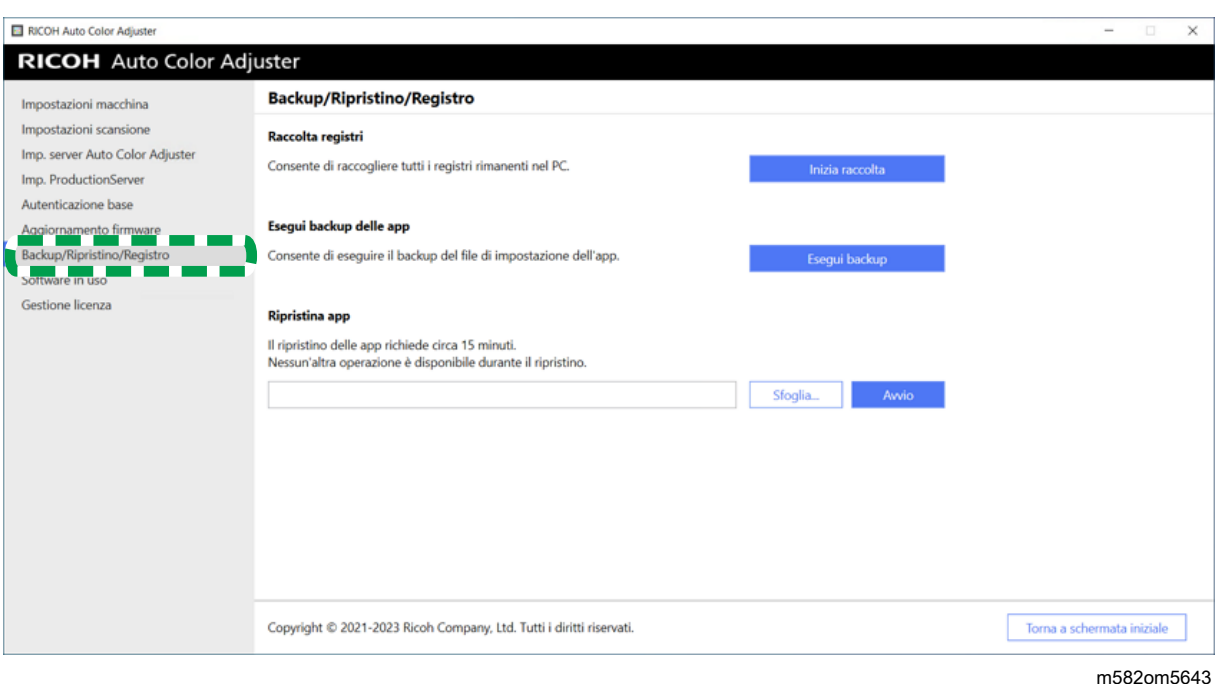

6. Specificare la destinazione in cui salvare il file di backup e fare clic su [Avvio].

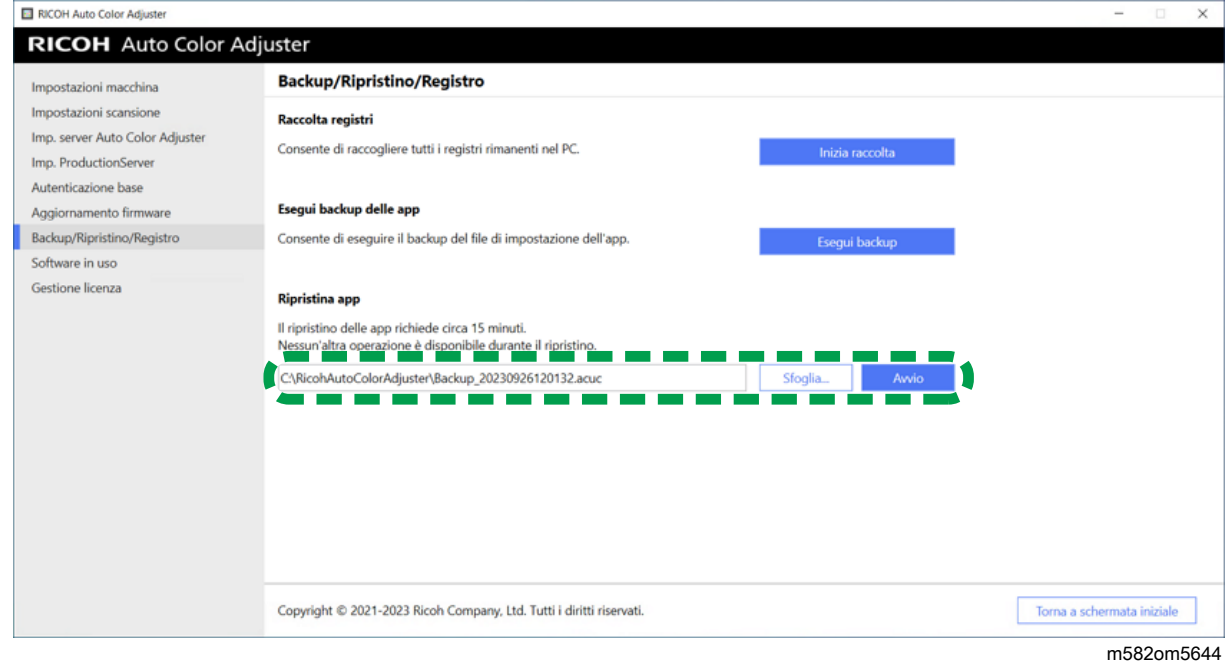

7. Al termine del ripristino, fare clic su [Esci].

## Ripristino del file di licenza ColorGATE Productionserver

Installare prima ColorGATE Productionserver.

#### **D** Nota

- Per informazioni sull'installazione di ColorGATE Productionserver, consultare la documentazione per l'utente di ColorGATE.
- 1. Fare clic con il pulsante destro del mouse su [Start] e selezionare [Esplora risorse].
	- Chiudi o disconno M582WM8640
- 2. Salvare la cartella ACDB ottenuta dal server nella cartella C:\ProgramData\ColorGATE Software\Productionserver23.
- 3. Attivare e configurare ColorGATE Productionserver sul nuovo computer. Per ulteriori informazioni, consultare la documentazione per l'utente di ColorGATE e [Configurazione](#page-26-0) dei server REST di ColorGATE [Productionserver,](#page-26-0) pagina 25.

### <span id="page-94-0"></span>Attivazione di RICOH Auto Color Adjuster

- 1. Se il menu RICOH Auto Color Adjuster non è visualizzato, avviare l'applicazione tramite l'icona  $[RICOH]$   $(\frac{[1]}{1000})$  sul desktop.
- 2. Fare clic sul pulsante *[Impostazioni macchina]* ( $\frac{\sigma_{\phi}}{2}$ ).

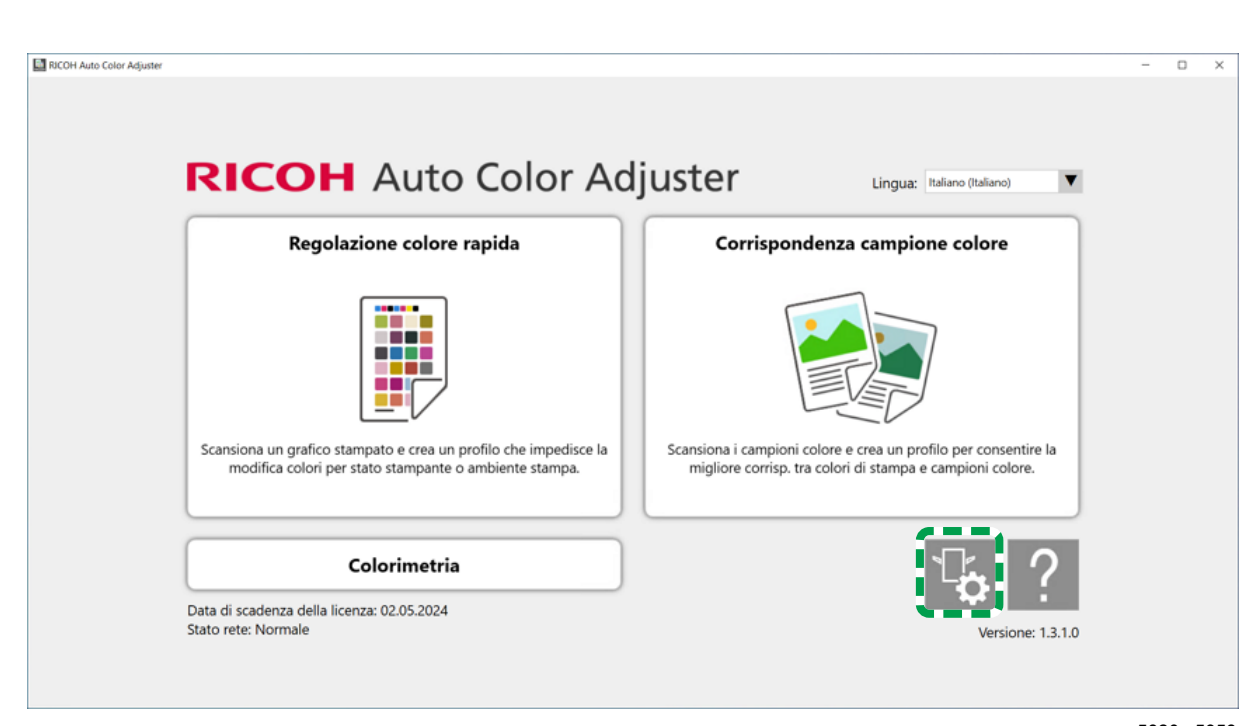

m5820m5958

3. Fare clic su Gestione licenza  $\rightarrow$  Connetti.

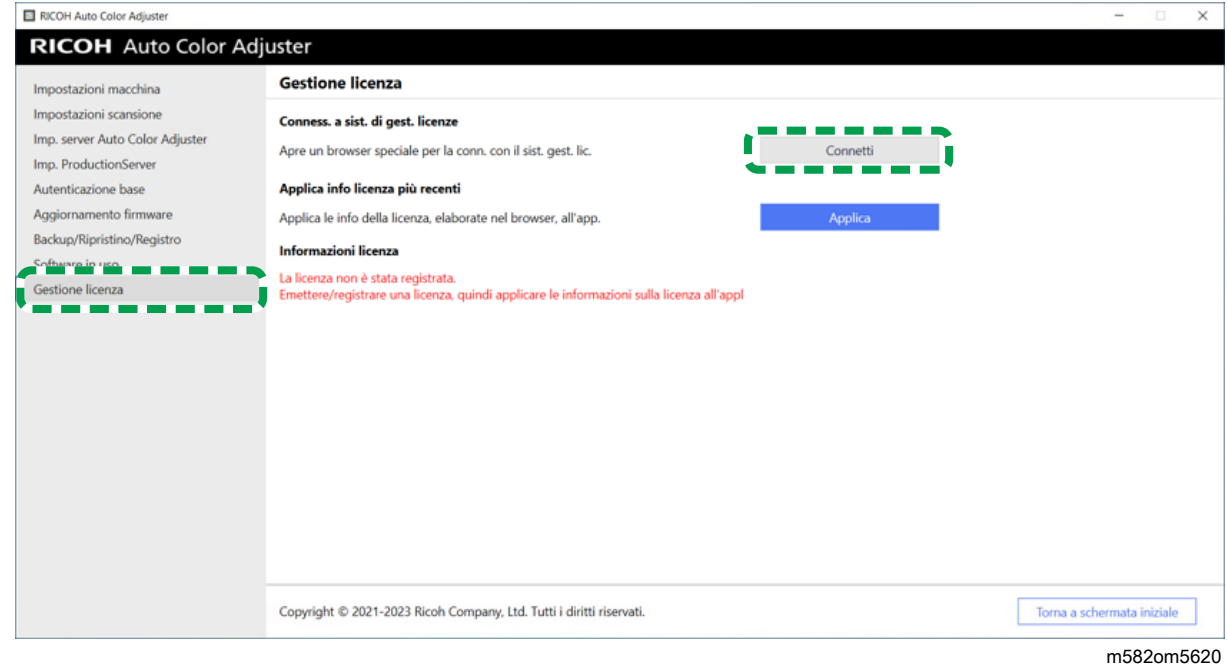

4. Inserire un nome in [Nome sistema].

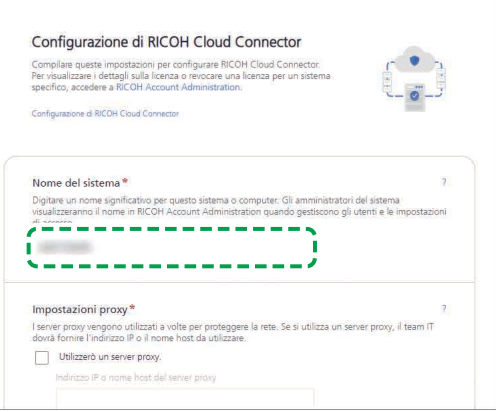

M582OM5627

5. Se è necessario specificare le impostazioni proxy per la connessione a Internet, configurare [Impostazioni proxy].

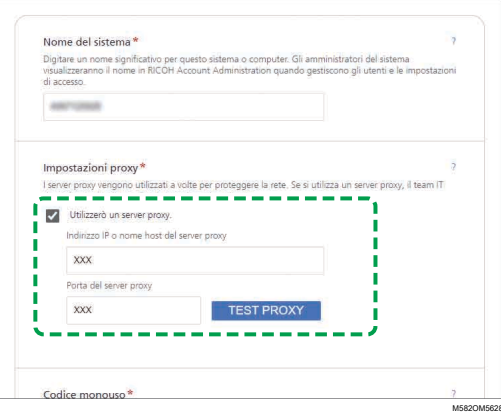

- 1. Selezionare la casella di controllo [Utilizzo un server proxy.].
- 2. Inserire [Indirizzo IP del server proxy o nome host].
- 3. Inserire [Porta server proxy] e fare clic su [TESTA PROXY].
- 6. Fare clic su [GENERA CODICE]. Viene visualizzata la schermata di accesso.
- 7. Inserire [E-mail] e [Password], quindi fare clic su [ACCEDI].

#### **D** Nota

- Inserire l'indirizzo e-mail e la password per RICOH Auto Color Adjuster. Per ulteriori informazioni, vedere [Registrazione](#page-18-1) di una password per la connessione al cloud per la [gestione](#page-18-1) delle licenze, pagina 17.
- 8. Se si utilizzano più macchine insieme, specificare un tenant e fare clic su [Genera codice monouso].
- 9. Fare clic su **Copia**  $\rightarrow$  **CHIUDI**. Il codice monouso viene copiato negli appunti.
- 10. Incollare il codice monouso copiato nella casella di inserimento [Codice monouso], quindi fare clic su [INOLTRA].
- 11. Quando viene visualizzato il messaggio Riuscito, fare clic su Chiudi  $\rightarrow$  SALVA MODIFICHE.

# <span id="page-98-0"></span>10. Disinstallazione delle applicazioni

- [•Disinstallazione](#page-98-1) di RICOH Auto Color Adjuster
- [•Rimozione](#page-98-2) del percorso di GPL Ghostscript dalle variabili ambientali di sistema

Questa sezione spiega come disinstallare l'applicazione RICOH Auto Color Adjuster e come aggiornare le variabili ambientali dopo la disinstallazione di GPL Ghostscript.

## <span id="page-98-1"></span>Disinstallazione di RICOH Auto Color Adjuster

#### **D** Nota

• Se si desidera conservare le impostazioni di RICOH Auto Color Adjuster, ad esempio quando si reinstalla l'applicazione, creare un backup delle impostazioni prima di disinstallare l'applicazione. Per dettagli sulla procedura di backup, vedere Creazione di un backup delle [impostazioni](#page-83-1) di RICOH Auto Color [Adjuster,](#page-83-1) pagina 82.

Per disinstallare RICOH Auto Color Adjuster:

- 1. Accedere al computer utilizzando un account utente che abbia privilegi di amministratore.
- 2. Chiudere tutte le applicazioni.
- 3. Selezionare Start  $\rightarrow$  Impostazioni  $\rightarrow$  App.
- 4. Selezionare [RICOH AutoColorAdjuster], quindi [Disinstalla].
- 5. Selezionare [Disinstalla]. Inizia la procedura di disinstallazione. Quando viene visualizzata una schermata che chiede se riavviare il computer, selezionare [Sì].
- 6. Selezionare [Sì] nella schermata di riavvio.

## <span id="page-98-2"></span>Rimozione del percorso di GPL Ghostscript dalle variabili ambientali di sistema

Dopo aver disinstallato GPL Ghostscript, rimuovere il percorso di Ghostscript dalle variabili ambientali.

- 1. Fare clic su Start  $\rightarrow$  Impostazioni.
- 2. Immettere env nella casella di inserimento, quindi fare clic su [Modifica le variabili ambientali di sistema] tra le opzioni visualizzate.

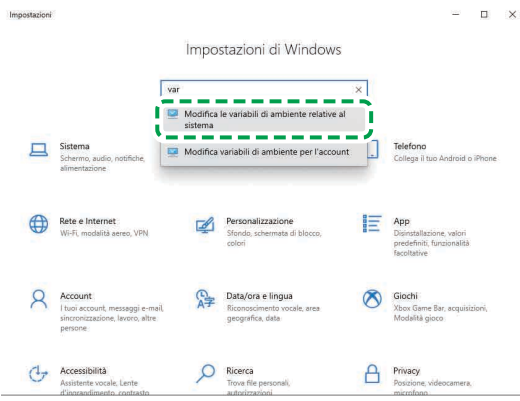

M582WM8635

- 3. Fare clic su [Variabili ambientali].
- 4. Fare doppio clic su [Percorso] in Variabili di sistema.

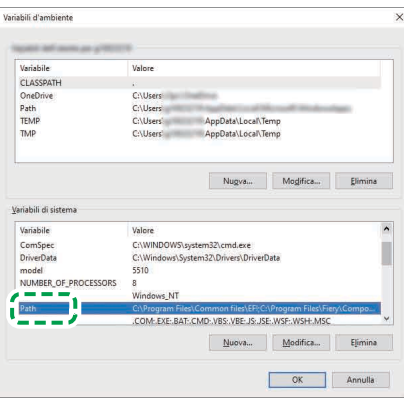

M582WM854

- 5. Selezionare C:\Program Files\gs\gs9.27\bin e fare clic su [Elimina].
- 6. Selezionare C:\Program Files\gs\gs9.27\lib e fare clic su [Elimina].
- 7. Fare clic due volte su [OK] e chiudere la schermata Impostazioni.

Copyright © 2022, 2023 Ricoh Company, Ltd. All rights reserved.

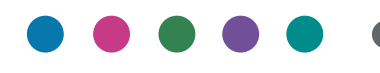

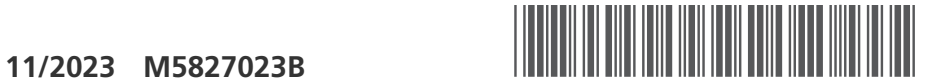

M5827023B

IT  $(T$